# **HUAWEI** Mate 20 lite

Руководство пользователя

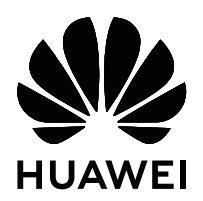

## **Cодержание**

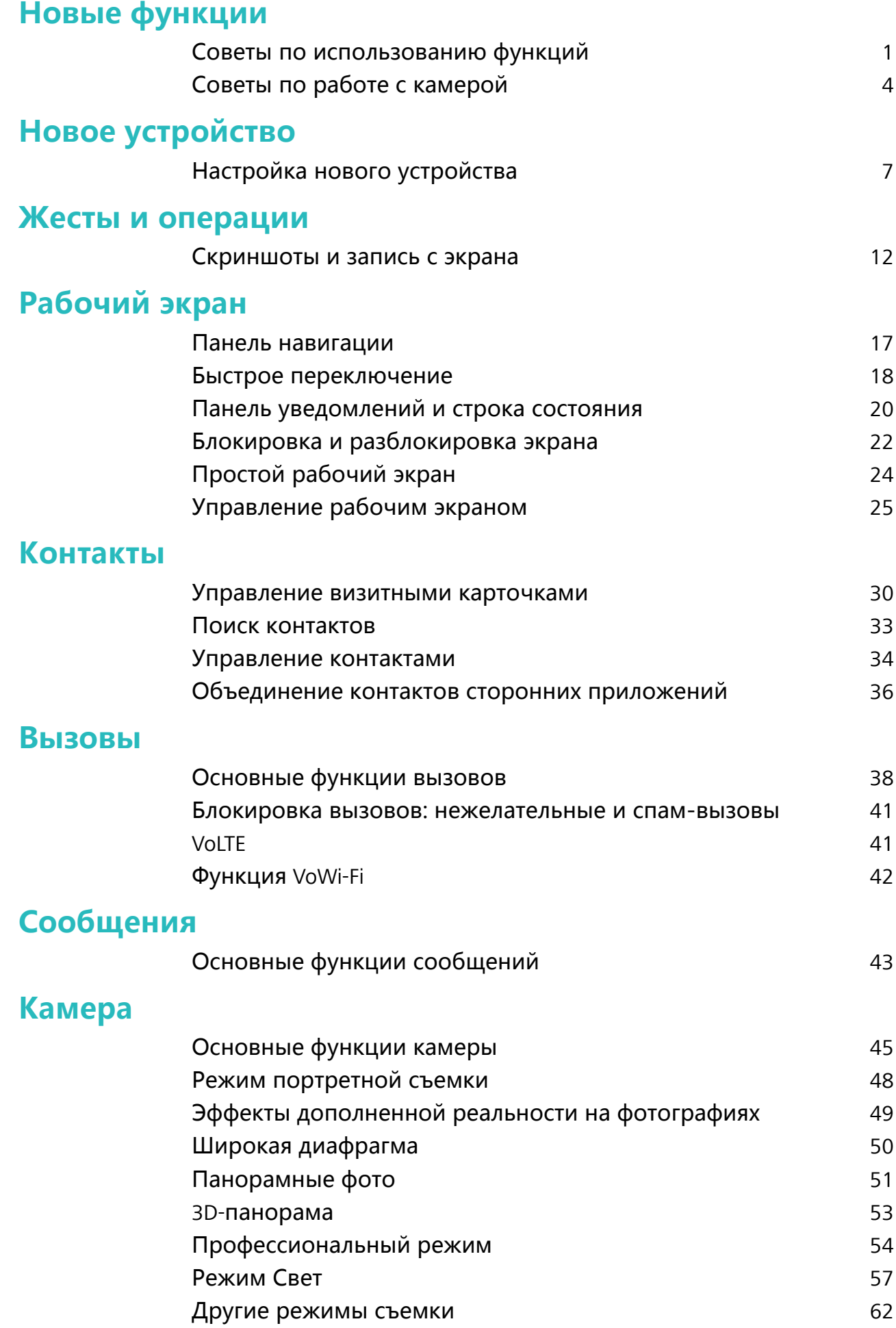

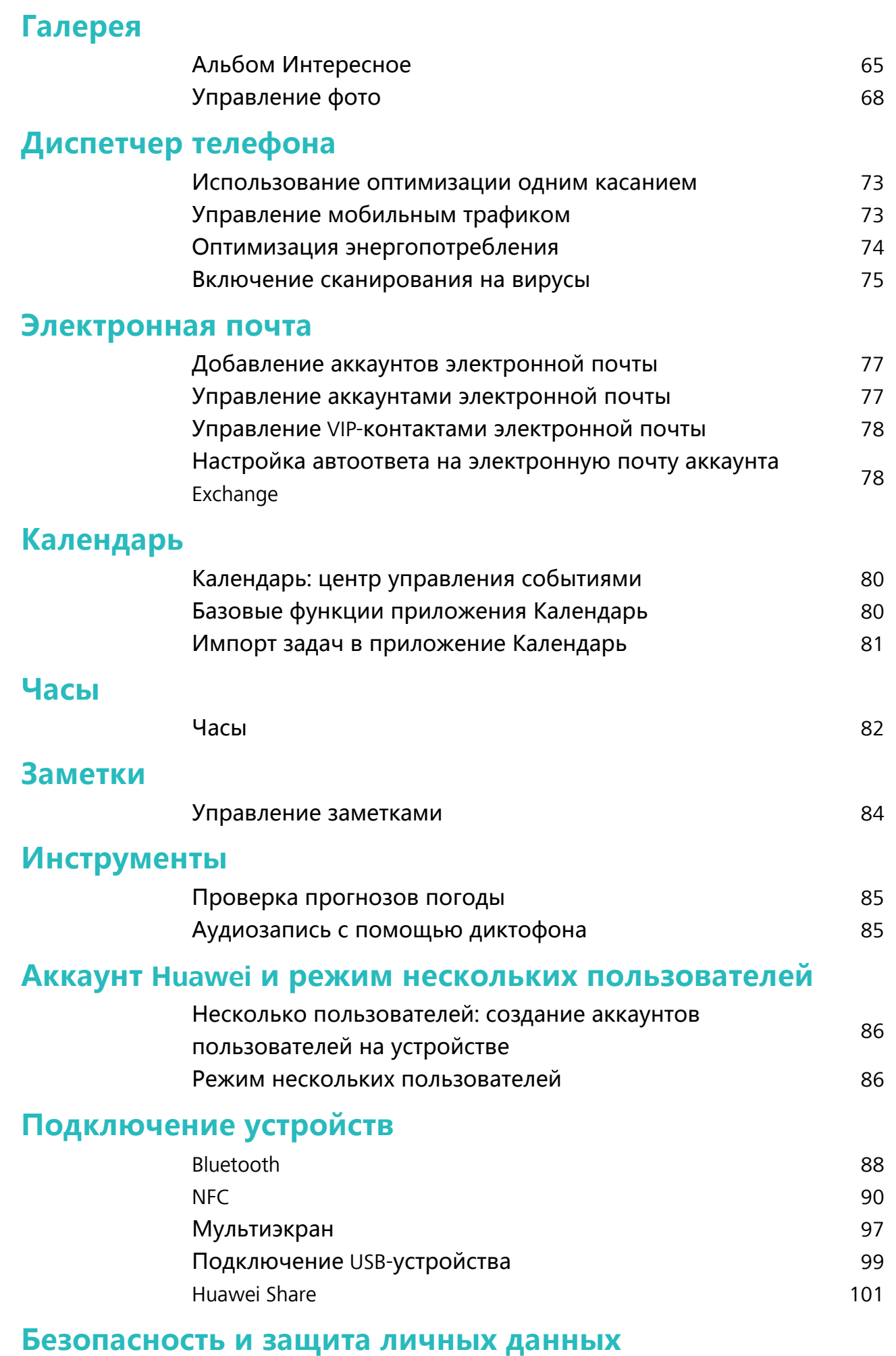

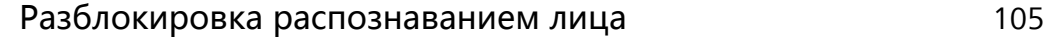

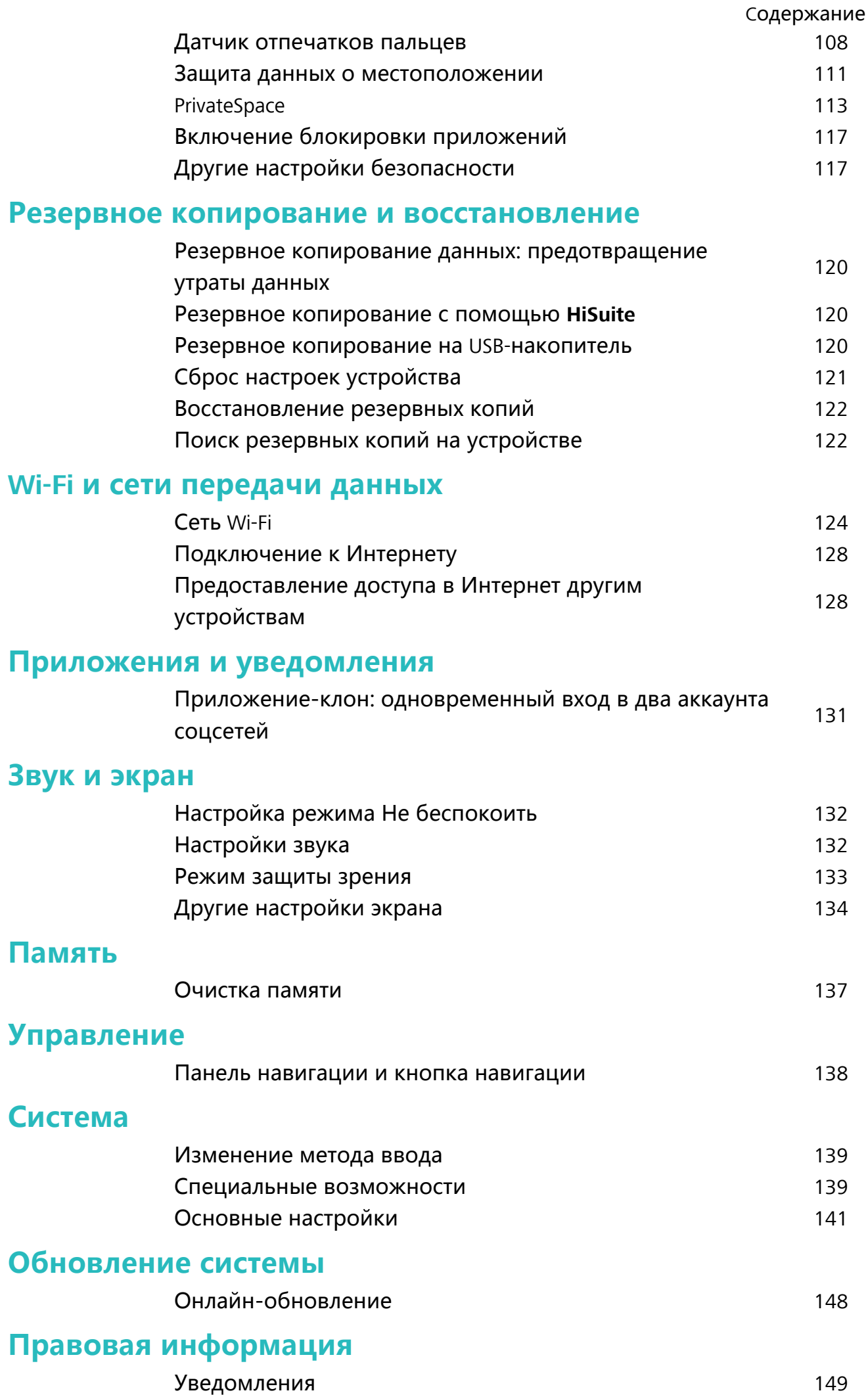

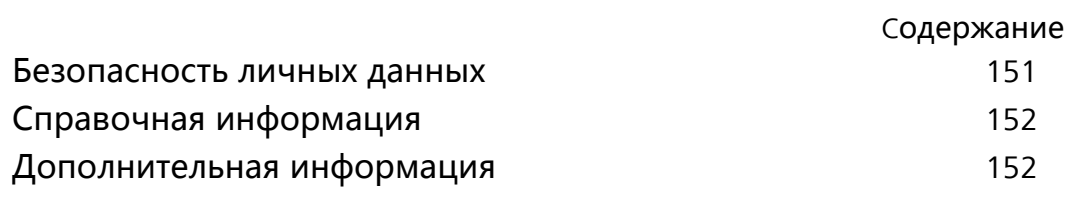

## <span id="page-5-0"></span>**Новые функции**

## **Советы по использованию функций**

### **Советы: нужная информация всегда под рукой**

Вы купили новое устройство, пока не знакомы со всеми функциями? Используйте приложение Советы.

**Советы** — предустановленное на Вашем устройстве приложение. Приложение **Советы** предлагает описание некоторых функций, а также ссылки на руководство пользователя. Это поможет Вам быстрее освоить Ваше новое устройство.

**Умные подсказки**: После некоторого времени использования Вашего нового устройства на нем автоматически включается функция умных подсказок. Эта функция изучает Ваши сценарии использования телефона и предлагает Вам на базе обработанной информации попробовать новые функции.

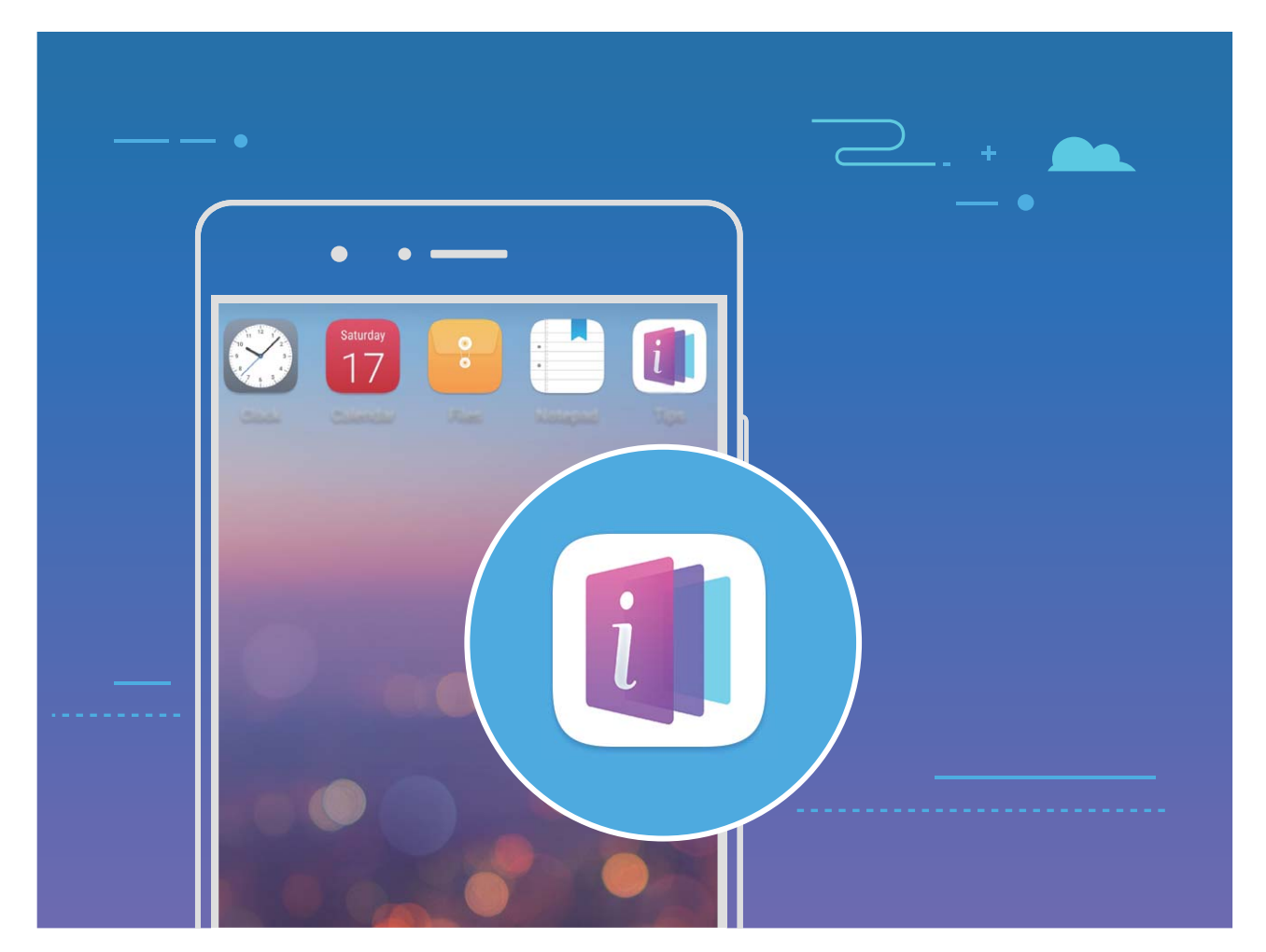

**Постоянное обновление**: Контент приложения Советы периодически обновляется, чтобы Вам была доступна самая актуальная информация о новых функциях.

### **Использование Huawei Share для быстрого обмена файлами между устройствами Huawei**

Используйте Huawei Share для быстрой передачи фото, видео и других файлов между устройствами Huawei. Технология Huawei Share использует Bluetooth для определения ближайших устройств Huawei и Wi-Fi Direct для быстрой передачи файлов.

**C** Huawei Share использует Wi-Fi и Bluetooth для передачи данных. При включении функции Huawei Share на телефоне Wi-Fi и Bluetooth включаются автоматически.

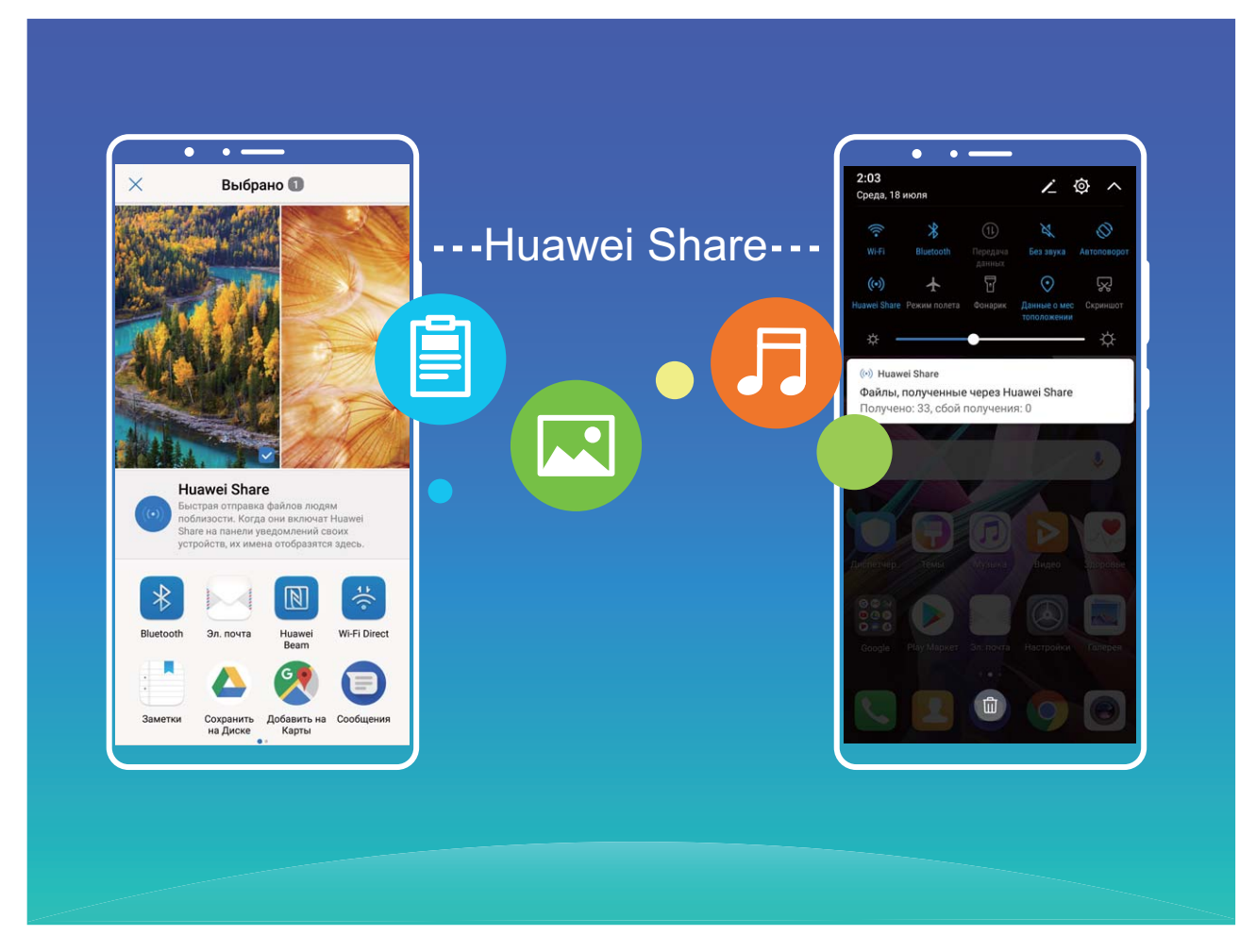

**Отправка файлов с помощью Huawei Share**: Выберите файлы, которые хотите отправить, и нажмите **Отправить**. В списке доступных устройств выберите устройство-получатель и подтвердите отправку.

**Получение файлов с помощью Huawei Share**: Проведите пальцем вниз по строке

состояния, чтобы открыть панель уведомлений, затем нажмите ((\*)), чтобы включить Huawei Share. Когда отобразится уведомление о передаче файла, нажмите **Принять**. По умолчанию полученные файлы сохраняются в приложении **Файлы** в папке **Huawei Share**.

Подтверждение не требуется, если на обоих устройствах Huawei выполнен вход в один аккаунт Huawei.

### **Передача данных между Вашим устройством и ПК с помощью Huawei Share**

Huawei Share поддерживает быстрый обмен фото и файлами между Вашим устройством и ПК (Windows/Mac) без подключения USB-кабеля.

- $\bullet$  Huawei Share использует Wi-Fi и Bluetooth для передачи данных. При включении функции Huawei Share на телефоне Wi-Fi и Bluetooth включаются автоматически.
	- Ваше устройство и ПК должны быть подключены к одной сети (например, к одной сети Wi-Fi).

### **Обмен файлами между устройством и ПК (Windows)**

- **1** Откройте приложение **Настройки**, нажмите **Подключение устройства** > **Huawei Share**, чтобы включить **Huawei Share**. Запишите **Имя, отображаемое на ПК**.
- **2** На ПК откройте Сетевую папку, дважды нажмите **Имя, отображаемое на ПК**.
- **3** Введите пароль. Пароль можно посмотреть в разделе **Подключение устройства** > **Huawei Share** > **Подтверждение на ПК**.
- **4** Вы можете посмотреть содержимое внутренней памяти устройства.

### **Обмен файлами между устройством и ПК (Mac)**

- **1** Откройте приложение **Настройки**, нажмите **Подключение устройства** > **Huawei Share**, чтобы включить **Huawei Share**. Запишите **Имя, отображаемое на ПК**.
- **2** На ПК откройте **Поиск** и дважды нажмите на записанное **Имя, отображаемое на ПК**.
- **3** Зарегистрируйте нового пользователя, введите имя пользователя и пароль. Пароль можно посмотреть в разделе **Подключение устройства** > **Huawei Share** > **Подтверждение на ПК**.
- **4** Вы можете посмотреть содержимое внутренней памяти устройства.

### **Быстрый доступ к функциям устройства с помощью кнопки навигации**

Чтобы закрыть приложение или вернуться на рабочий экран, Вы используете кнопки на панели навигации внизу экрана устройства. Включите кнопку навигации, чтобы отключить навигационные кнопки и удобно управлять устройством одной рукой.

### Откройте приложение **Настройки**. Выберите **Система** > **Системная навигация**

> **Кнопка навигации** и включите **Кнопка навигации**. На экране появится кнопка навигации. Вы можете перетащить ее в удобное место на экране. Кнопка навигации поддерживает выполнение следующих операций:

**• Назад**: Нажмите на кнопку навигации один раз, чтобы вернуться на шаг назад, нажмите два раза, чтобы вернуться на два шага назад.

- <span id="page-8-0"></span>**• Рабочий экран**: Нажмите и удерживайте кнопку навигации, затем отпустите ее, чтобы перейти на рабочий экран.
- **Просмотр фоновых приложений**: Нажмите и удерживайте кнопку навигации, затем проведите по ней влево или вправо для просмотра списка приложений, работающих в фоновом режиме.

#### **Приложение-клон: одновременный вход в два аккаунта соцсетей**

Хотите использовать два аккаунта WeChat или Facebook на Вашем устройстве, не переключая их постоянно? Функция Приложение-клон позволяет одновременно выполнить вход в два аккаунта WeChat и Facebook, позволяя разделить работу и личную жизнь.

**Функция Приложение-клон поддерживает только приложения WeChat, QQ, LINE,** Facebook, Snapchat, WhatsApp и Messenger. Чтобы использовать эту функцию, загрузите и установите последние версии этих приложений.

Откройте приложение **Настройки**. Выберите **Приложения и уведомления** > **Приложение-клон**, включите функцию Приложение-клон для приложений WeChat, QQ, LINE, Facebook, Snapchat, WhatsApp или Messenger.

Когда функция Приложение-клон включена, на рабочем экране устройства отображаются два значка приложения WeChat, QQ, LINE, Facebook, Snapchat, WhatsApp или Messenger. Это означает, что одновременно выполнен вход в два аккаунта соответствующего приложения. Чтобы быстро выключить функцию Приложениеклон, нажмите и удерживайте второй значок приложения на рабочем экране.

## **Советы по работе с камерой**

### **Использование режима портретной съемки для создания идеальных портретов**

Хотите сделать Ваши селфи или групповые фотографии незабываемыми? Режим портретной съемки предоставляет возможности настройки, позволяющие сделать Ваши фотографии запоминающимися и выделяющимися на фоне других.

#### **Включение режима портретной съемки для съемки великолепных фотографий**.

Откройте приложение **Камера** > **Портрет** > . Перетащите ползунки влево или вправо, чтобы настроить эффекты украшения. Чем выше значение параметра

**Эффект украшения**, тем ярче эффекты. Нажмите на значок <sup>ээ</sup>на экране камеры и выберите один из режимов (**Без вспышки**、**Мягкая вспышка**、**Вспышка-бабочка**、 **Рассеянная вспышка**、**Яркая вспышка**、**Классическая вспышка**). После настройки

параметров нажмите <sup>(26)</sup>, чтобы сделать фото.

#### **Включение режима Идеальное селфи для настройки персональных эффектов**

**украшения.** Откройте приложение **Камера** > **Портрет** > , чтобы открыть экран настроек камеры. Нажмите **Идеальное селфи**, чтобы включить этот режим. Следуя инструкциям на экране, сделайте Вашу фотографию анфас, в профиль и с наклоненной головой, затем настройте параметры украшения. Чем выше значение параметра, тем ярче эффекты. После завершения настройки параметров нажмите

 $\swarrow$  , чтобы сохранить персональные эффекты украшения.

- **Создание эталонного фото**. На экране настроек камеры откройте Идеальное **селфи** > **Изменить персональную информацию** и, следуя инструкциям на экране, сделайте новое фото анфас, в профиль и с наклоненной головой. Ранее настроенные эффекты украшения будут удалены, вместо них будут сохранены новые настройки.
- **Настройка эффектов украшения**. На экране настроек камеры откройте **Идеальное селфи** > **Эффекты украшения**, чтобы настроить параметры, например, тон кожи.

### **Съемка объемных фотографий с функцией 3D-панорамы**

С помощью функции 3D-панорамы Вы сможете делать объемные фотографии людей, объектов и ландшафтов.

В функции **3D-панорама** три режима съемки:

<sup>l</sup> **Съемка объектов**. Выберите **Камера** > **Еще** > **3D-панорама**. Нажмите и

удерживайте кнопку  $\bullet$ , следуя инструкциям на экране, перемещайте устройство

вокруг объекта съемки в одном направлении. Отпустите кнопку  $\circledR$ , чтобы остановить съемку. После завершения съемки нажмите на миниатюру

фотографии, затем нажмите на значок **3D** над фотографией, чтобы создать 3Dпанораму.

### <sup>l</sup> **Съемка пейзажей**. Выберите **Камера** > **Еще** > **3D-панорама**. Нажмите и

удерживайте кнопку  $\circledast$ , следуя инструкциям на экране, перемещайте устройство

вокруг объекта съемки в одном направлении. Отпустите кнопку <sup>(2)</sup>, чтобы остановить съемку. После завершения съемки нажмите на миниатюру

фотографии, затем нажмите на значок **3D** над фотографией, чтобы создать 3Dпанораму.

После создания 3D-панорамы наклоните устройство или перетащите фотографию, чтобы отобразить 3D-эффект.

### **Выделение объектов съемки в режиме широкой диафрагмы**

Режим широкой диафрагмы позволяет делать фотографии с маленькой глубиной резкости. В этом режиме фон фотографий получается размытым, а объекты съемки четкими.

Съемка фотографий в режиме широкой диафрагмы. Выберите **В Камера** > **Диафрагма**. В процессе съемки нажмите на экран, чтобы выбрать точку

фокусировки, затем нажмите  $\bullet$ , чтобы сделать фото.

- <sup>l</sup> Для получения оптимального результата объект съемки должен находиться на расстоянии не более 2 метров от камеры.
	- Нажмите  $\bullet$ , передвиньте ползунок влево или вправо, чтобы настроить значение диафрагмы. Чем меньше значение диафрагмы, тем более размытым получится фон.

## <span id="page-11-0"></span>**Новое устройство**

## **Настройка нового устройства**

### **Подключение к Интернету**

Подключайтесь к сетям Wi-Fi быстро и без лишних усилий.

### **Подключение к сети Wi-Fi**

- **1** Проведите пальцем вниз по строке состояния, чтобы открыть панель уведомлений.
- **2** Нажмите и удерживайте значок  $\widehat{\mathcal{F}}$ , чтобы открыть экран настроек Wi-Fi.
- **3** Включите **Wi-Fi**. На экране устройства появится список доступных сетей Wi-Fi.
- **4** Выберите сеть Wi-Fi, к которой хотите подключиться. В случае выбора защищенной сети необходимо ввести пароль Wi-Fi.

### **Подключение к мобильной сети передачи данных**

- Перед использованием мобильной передачи данных приобретите у Вашего оператора подходящий тарифный план во избежание чрезмерных расходов на передачу данных.
- **1** Проведите пальцем вниз по строке состояния, чтобы открыть панель уведомлений.
- **2** Нажмите на значок  $\Phi$ , чтобы включить мобильную передачу данных.
	- Когда Вам не нужен доступ в Интернет, выключайте мобильную передачу данных. Это позволит снизить расход батареи и сократить трафик данных.

### **Регистрация данных лица для включения разблокировки распознаванием лица**

Функция разблокировки распознаванием лица позволяет быстро разблокировать устройство, поднеся его к лицу.

- <sup>l</sup> Только владелец устройства может включить функцию разблокировки распознаванием лица. Эта функция недоступна для других пользователей или гостей и не поддерживается в PrivateSpace.
	- Функция разблокировки устройства распознаванием лица доступна, только если в качестве способа разблокировки выбраны **Графический ключ**, **PIN-код** или **Пароль**.
	- Функция разблокировки распознаванием лица недоступна, если пароль разблокировки не вводился три и более дней подряд, если Ваше устройство было заблокировано дистанционно или перезагружено.
	- При использовании функции разблокировки распознаванием лица для разблокировки устройства глаза должны быть открыты, Вы должны смотреть прямо на экран устройства, расстояние между лицом и экраном должно быть в диапазоне 20-50 см. Не используйте функцию разблокировки распознаванием лица в темноте, под прямыми солнечными лучами или при ярком освещении, направленном в лицо.
- **1** Откройте приложение **Настройки**. Выберите **Безопасность и конфиденциальность** > **Разблокировка распознаванием лица**, введите пароль разблокировки экрана.
	- **В** Если пароль разблокировки не задан, настройте его, следуя инструкциям на экране. Функция разблокировки устройства распознаванием лица доступна, только если в качестве способа разблокировки выбраны **Графический ключ**, **PIN-код** или **Пароль**.
- **2** Если Вы выбрали функцию **Для оптимизации разблокировки распознаванием лица включите функцию Взять, чтобы активировать устройство**, устройство разблокируется автоматически после того, как Вы возьмете его в руки и посмотрите на экран. Если Вы не хотите использовать эту функцию, не выбирайте ее. Нажмите **Продолжить** и зарегистрируйте данные лица, следуя инструкциям на экране.
- **3** Существует три способа разблокировки экрана распознаванием лица:
	- **Прямая разблокировка**. Включите экран. Устройство распознает Ваше лицо и разблокирует экран.
	- **Разблокировка проведением по экрану**. Включите экран. После того, как устройство распознает Ваше лицо, проведите пальцем по экрану, чтобы разблокировать устройство.
	- **Умное отображение уведомлений на экране блокировки**. Если включены функции **Проведение для разблокировки** и **Умные уведомления экрана блокировки**, текст уведомлений будет отображаться на экране блокировки только после того, как устройство распознает Ваше лицо.
	- **Доступ к функции блокировки приложений**. Если включена функция **Доступ к заблокированным приложениям**, функцию разблокировки

распознаванием лица можно использовать для доступа к заблокированным приложениям.

### **Разблокировка устройства поднятием**

Откройте приложение **Настройки**, выберите **Безопасность и конфиденциальность** > **Разблокировка распознаванием лица**. При регистрации данных лица выберите **Для оптимизации разблокировки распознаванием лица включите функцию Взять, чтобы активировать устройство** и для параметра **Разблокировка** задайте значение Разблокировка распознаванием лица. После завершения настройки Вы можете просто поднять устройство, чтобы разблокировать экран. При этом Вам не придется вводить пароль или сканировать отпечаток пальца.

Если Вы не выбрали функцию **Для оптимизации разблокировки распознаванием лица включите функцию Взять, чтобы активировать устройство** при регистрации данных лица, Вы можете настроить ее позже. Откройте приложение

**Настройки**, выберите **Безопасность и конфиденциальность** > **Разблокировка распознаванием лица** и для параметра **Разблокировка** задайте значение

Разблокировка распознаванием лица. Затем откройте **Настройки**, выберите **Управление** > **Движения** > **Взять** и нажмите **Активация устройства**.

### **Регистрация отпечатка пальца**

Зарегистрируйте на Вашем устройстве отпечаток пальца, чтобы разблокировать экран или открывать раздел Личное или заблокированные приложения без ввода пароля.

- <sup>l</sup> Разблокировка экрана сканированием отпечатка пальца доступна, только когда в качестве способа разблокировки устройства выбран **Графический ключ**, **PIN-код** или **Пароль**. После перезагрузки устройства или при сбое распознавания отпечатка пальца Вам придется ввести пароль для разблокировки устройства.
	- Для регистрации отпечатка Ваш палец должен быть сухим и чистым.
- **1** Откройте приложение **Настройки**.
- **2** Выберите **Безопасность и конфиденциальность** > **Отпечаток пальца** > **Управление отпечатком пальца** > **Изменение способа разблокировки**, затем выберите **Графический ключ**, **4-значный PIN-код**, **Персональный PIN-код** или **Пароль**, следуя инструкциям на экране, настройте пароль разблокировки.
- **3** После настройки пароля разблокировки нажмите **Новый отпечаток пальца**, чтобы зарегистрировать отпечаток пальца.
- **4** Разместите палец на датчике отпечатка пальца. Нажимайте на датчик, пока устройство не завибрирует. Повторите это действие, сканируя разные части подушечки пальца.
- **5** Когда регистрация отпечатка завершена, нажмите **OK**.

Чтобы разблокировать экран, разместите палец на датчике отпечатка пальца.

### **Подключение к сети Wi-Fi**

Подключение устройства к сети Wi-Fi снижает расходы на мобильную передачу данных.

**В Работа в незащищенных публичных сетях** Wi-Fi может поставить под угрозу безопасность личных данных и финансовой информации. Будьте осторожны.

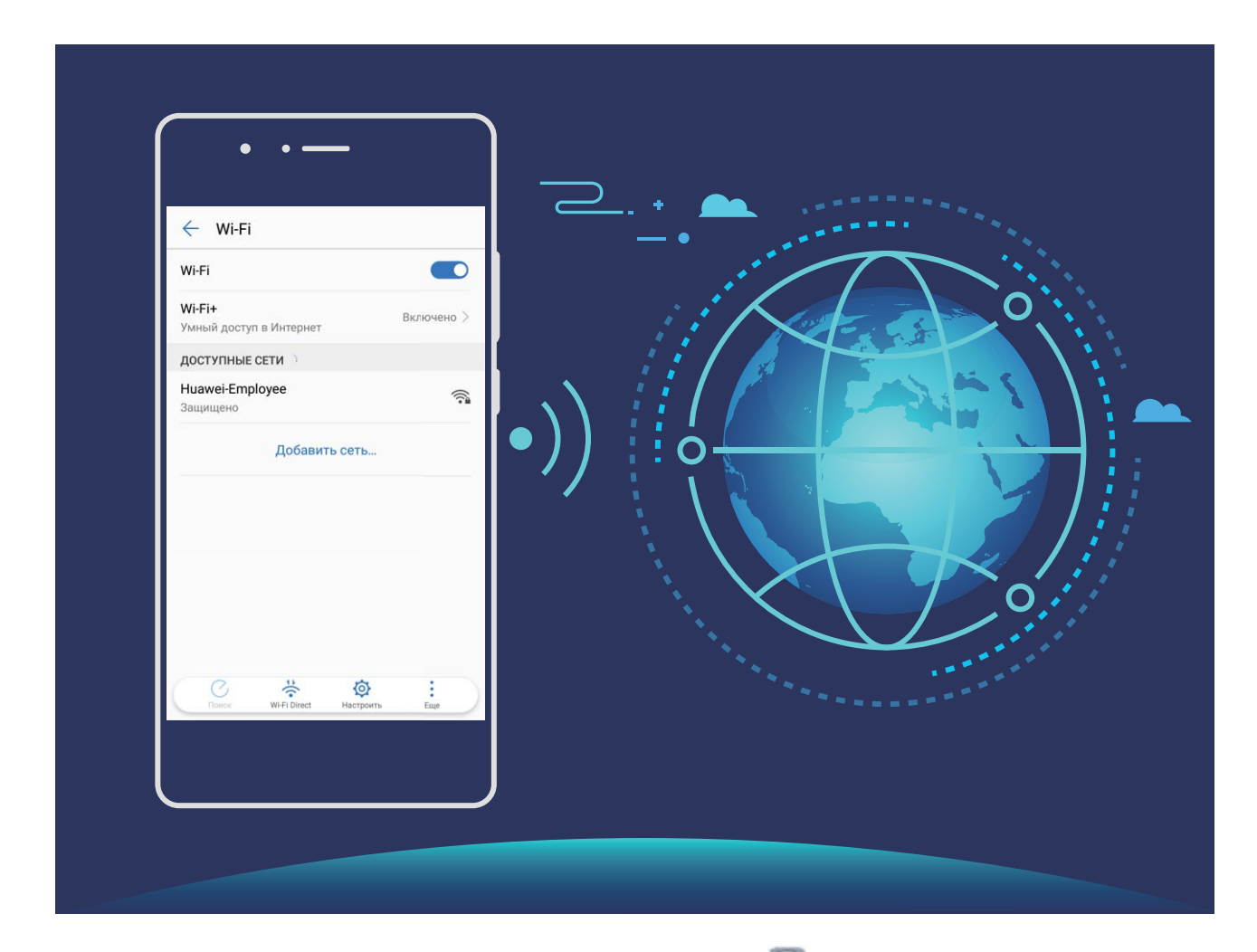

**Подключение к сети Wi-Fi**: Откройте приложение **Настройки**, выберите **Беспроводные сети** > **Wi-Fi**, включите **Wi-Fi**. Выберите сеть, к которой хотите подключиться. В зависимости от настроек сети может потребоваться ввести пароль или выполнить другие действия, чтобы завершить аутентификацию. Следуйте инструкциям на экране. Вы можете добавлять точки доступа Wi-Fi автоматически **Поиск** или вручную **Добавить сеть…**.

**• Поиск точек доступа Wi-Fi: Нажмите Поиск, чтобы выполнить поиск доступных** сетей Wi-Fi.

**• Добавление точки доступа Wi-Fi вручную**: Проведите вниз по меню, нажмите **Добавить сеть…**. Следуя инструкциям на экране, введите имя и пароль сети Wi-Fi.

**Подключение к сети Wi-Fi с помощью WPS**: На экране Wi-Fi выберите > **Расширенные настройки Wi-Fi** > **WPS-соединение**. Нажмите на кнопку WPS на роутере, чтобы установить соединение. Если Ваш роутер поддерживает WPS, подключение к сети Wi-Fi с помощью WPS — самый быстрый способ подключения, не требующий ввода пароля.

## <span id="page-16-0"></span>**Жесты и операции**

## **Скриншоты и запись с экрана**

### **Съемка длинных скриншотов**

Делать несколько скриншотов одного длинного разговора очень неудобно. Используйте функцию длинных скриншотов, чтобы поместить всю необходимую информацию на одном снимке.

**Съемка длинного скриншота с помощью значка**: На панели уведомлений нажмите  $\sqrt[\mathbb{R}]{s}$ , чтобы сделать длинный скриншот. Во время съемки скриншота нажмите и удерживайте  $\Box$  в течение двух секунд. Экран прокрутится автоматически. Съемка скриншота будет выполняться. Чтобы сделать скриншот, во время прокрутки нажмите на экран.

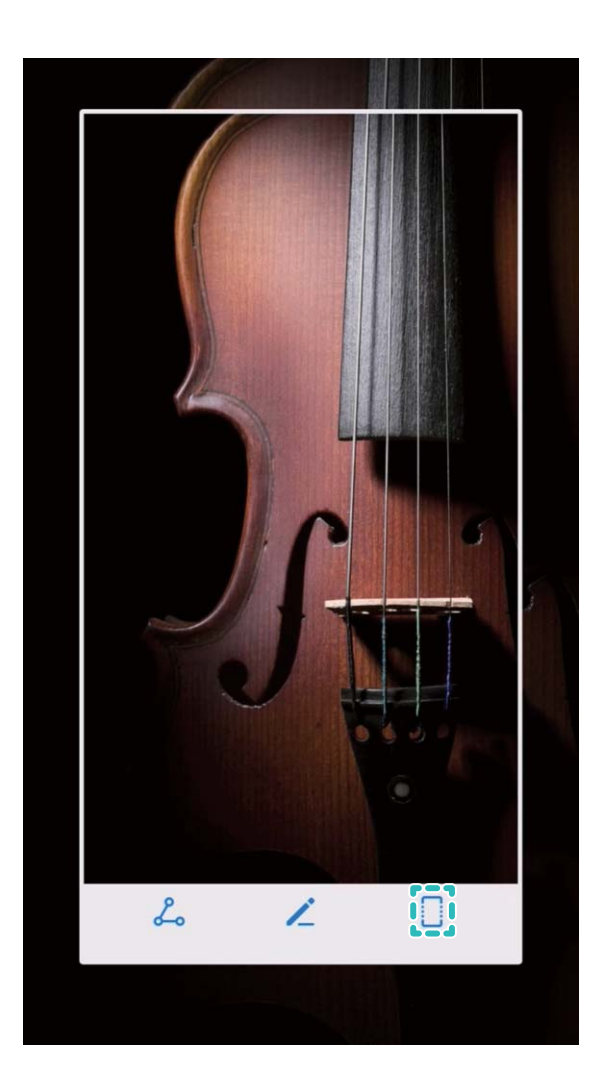

**Съемка длинного скриншота костяшкой пальца**: Коснитесь экрана костяшкой пальца, не отнимая его от экрана, начертите букву "S". Контент на экране будет

прокручиваться автоматически. Чтобы сделать скриншот, во время прокрутки нажмите на экран.

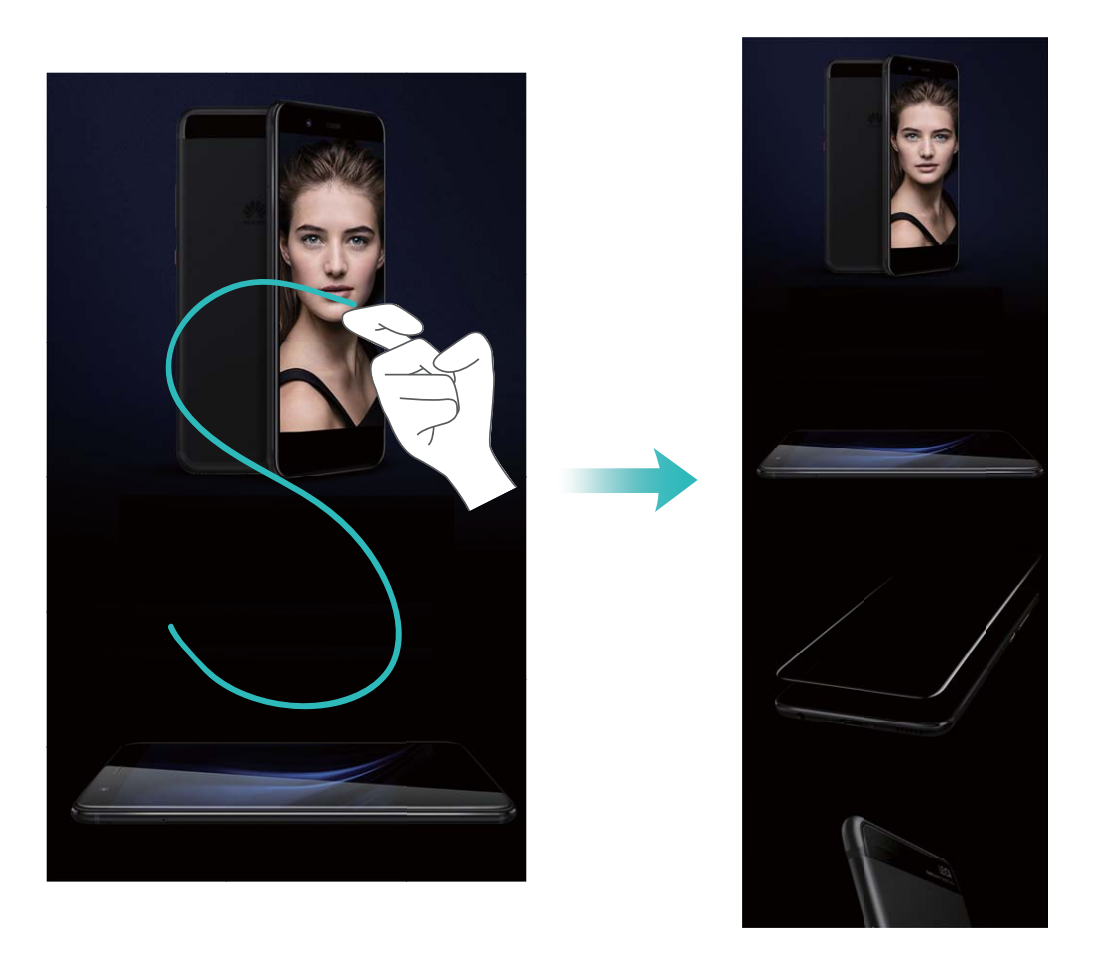

После съемки скриншота нажмите  $\measuredangle$  или  $\measuredangle$ , чтобы изменить или отправить его. По умолчанию скриншоты сохраняются в приложении **Галерея**.

### **Запись с экрана**

Функция записи с экрана позволяет создавать обучающие видео или записывать Ваши рекорды во время игр и делиться ими с друзьями.

- <sup>l</sup> Запись с экрана завершается при выполнении исходящего или поступлении входящего вызова.
	- Если в это время Вы используете функцию записи с экрана, Вы можете выбрать значение **Система** или **Нет** для параметра **Источник звука**.
	- <sup>l</sup> Если выбрано значение **Микрофон** для параметра **Источник звука**, Ваше устройство будет записывать все звуки и действия, в том числе воспроизводимые при нажатии на экран. Рекомендуется выполнять запись с экрана в тихом месте.

**Начало записи с экрана с помощью значка**: На панели уведомлений нажмите  $\left| \cdot \right|$ , чтобы начать запись с экрана. Выберите значение **Микрофон**, **Система** или **Нет** для параметра **Источник звука**. Чтобы завершить запись, нажмите **в верхнем** левом углу экрана.

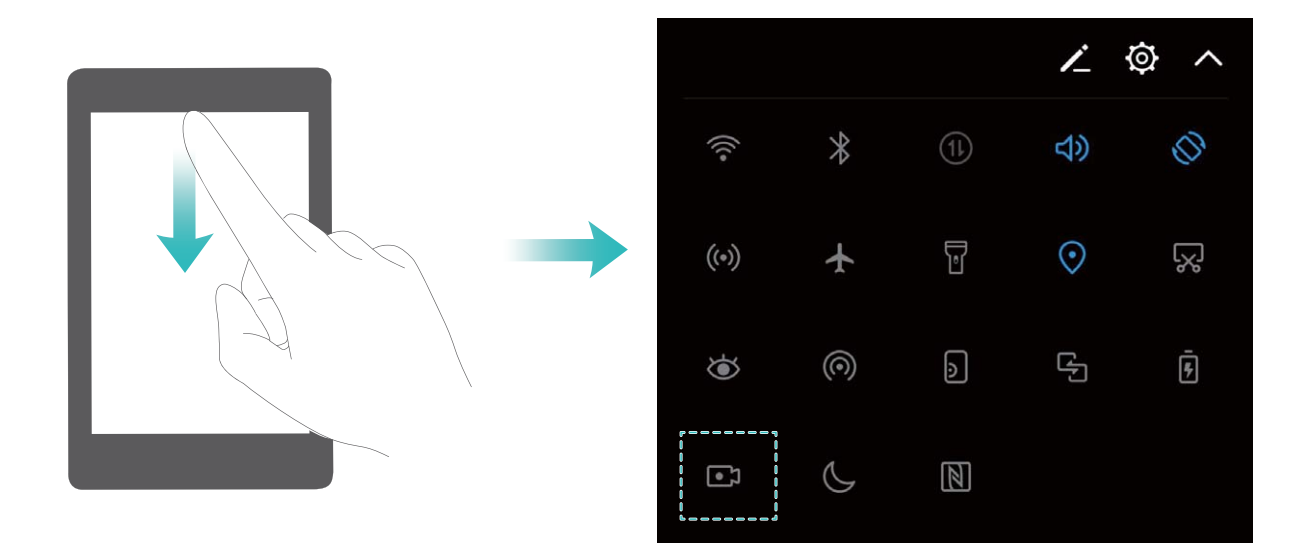

Только модель SNE-LX1 поддерживает NFC. При использовании функции NFC поднесите устройство областью датчика NFC к другому устройству или объекту. **Начало записи с экрана нажатием кнопок**: Одновременно нажмите на **кнопку питания** и **кнопку увеличения громкости**, чтобы начать запись. Выберите значение **Микрофон**, **Система** или **Нет** для параметра **Источник звука**. Чтобы завершить запись, одновременно нажмите на **кнопку питания** и **кнопку увеличения громкости** еще раз.

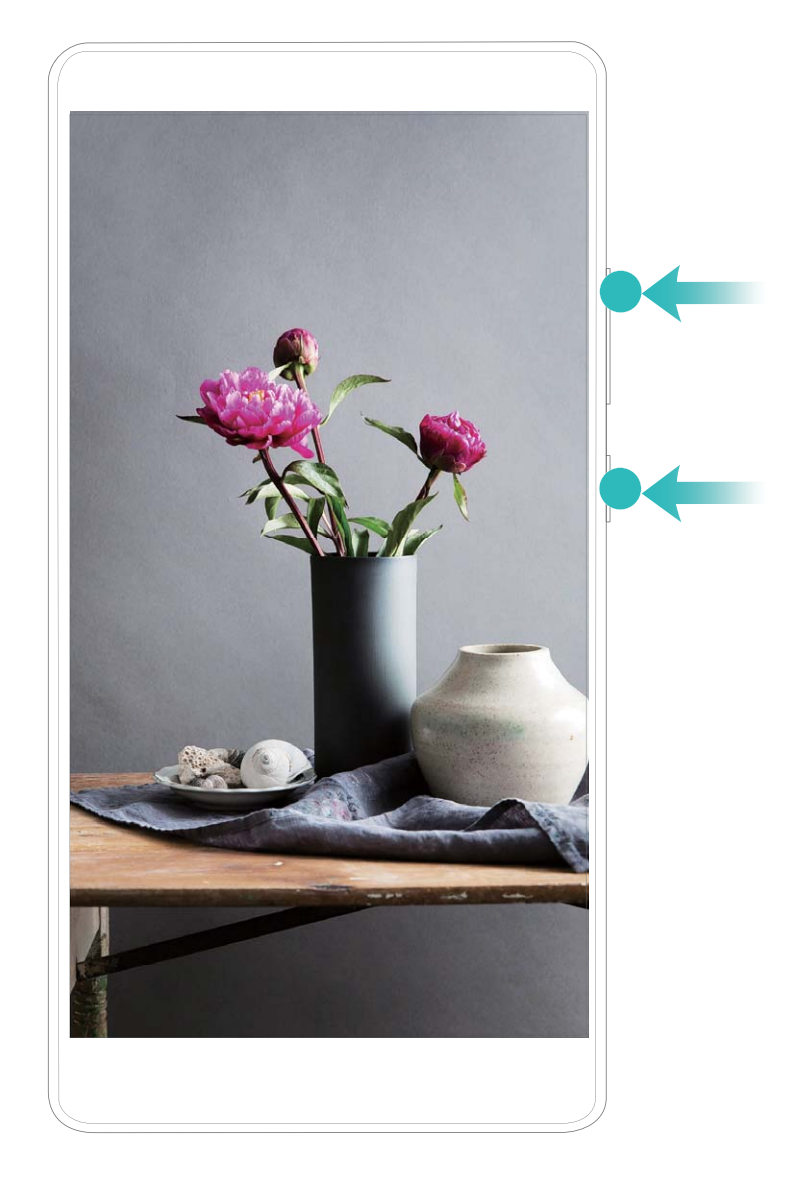

Записи с экрана можно посмотреть в приложении **Галерея**.

### **Съемка обычного скриншота**

**Съемка скриншота нажатием кнопок**: Одновременно нажмите и удерживайте кнопку питания и кнопку уменьшения громкости, чтобы сделать скриншот экрана.

**Съемка скриншота с помощью значка**: На панели уведомлений нажмите  $\sqrt{8}$ , чтобы сделать скриншот экрана.

**Съемка скриншота костяшкой пальца**: Дважды коснитесь экрана костяшкой пальца, чтобы сделать скриншот экрана.

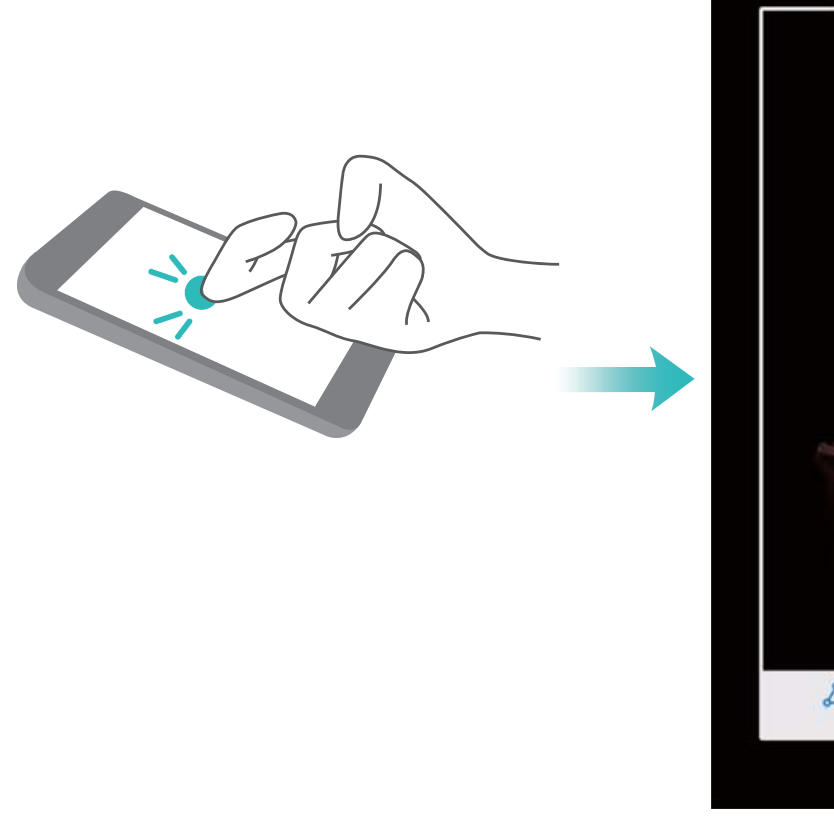

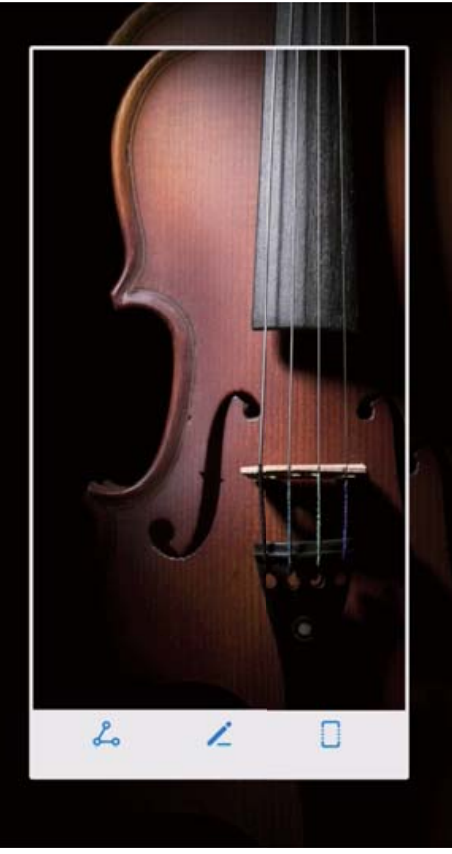

После съемки скриншота нажмите  $\angle$  или  $\&$ , чтобы изменить или отправить его. По умолчанию скриншоты сохраняются в приложении **Галерея**.

## <span id="page-21-0"></span>**Рабочий экран**

## **Панель навигации**

### **Настройка навигационной панели**

С помощью навигационной панели Вы можете вернуться на рабочий экран или к предыдущему экрану, закрыть приложение или посмотреть список недавно использованных приложений.

Чтобы настроить навигационную панель, откройте приложение **Настройки**, выберите **Система** > **Системная навигация** > **Три навигационные кнопки** > **Настройки**, настройте комбинацию кнопок и включите или выключите **Скрыть навигационные кнопки**.

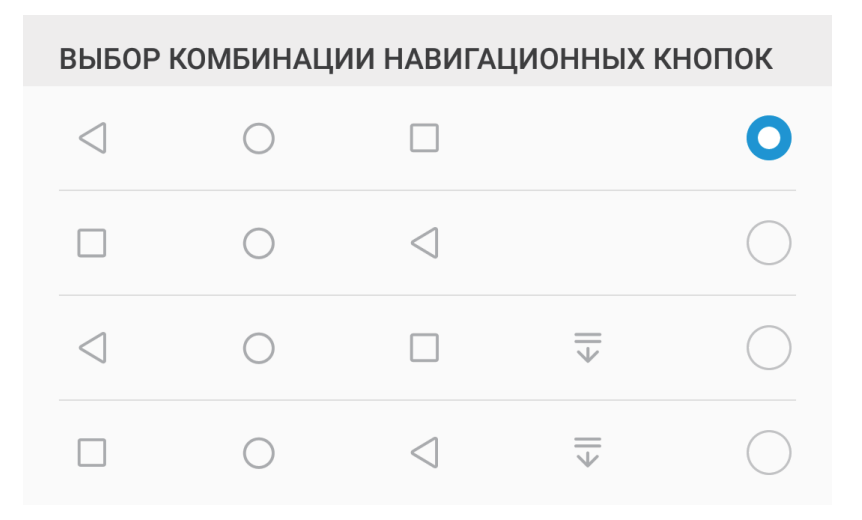

- <sup>l</sup> **Кнопка Назад:** Нажмите, чтобы вернуться к предыдущему экрану или закрыть приложение. Нажмите, чтобы скрыть экранную клавиатуру после ввода текста.
- <sup>l</sup> **Кнопка Рабочий экран:** Нажмите, чтобы вернуться на рабочий экран. Нажмите и удерживайте, чтобы отобразить значок HiVoice, проведите вверх по нему, чтобы включить функции HiVoice.
- $\Box$  **Кнопка Обзор:** Нажмите, чтобы открыть список недавно использованных приложений. Нажмите и удерживайте для перехода в режим нескольких окон.
- $\overline{\overline{v}}$  **Кнопка открытия панели уведомлений:** Нажмите, чтобы открыть панель уведомлений.

### **Управление фоновыми приложениями с помощью кнопки Обзор**

Чтобы быстро переключиться между приложениями, используйте кнопку Обзор. Кнопка Обзор позволяет быстро переключаться между работающими

<span id="page-22-0"></span>приложениями, а также закрыть неиспользуемые приложения для повышения производительности устройства.

Нажмите  $\Box$ . Доступные действия:

- **Просмотр недавно использованных приложений**: При нажатии на кнопку на экране отображаются недавно использованные приложения. Перемещайтесь между ними, проводя вверх и вниз.
- **Переключение на недавно использованное приложение**: Проведите вверх или вниз по экрану, чтобы найти нужное приложение, затем нажмите на него, чтобы открыть.
- **Закрытие приложения**: Проведите влево или вправо по приложению или нажмите  $\times$  в правом верхнем углу приложения, чтобы закрыть его.
- **Закрытие всех приложений**: Нажмите  $\overline{11}$ , чтобы закрыть все приложения.
- **Блокировка приложения**: Если Вы хотите, чтобы приложение продолжало работу в фоновом режиме и не было закрыто, заблокируйте его. Если

приложение заблокировано нажатием на  $\overline{11}$ , его невозможно закрыть. Нажмите

- в правом верхнем углу вкладки. Когда приложение заблокировано, нажмите
- в правом верхнем углу вкладки, чтобы разблокировать его.

### **Быстрое переключение**

### **Быстрое включение функций с помощью значков на панели уведомлений**

Нужно быстро включить или выключить мобильную передачу данных и Wi-Fi? Проведите вниз по строке состояния, чтобы открыть панель уведомлений, и нажмите на значок, чтобы включить или выключить соответствующую функцию. Нажмите и удерживайте значок, чтобы перейти на экран настроек функции.

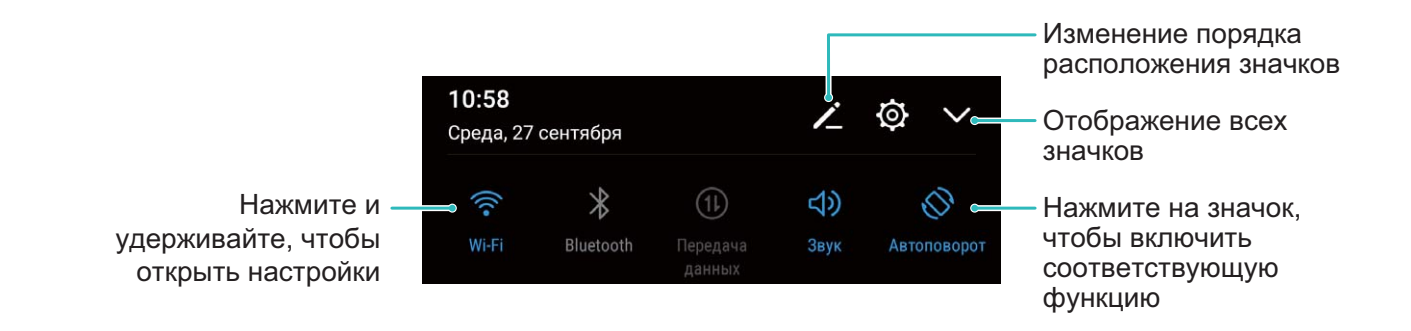

### **Настройка положения значков на панели уведомлений**

Можно изменить расположение значков на панели уведомлений, чтобы поместить самые часто используемые вверху списка.

Проведите вниз по строке состояния, чтобы открыть панель уведомлений, затем

нажмите  $\angle$ . На панели уведомлений доступны следующие функции:

**Изменение порядка значков**: Нажмите и удерживайте значок, перетащите его в новое место.

**Добавление значка**: Перетащите значок из скрытой области в область отображения, затем нажмите **НАЗАД**.

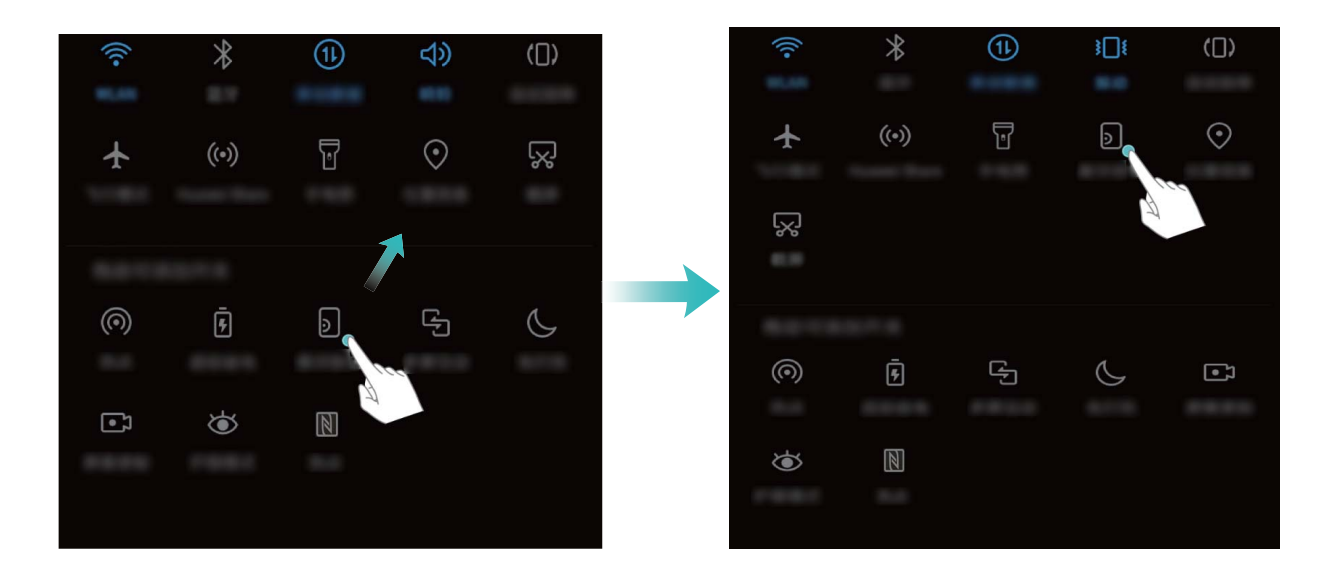

**Удаление значков**: Перетащите значок из области отображения в скрытую область, затем нажмите **НАЗАД**.

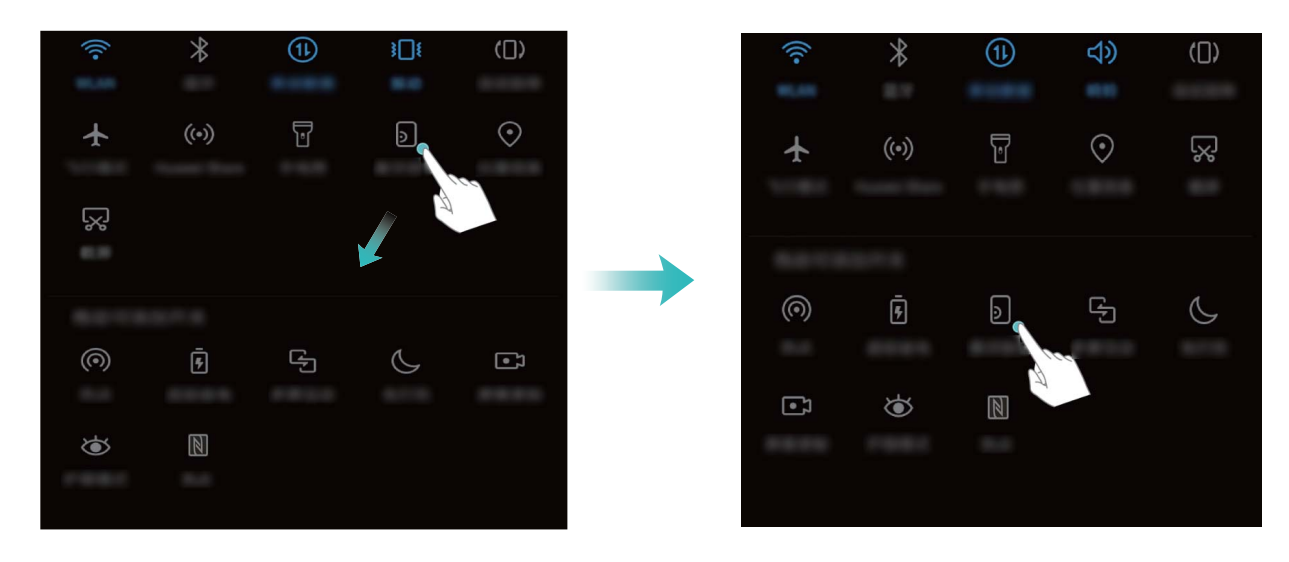

Только модель SNE-LX1 поддерживает NFC. При использовании функции NFC поднесите устройство областью датчика NFC к другому устройству или объекту.

## <span id="page-24-0"></span>**Панель уведомлений и строка состояния**

#### **Значки в строке состояния**

Значки в строке состояния отображают информацию о статусе устройства, включая статус сетевого соединения, уровень заряда батареи, новые сообщения, режим Без звука.

**Значки состояния**: Проверяя статус значка, можно быстро узнать статус устройства, например статус сетевого соединения, уровень сигнала сети, уровень заряда батареи, время и пр.

Вид значков сетевого соединения зависит от региона и оператора связи.

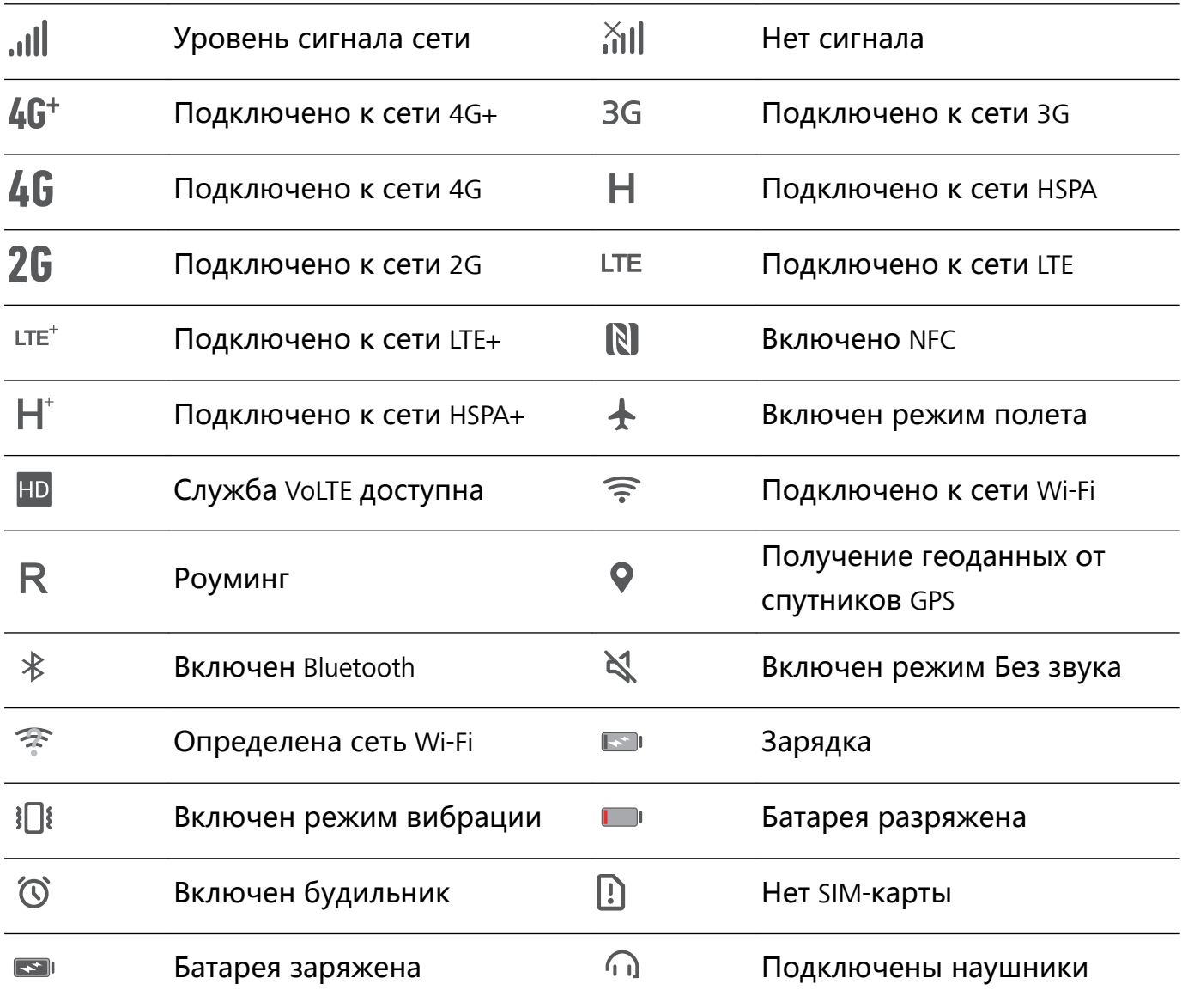

Только модель SNE-LX1 поддерживает NFC. При использовании функции NFC поднесите устройство областью датчика NFC к другому устройству или объекту.

**Значки уведомлений**: При поступлении нового сообщения или уведомления в строке состояния отображается соответствующий значок.

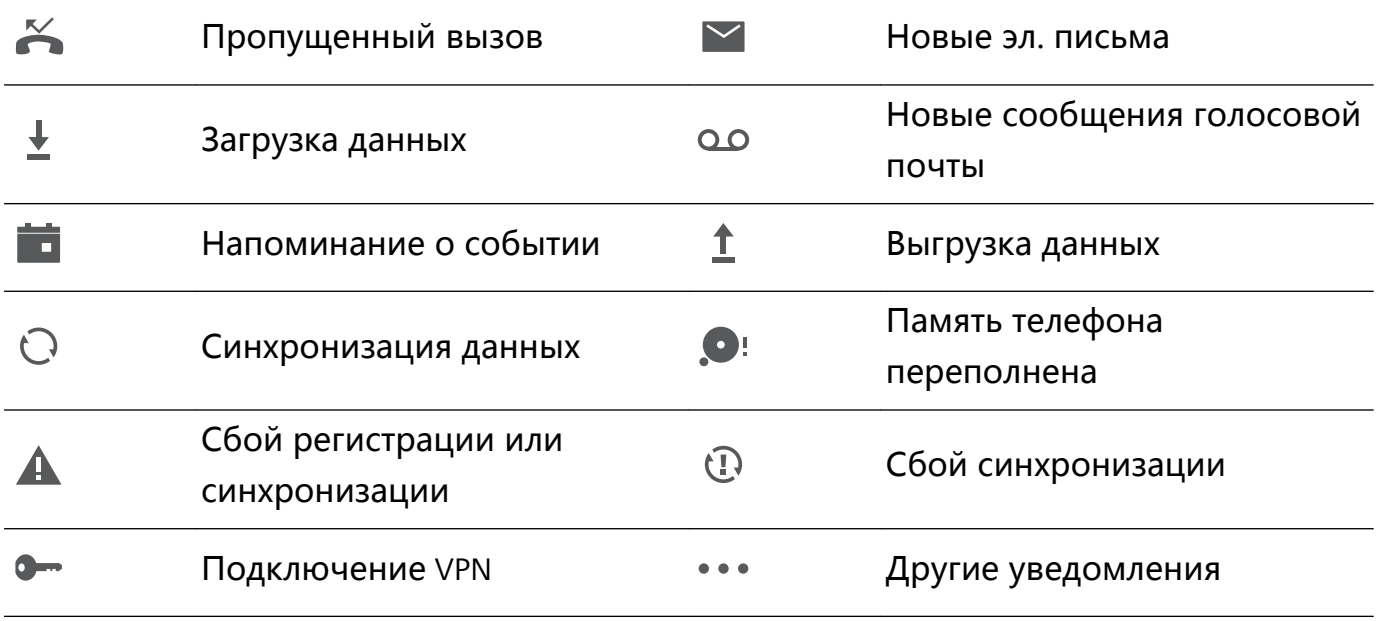

### **Открытие панели уведомлений и просмотр информации на ней**

Как не пропустить ни одного важного уведомления? В строке состояния отображаются значки уведомлений и статус работы устройства.

При поступлении сигнала уведомления активируйте экран, проведите вниз по строке состояния, чтобы посмотреть уведомление. Чтобы настроить параметры уведомлений и строки состояния, выполните следующие действия:

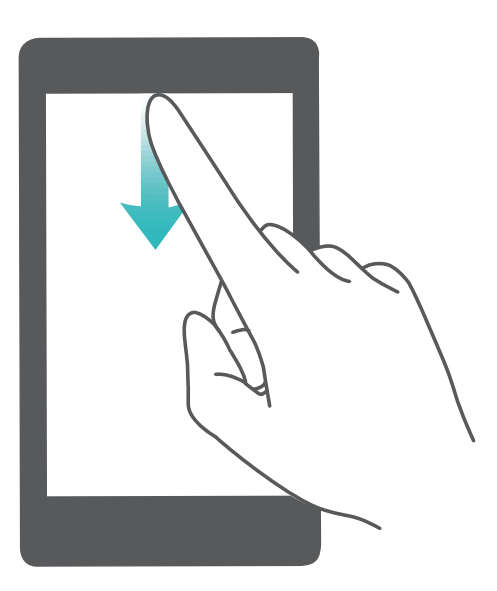

**Когда экран разблокирован**: Проведите пальцем вниз по строке состояния, чтобы открыть панель уведомлений. Вы можете включить или выключить переключатели и нажать на уведомления, чтобы посмотреть их сведения.

Хотите, чтобы на панели уведомлений и в строке состояния отображалось только количество полученных уведомлений или чтобы в них вообще не отображались

уведомления? Нажмите **Настройки**, затем выберите **Приложения и**

### <span id="page-26-0"></span>**уведомления** > **Уведомления и строка состояния** > **Способ уведомления**.

Выберите **Цифры** или **Нет**.

### **Отключение ненужных уведомлений приложений**

Получаете много ненужных уведомлений приложений? Можно настроить список приложений, которые смогут отправлять уведомления.

Откройте **Настройки** и выберите **Приложения и уведомления** > **Диспетчер уведомлений**. Доступные действия:

- **Запрет отправки push-уведомлений для одного приложения: На экране Диспетчер уведомлений** выберите приложение и нажмите на него, затем выключите функцию **Разрешить уведомления**.
- <sup>l</sup> **Запрет отправки push-уведомлений для всех приложений**: Нажмите **Групповое управление**, затем выключите переключатель **Все**.

### **Настройка уведомлений**

Не нравятся уведомления по умолчанию? Вы можете задать персональные настройки уведомлений.

Откройте приложение **Настройки**, затем выберите **Приложения и уведомления** > **Уведомления и строка состояния**. Вы можете настроить следующие параметры:

- **Включение функции активации экрана при получении уведомления**: Включите **Активация экрана при уведомлении**. Выключенный экран будет активирован при поступлении уведомления.
- <sup>l</sup> **Включение мигания индикатора**: Включите функцию **Мигание индикатора**, чтобы световой сигнал мигал при поступлении уведомления.
- **Отображение дополнительной информации в строке состояния**: Вы можете включить функции **Отображать имя оператора** и **Отображать скорость сети**.
- **Настройка способа уведомления**: Нажмите Способ уведомления. Вы можете включить функции **Значки**, **Цифры** и **Нет**.
- **Отображение процента заряда батареи**: Нажмите **Процент заряда**. Вы можете включить функции **Около значка**, **В значке** и **Не показывать**.

### **Блокировка и разблокировка экрана**

### **Настройка пароля разблокировки экрана для защиты данных**

На Вашем устройстве хранится большой объем конфиденциальных данных, включая личные фото, контакты, банковские приложения (например, Alipay). Настройте пароль разблокировки экрана, чтобы защитить Ваши данные. Пароль

разблокировки экрана защитит Ваши данные при потере устройства или попытке несанкционированного доступа.

На**стройка пароля разблокировки экрана:** Откройте приложение **Настройки**, выберите **Безопасность и конфиденциальность** > **Блокировка экрана и пароли**, выберите тип пароля разблокировки экрана.

- **Настройка PIN-кода**: PIN-код это последовательность цифр. Ввод PIN-кода простой и быстрый способ разблокировки устройства. В качестве PIN-кода рекомендуется использовать длинную последовательность случайных цифр. Выберите **Настройка пароля разблокировки экрана**, следуя инструкциям, настройте PIN-код. Или нажмите **Изменение способа разблокировки** и задайте **4 значный PIN-код** или **Персональный PIN-код**.
- **Настройка графического ключа**: Чтобы разблокировать устройство, потребуется начертить заданный графический ключ. Рекомендуется, чтобы графический ключ содержал пересекающиеся линии. Выберите **Настройка пароля разблокировки экрана** > **Изменение способа разблокировки** > **Графический ключ** и дважды начертите один и тот же графический ключ. Графический ключ должен соединять минимум 4 точки.
- **Настройка пароля**: Пароль, содержащий буквы, цифры и специальные символы, — более надежный способ защиты, чем PIN-код или графический ключ. Для обеспечения дополнительной защиты рекомендуется использовать пароль, состоящий из 8 и более символов, содержащий буквы, цифры и специальные символы. Запомните Ваш пароль. Вы не сможете использовать устройство, если забудете его. Выберите **Настройка пароля разблокировки экрана** > **Изменение способа разблокировки** > **Пароль**, следуя инструкциям, настройте пароль.
- **Разблокировка устройства с помощью умного браслета**: Если Ваше устройство поддерживает разблокировку с помощью умного браслета, экран Вашего устройства будет активироваться, когда умный браслет будет находиться на расстоянии менее 80 см от Вашего устройства. Проведение по экрану Вашего устройства мгновенно разблокирует его. Нажмите **Умная разблокировка**, следуя инструкциям на экране, завершите настройку.
- <span id="page-28-0"></span> $\mathbf{D}$  **• Разблокировка устройства сканированием отпечатка пальца**: Если Ваше устройство поддерживает разблокировку сканированием отпечатка пальца, рекомендуется использовать этот способ. Сканирование отпечатка пальца быстрый и безопасный способ разблокировки. Настроив пароль разблокировки экрана, в появившемся диалоговом окне нажмите **Регистрация**. Следуя инструкциям на экране, зарегистрируйте отпечаток пальца.
	- **Не рекомендуется отключать пароль разблокировки экрана:** Пароль разблокировки экрана предотвращает несанкцированный доступ к Вашему устройству. Для обеспечения защиты данных не выбирайте **Выключение пароля разблокировки экрана** в качестве способа разблокировки экрана.
	- **Регулярный ввод пароля:** Если Вы не вводили пароль разблокировки экрана в течение 3 дней, система попросит Вас ввести его для разблокировки устройства. Это необходимо, чтобы Вы не забыли пароль.

### **Блокировка экрана для защиты устройства**

Если Вы не используете Ваше устройство в течение предустановленного периода времени, его экран выключается и блокируется. Пока экран устройства активный, Вы можете использовать Ваше устройство, не разблокируя экран. Блокируйте экран устройства, когда не используете его, для защиты конфиденциальности данных и предотвращения выполнения случайных операций.

Настройте пароль разблокировки экрана для защиты данных. Можно заблокировать устройство следующими способами:

**Блокировка экрана нажатием на кнопку питания**: Нажмите на кнопку питания, чтобы заблокировать экран.

**Блокировка экрана нажатием на виджет:** На рабочем экране сведите два пальца вместе, чтобы перейти в режим редактирования. Нажмите **Виджеты** > **Блокировка экрана** и добавьте виджет **Блокировка экрана** на рабочий экран. Это снижает износ кнопки питания. Выйдя из режима редактирования, нажмите на виджет **Блокировка экрана**, чтобы заблокировать устройство. Чтобы использовать этот способ, сначала требуется открыть страницу рабочего экрана, на которой расположен виджет **Блокировка экрана**.

## **Простой рабочий экран**

Значки на рабочем экране кажутся Вам слишком мелкими? Режим простого рабочего экрана поддерживает более крупные значки и увеличенный размер шрифта.

<span id="page-29-0"></span>Откройте приложение **Настройки**, выберите **Система** > **Простой режим**, затем

нажмите .

Вы можете:

- **Изменить значки рабочего экрана**: Нажмите и удерживайте любой значок, чтобы перейти в режим редактирования рабочего экрана и добавить или удалить значки приложений.
- <sup>l</sup> **Выйти из режима простого рабочего экрана**: Чтобы выйти из **Простого режима**, нажмите **Обычный режим**.

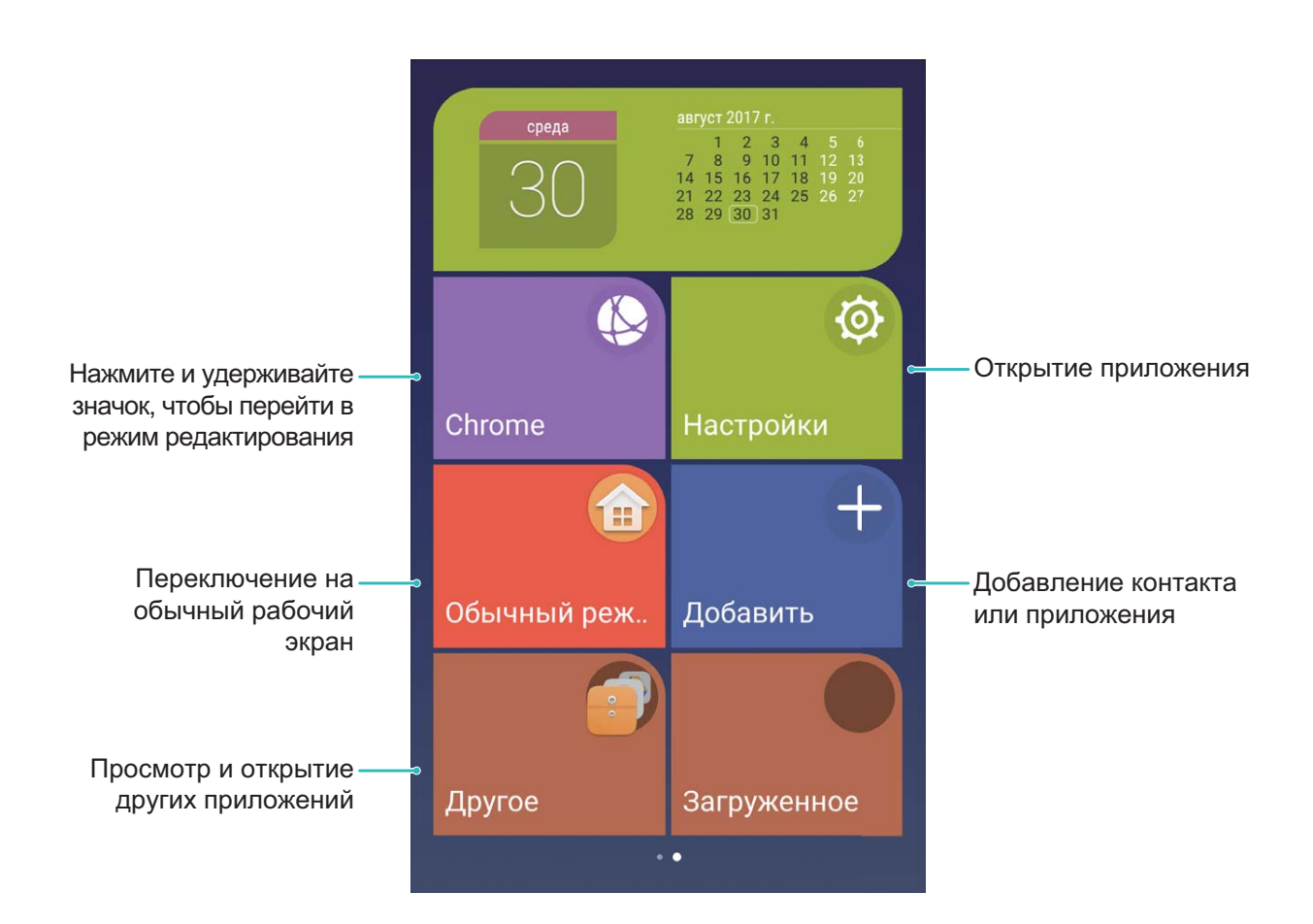

### **Управление рабочим экраном**

### **Управление значками рабочего экрана**

На рабочем экране слишком много значков приложений? Вы можете переместить их или удалить с рабочего экрана, а также разместить по тематическим папкам.

**Перемещение значков рабочего экрана**: На рабочем экране нажмите и удерживайте значок приложения, пока устройство не завибрирует, затем перетащите значок в другое место.

**Удаление приложения**: На рабочем экране нажмите и удерживайте приложение, которое хотите удалить, пока устройство не завибрирует, затем перетащите его к

значку  $\bar{1}$ . Удалите приложение, следуя инструкциям на экране.

Для обеспечения корректной работы системы некоторые предустановленные приложения нельзя удалить.

**Создание папки**: На рабочем экране нажмите и удерживайте значок приложения, пока устройство не завибрирует, затем перетащите значок на значок другого приложения. Будет создана папка, в которую будут помещены оба приложения.

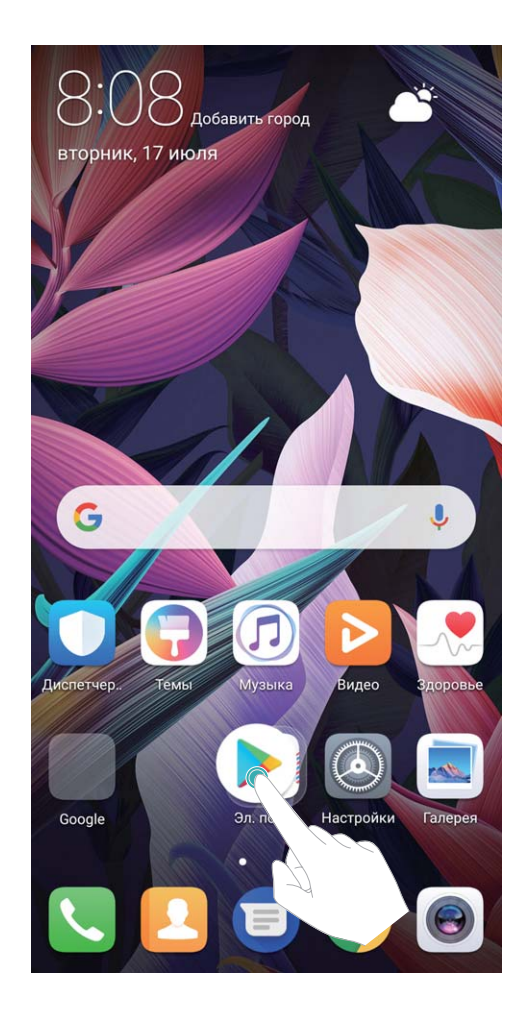

**Удаление папки**: Откройте папку, нажмите  $+$ , отмените выбор всех приложений, затем нажмите **OK**. Папка будет удалена автоматически, все приложения, хранившиеся в ней, будут перемещены на рабочий экран.

**Переименование папки**: Откройте папку, нажмите на ее имя и введите новое имя.

**Добавление приложений в папку, удаление приложений из папки**: Откройте

папку, нажмите  $+$ , выберите или отмените выбор приложений, затем нажмите **ОК**. Выбранные приложения будут перемещены в папку, не выбранные приложения будут удалены из нее.

**В.** Чтобы удалить приложение из папки, также можно нажать и удерживать значок приложения, пока устройство не завибрирует, затем перетащить значок на рабочий экран.

### **Управление рабочим экраном**

Слишком много значков на рабочем экране? Добавьте новое окно рабочего экрана, чтобы упростить просмотр значков приложений.

Нажмите и удерживайте пустую область рабочего экрана, чтобы перейти в режим редактирования. Можно задать следующие настройки:

- **Добавление окна рабочего экрана**: Нажмите  $+$  слева или справа от текущего окна, чтобы добавить новое окно рабочего экрана.
- $\bullet$  **Удаление пустого окна рабочего экрана**: Нажмите  $\times$  , чтобы удалить окно. Окна рабочего экрана, на которых есть значки приложений или виджеты, удалить нельзя.
- **Изменение порядка окон рабочего экрана**: Нажмите и удерживайте окно рабочего экрана, которое хотите переместить, и перетащите его в нужное место.
- Настройка рабочего экрана по умолчанию: Нажмите  $\Box$  в верхней части рабочего экрана, чтобы настроить выбранное окно как рабочий экран по умолчанию.

### **Настройка обоев рабочего экрана**

Надоели обои по умолчанию? Вы можете настроить любимое фото в качестве обоев рабочего экрана.

Откройте приложение **Настройки**, выберите **Экран** > **Обои**. Доступные опции:

- **Настройка изображения в качестве обоев рабочего экрана**: Нажмите **Настроить обои**. В приложении **Еще** или **Галерея** выберите изображение, следуя инструкциям на экране, выберите **Экран блокировки**, **Рабочий экран** или **Рабочий экран и экран блокировки**.
- <sup>l</sup> **Произвольное изменение обоев**: Включите **Произвольно изменять обои рабочего экрана** и настройте параметры **Интервал** и **Альбом**.

**Настройка изображения в качестве обоев рабочего экрана**: Хотите установить

фотографию как обои рабочего экрана? В приложении **Галерея** откройте фото,

выберите > **Установить как** > **Обои**. Следуя инструкциям, задайте фото как обои рабочего экрана.

### **Управление виджетами рабочего экрана**

Как быстро управлять виджетами рабочего экрана? Вы можете добавлять, перемещать или удалять виджеты на рабочем экране.

**Добавление виджетов**: Нажмите и удерживайте пустую область рабочего экрана, чтобы перейти в режим редактирования. Нажмите **Виджеты**, нажмите и удерживайте виджет, затем перетащите его на пустую область рабочего экрана или нажмите на требуемый виджет.

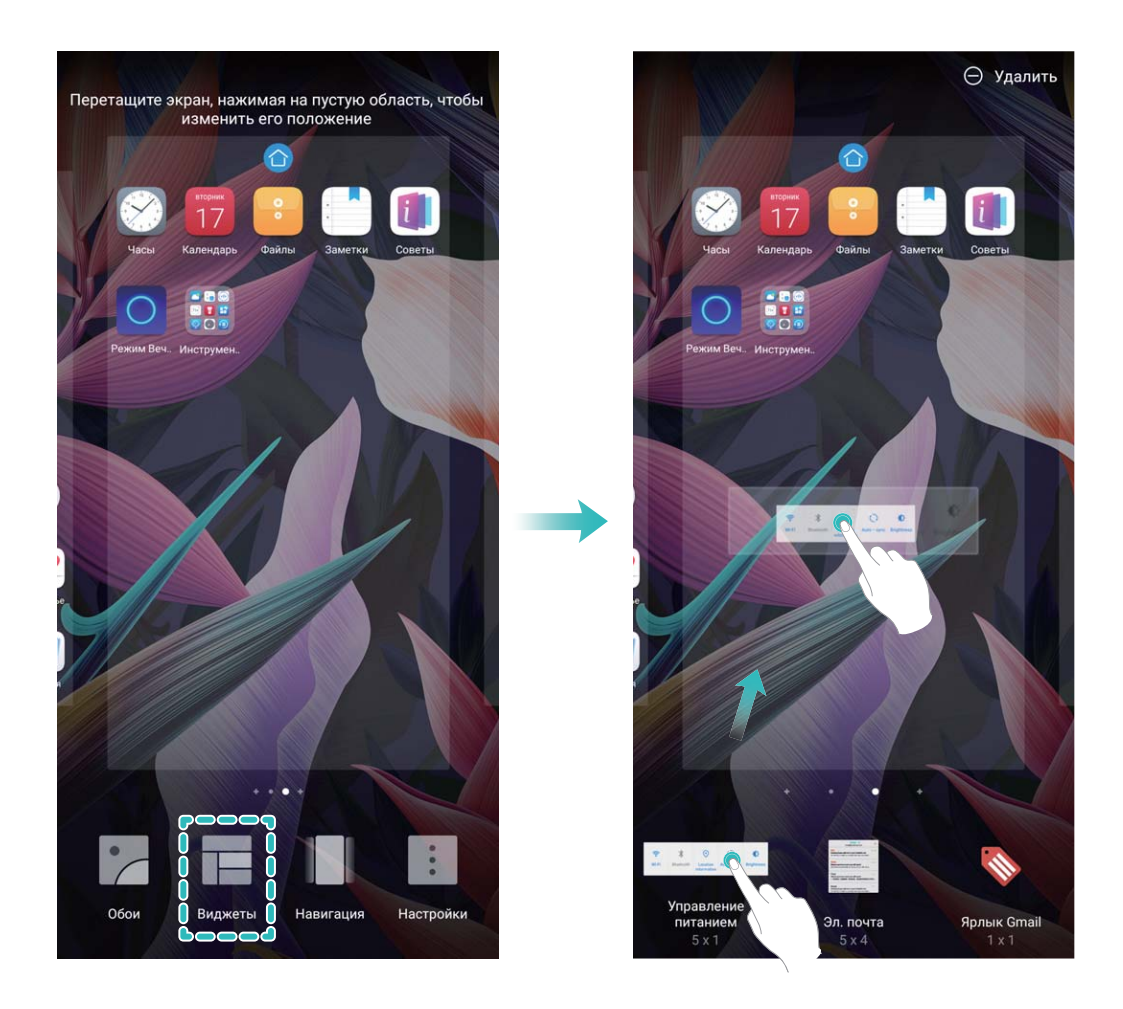

Перед добавлением виджета убедитесь, что на рабочем экране достаточно места. Если места недостаточно, добавьте еще одно окно рабочего экрана или освободите место на текущем экране.

**Удаление виджетов**: Нажмите и удерживайте виджет на рабочем экране, пока устройство не завибрирует. Перетащите виджет к значку **Удалить** в верхней части экрана.

**Перемещение виджетов**: Нажмите и удерживайте виджет на рабочем экране, пока устройство не завибрирует. Перетащите виджет в нужное место.

### **Использование экрана приложений**

Вам кажется, что на рабочем экране слишком много значков приложений? Включите экран приложений, чтобы освободить место на рабочем экране.

Откройте приложение **Настройки**, выберите **Экран** > **Стиль рабочего экрана** и включите **Экран приложений**. Чтобы переключиться на обычный стиль рабочего экрана, выберите **Обычный**.

### **Перемещение значка с экрана приложений на рабочий экран**: После

включения экрана приложений нажмите  $\overset{(\ddots)}{\cdots}$  на рабочем экране, чтобы перейти к списку приложений. В списке приложений нажмите и удерживайте значок приложения, который хотите переместить на рабочий экран, затем перетащите его в нужное место рабочего экрана.

## <span id="page-34-0"></span>**Контакты**

## **Управление визитными карточками**

### **Управление визитными карточками: добавление и отправка**

Вам надоело вводить данные визитных карточек на устройстве вручную? Хотите быстрее отправлять контакты с Вашего устройства друзьям? Функция управления визитными карточками позволяет Вам удобно добавлять и сохранять их. Поддерживаются следующие функции:

- **Сканирование визитных карточек**: Хотите быстро добавить данные нескольких визитных карточек в контакты? Разместите визитную карточку перед камерой устройства, сфотографируйте ее для импорта данных (включая имя, номер телефона, название компании и должность) в контакты.
- **Сканирование QR-кода для добавления контакта**: Отсканируйте QR-код на визитной карточке для быстрого сохранения ее данных в контакты.
- **Отправка своей визитной карточки**: Создайте свою визитную карточку в приложении Контакты. Устройство автоматически сгенерирует QR-код. Отправьте свою визитную карточку, используя QR-код.
- **Отправка контакта**: Выберите контакт, который хотите отправить. Нажмите на QRкод вверху экрана сведений контакта, чтобы быстро отправить их.

Контакты

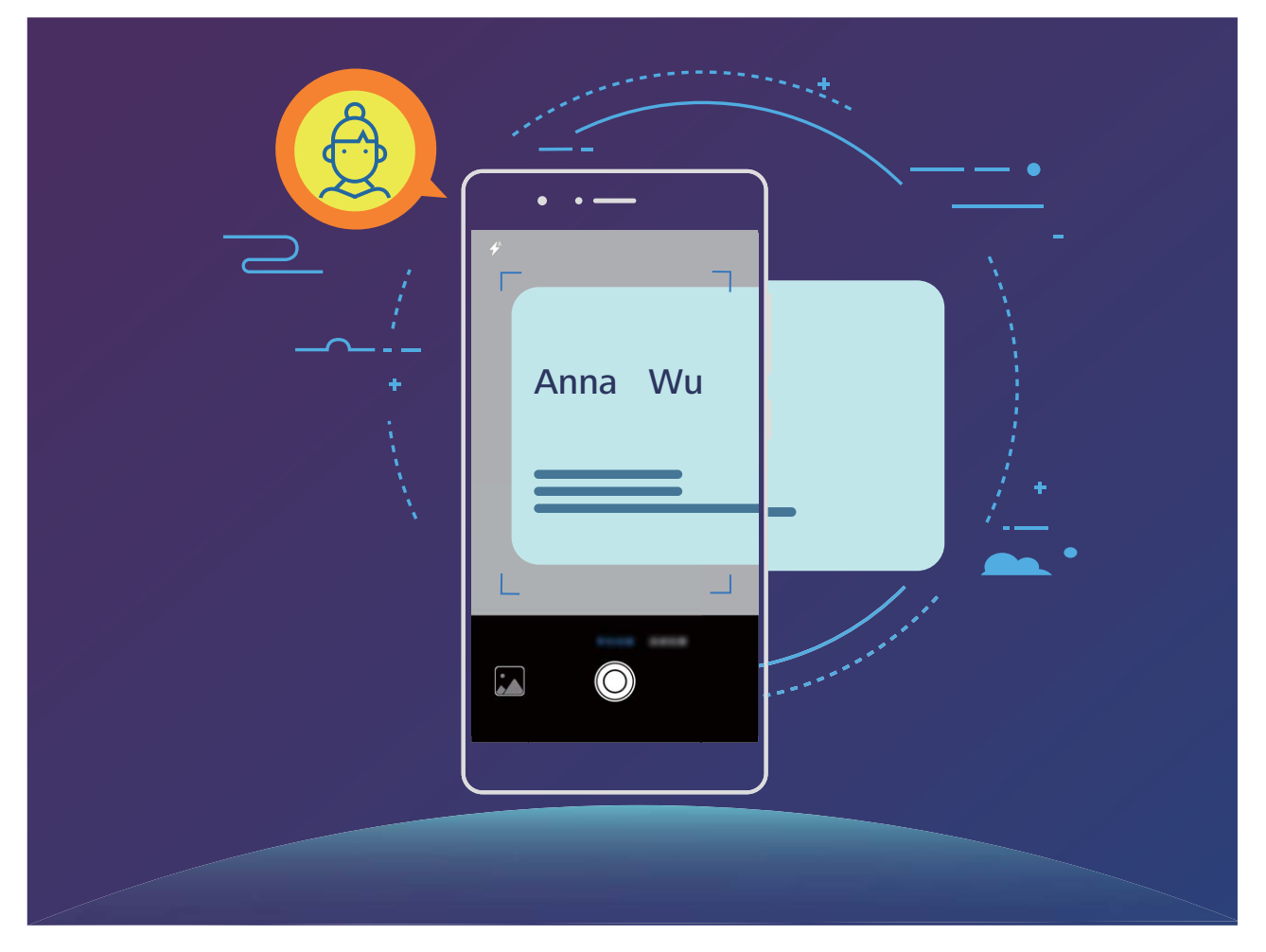

### **Сканирование визитных карточек и их добавление в Контакты**

Откройте приложение **Контакты**, выберите **Сканировать**. Доступные опции:

**• Сканирование одной визитной карточки**: Разместите визитную карточку на плоской поверхности, наведите фокус камеры на данные карточки, убедитесь, что

они четко отображаются, затем нажмите  $\circledcirc$ .
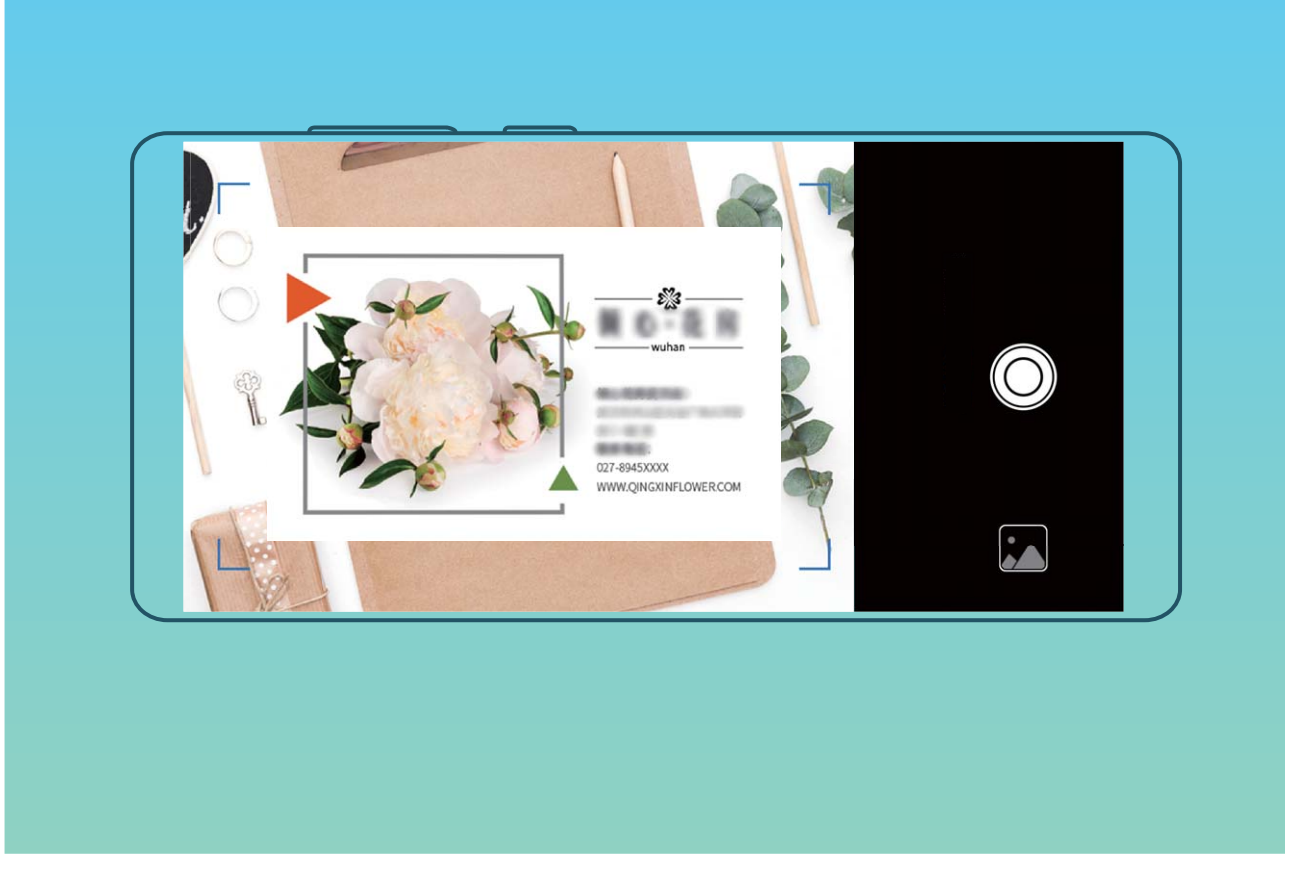

**• Сканирование нескольких визитных карточек**: Переключитесь на режим Серия, следуя инструкциям на экране, сделайте фото нескольких визитных карточек.

Данные этих визитных карточек будут автоматически преобразованы в записи контактов и сохранены в разделе **Визитные карточки**.

Чтобы посмотреть сохраненную визитную карточку, откройте приложение **Контакты**, выберите отсканированные контакты, затем перейдите в раздел **Сведения** > **Просмотр визитной карточки**.

#### **Отправка контактов как электронных визитных карточек**

**Отправка своей визитной карточки**: Откройте приложение **Контакты** и нажмите **Я**, чтобы настроить фото профиля, ввести имя, номер телефона, данные

Вашей компании и прочую информацию. Нажмите  $\checkmark$ , Ваше устройство автоматически сгенерирует QR-код визитной карточки. Отправьте свою визитную карточку, используя QR-код. Или нажмите  $\stackrel{\circ}{\leadsto}$ , выберите способ отправки, затем следуйте инструкциям на экране.

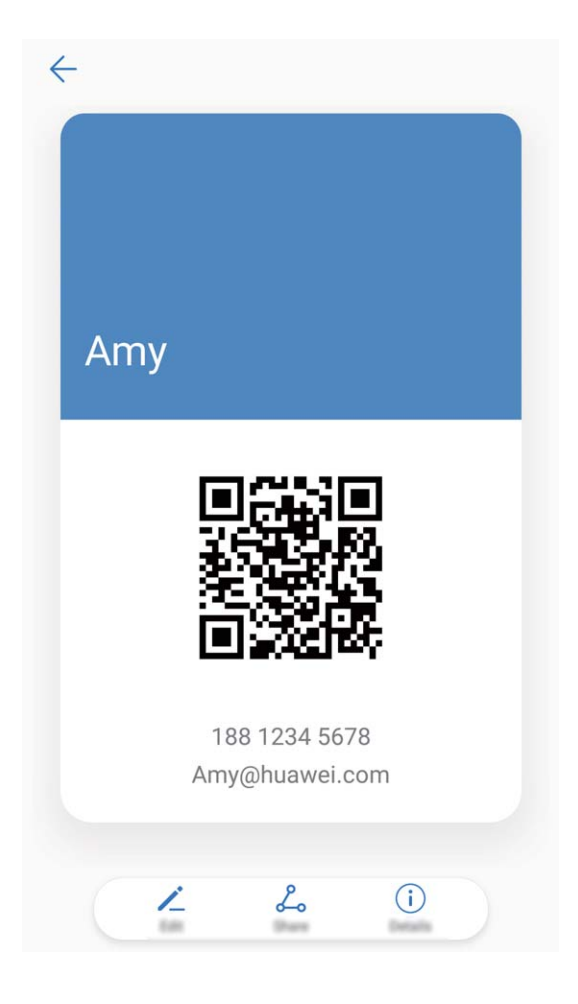

**Отправка контакта**: Откройте приложение **Контакты**, выберите контакт для отправки, затем нажмите на значок QR-кода в правом верхнем углу экрана сведений контакта, чтобы отправить его данные с помощью QR-кода. Или нажмите **Отправить**, выберите способ отправки, затем следуйте инструкциям на экране.

Если устройство человека, которому Вы хотите отправить контакт, поддерживает сканирование QR-кодов, он может сделать фото этого QR-кода или отсканировать его для добавления в контакты на своем устройстве.

# **Поиск контактов**

Откройте приложение **Контакты**, в списке контактов выполните нижеприведенные действия.

- Для более точных результатов поиска убедитесь, что на устройстве отображаются все контакты. На экране списка контактов выберите  $\therefore$ **Фильтр контактов** и нажмите **Все контакты**.
- Проведите по индексу сбоку для быстрого перемещения по списку.
- В строке поиска вверху списка контактов введите имя, инициалы, номер телефона или адрес электронной почты контакта. Результаты поиска отобразятся под строкой поиска. Можно ввести несколько ключевых слов, например "Иван Петров", чтобы быстро найти контакт.

Если во время поиска контакта произошел сбой, на экране списка контактов

выберите > **Управление контактами**, затем нажмите **Восстановление списка контактов** > **OK**.

# **Управление контактами**

#### **Импорт и экспорт контактов**

При покупке нового устройства Вам потребуется перенести на него Ваши контакты.

Откройте приложение **Контакты**, выберите > **Импорт/экспорт**, затем выберите одну из опций:

- <sup>l</sup> **Импорт контактов**: Выберите **Импорт из накопителя**, **Импорт из накопителя: SIM**, **Импорт с другого устройства** и следуйте инструкциям на экране.
- <sup>l</sup> **Экспорт контактов**: Выберите **Экспорт на накопитель** или **Экспорт на накопитель: SIM**, **Отправка контактов** и следуйте инструкциям на экране. По умолчанию файл **.vcf**, экспортированный с помощью функции **Экспорт на накопитель**, сохраняется в корневом каталоге во внутренней памяти Вашего устройства. Чтобы посмотреть экспортированный файл, откройте приложение **Файлы**.

#### **Управление контактами**

Приложение Контакты предоставляет широкий набор функций управления контактами. Вы можете настроить отображение только контактов, хранящихся на устройстве или SIM-карте, и выполнять быстрый поиск часто используемых контактов.

**Объединение повторяющихся контактов**: Если в списке контактов есть повторяющиеся записи, используйте функцию **Объединить дублирующие**

контакты, чтобы объединить их. На экране списка контактов выберите  $\cdot$  > **Управление контактами** > **Объединить дублирующие контакты**, затем выберите

контакты для объединения и нажмите  $\hspace{0.05cm}\swarrow$  .

**Просмотр контактов из разных аккаунтов**: Хотите отобразить только контакты,

хранящиеся на устройстве или SIM-карте? Выберите > **Фильтр контактов**, затем выберите аккаунты для отображения. Вы также можете:

**• Включить Упрощенный режим**: Хотите скрыть фото, название компании и

должность контакта? На экране списка контактов выберите > **Фильтр контактов** и включите **Упрощенный режим**.

**• Посмотреть количество контактов в аккаунте**: Хотите проверить, сколько

контактов хранится в каждом аккаунте? На экране списка контактов выберите

> **Фильтр контактов**. В поле **Аккаунты** можно посмотреть общий объем памяти и объем свободной памяти на устройстве и SIM-карте.

**Добавление контактов в Избранное**: Все время ищете один и тот же контакт? Добавьте его в Избранное! На экране списка контактов нажмите на контакт, который хотите добавить в Избранное, затем нажмите **Добавить в избранное**.

#### **Управление группами контактов**

Хотите отправить одно сообщение нескольким коллегам или друзьям? Функция умных групп автоматически группирует Ваши контакты по названиям компаний и городам, чтобы Вы могли быстро отправить им групповое сообщение или электронное письмо.

**Создание группы контактов**: На экране списка групп нажмите  $+$ , введите имя группы (например, Семья или Друзья), затем нажмите **OK**. Следуя инструкциям на

экране, добавьте контакты в группу, затем нажмите  $\vee$ .

**Отправка сообщения группе контактов**: На экране списка групп в разделе **Умные**

**группы** откройте группу и нажмите  $\heartsuit$ , чтобы отправить групповое сообщение,

или  $\Box$ , чтобы отправить групповое электронное письмо.

**Редактирование группы**: На экране списка групп нажмите на группу, которую

хотите изменить, затем нажмите  $+$ , чтобы добавить контакт, или нажмите  $\cdot$  ; чтобы **Удалить участников**, **Мелодия группы**, **Удалить группу** или **Переименовать**.

**Удаление группы**: На экране списка групп нажмите и удерживайте группу, затем нажмите **Удалить**.

# **Добавление контакта в черный список**

Вы можете добавить контакты в черный список, чтобы не получать от них мошеннические или спам-вызовы.

Откройте приложение **Контакты**, нажмите и удерживайте контакт, который хотите добавить в черный список, затем нажмите **В черный список**. Устройство блокирует все вызовы и сообщения от контактов в черном списке.

**Просмотр контактов в черном списке**: Откройте приложение **Диспетчер телефона**, выберите **Заблокировано** > , затем нажмите **Черный список номеров**, чтобы посмотреть черный список контактов.

**Удаление контактов из черного списка**: Откройте приложение **Контакты**, нажмите и удерживайте контакт, который хотите удалить из черного списка, затем нажмите **Удалить из черного списка**.

# **Удаление всех упоминаний контакта**

Используйте функцию удаления упоминаний контакта, чтобы удалить записи всех вызовов и сообщений контакта.

Откройте приложение **Контакты**, выберите контакт, затем выберите  $\cdot$ **Удалить все упоминания контакта** > **Удалить**. Записи всех вызовов и сообщений контакта будут удалены.

# **Объединение контактов сторонних приложений**

### **Интеграция социальных сетей: на связи со всем миром**

Хотите активно строить свою социальную сеть? Нужно синхронизировать данные аккаунта социальной сети со списком контактов? Выполните вход в аккаунт соцсети (например, LinkedIn) и синхронизируйте данные контактов (включая название компании, должность и адрес электронной почты).

# **Привязка контактной информации к аккаунту социальной сети**

Хотите узнать, кем работают Ваши знакомые? Какие у них адреса электронной почты? Какие должности они занимают? Используйте аккаунты сторонних соцсетей (например, LinkedIn) для поиска дополнительной информации о Ваших контактах.

**Привязка аккаунта LinkedIn**: Откройте приложение **Контакты**, выберите > **Настройки** > **Привязать аккаунт LinkedIn**. Следуя инструкциям на экране, выполните вход в Ваш аккаунт LinkedIn. Данные контактов на устройстве будут обновлены автоматически. Чтобы синхронизировать данные всех Ваших контактов LinkedIn, на экране настроек LinkedIn приложения **Контакты** нажмите **Синхронизация контактов** > **Все контакты LinkedIn**, затем выберите **Синхронизировать**.

**Просмотр данных контактов, предоставленных LinkedIn**: Откройте контакт LinkedIn и нажмите **Просмотр профиля LinkedIn онлайн**.

**Отмена привязки контактов LinkedIn: Выберите**  $\div$  **> Настройки > LinkedIn и** нажмите **Отменить привязку**.

### **Просмотр рабочих данных отправителя письма**

Вы только устроились на новую работу, и нужно быстро узнать, кто из коллег чем занимается? Привяжите Ваш аккаунт соцсети (например, LinkedIn) к контактам электронной почты. Рабочие данные отправителей будут отображаться на экране сведений электронных писем.

На экране Входящие приложения **Эл. почта** откройте письмо. Перейдите к сведениям электронного письма, нажмите на фото отправителя и выберите **Просмотр профиля LinkedIn**.

# **Вызовы**

# **Основные функции вызовов**

### **Выполнение вызовов**

На экране набора номера введите часть номера телефона или первые буквы или инициалы имени контакта. Устройство автоматически выполнит поиск контактов.

Откройте приложение **Телефон**. На экране набора номера введите номер телефона или первые буквы или инициалы имени контакта (например, ИП для Иван Петров). Ваше устройство автоматически выполнит поиск номера в Контактах и истории вызовов. В списке нажмите на контакт, которому хотите позвонить. Если устройство поддерживает две SIM-карты, нажмите **или и дете**, чтобы позвонить. Проверьте статус вызова на экране набора номера (например, выполнение вызова

или переадресация). Нажмите  $\bigcirc$ , чтобы завершить вызов.

После того как Вы скопируете номер телефона, по которому хотите позвонить, система предложит Вам вставить номер при открытии экрана набора номера.

**Завершение вызова кнопкой питания**: Случайно набрали неправильный номер, нужно быстро завершить вызов? Можно настроить функцию **Завершение вызова**

**кнопкой питания**. На экране **Телефон** выберите  $\frac{1}{2}$  > **Настройки** > **Дополнительно**, затем включите **Завершение вызова кнопкой питания** для быстрого завершения вызовов.

# **Экстренные вызовы**

В экстренной ситуации, когда Ваше устройство включено и находится в зоне обслуживания, Вы можете выполнить экстренный вызов, даже когда экран устройства заблокирован или сигнал мобильной сети отсутствует.

Функция экстренных вызовов регулируется местными законами и предоставляется Вашим оператором сети. Сбои в работе сети или природные катаклизмы могут привести к невозможности выполнения экстренных вызовов. В экстренных ситуациях не полагайтесь на Ваше устройство как на единственный способ связи.

Откройте приложение **Телефон** или нажмите **Экстренный вызов** на экране блокировки, введите номер экстренной службы на клавиатуре набора номера,

затем нажмите . Если Вы находитесь в месте с сильным сигналом сети, Ваше устройство подключено к сети Интернет и включены службы определения местоположения, на экране отобразится Ваше текущее местоположение. Вы сможете сообщить его экстренным службам.

### **Ожидание вызовов**

Вам звонит кто-то важный, когда Вы уже разговариваете по телефону? Функция ожидания вызовов позволяет ответить на новый вызов и переключаться между вызовами.

Эта функция может не поддерживаться Вашим оператором.

Откройте приложение **Телефон**, выберите > **Настройки** > **Дополнительные настройки**, включите **Ожидание вызова**. При поступлении

нового вызова нажмите , чтобы ответить на него и поместить первый вызов на

удержание. Чтобы переключиться между вызовами, нажмите  $\leftrightharpoons$  или на запись вызова на удержании в списке вызовов.

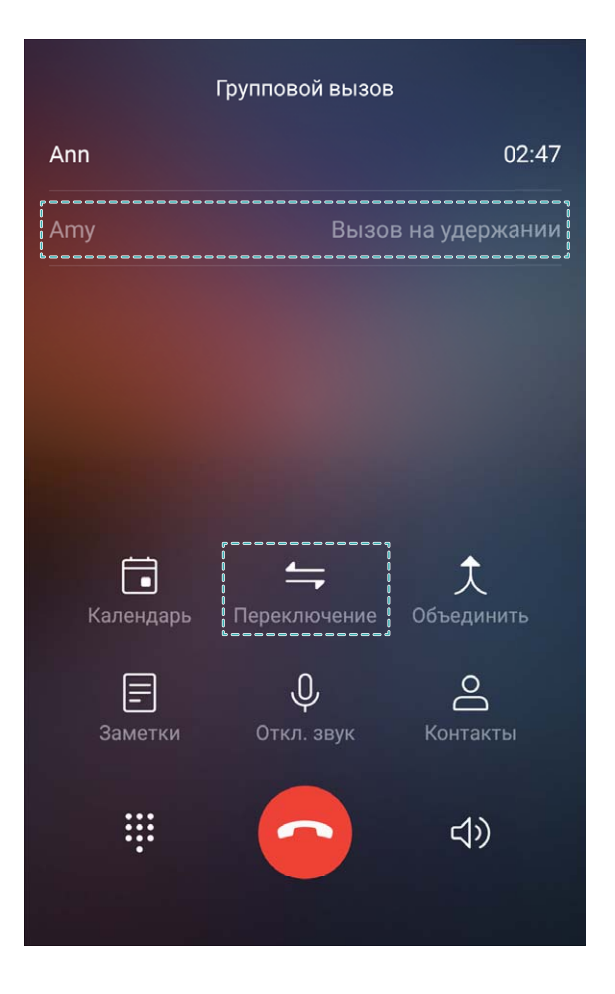

### **Переадресация вызовов**

Если Вы не можете ответить на вызов, настройте на устройстве переадресацию вызовов на другой номер.

Эта функция может не поддерживаться Вашим оператором.

Откройте **Телефон** и выберите > **Настройки** > **Переадресация вызовов**. Если Ваше устройство поддерживает работу двух SIM-карт, а разделе **SIM-карта 1**

или **SIM-карта 2** нажмите **Переадресация вызовов**, чтобы выбрать способ переадресации. Введите номер телефона, на который будет выполняться переадресация, затем подтвердите его. Когда переадресация вызовов включена, они будут автоматически переадресовываться на заданный номер в выбранных сценариях.

#### **Удаление записей списка вызовов**

Вы можете удалить ненужные записи списка вызовов.

Откройте **Гелефон** и нажмите : чтобы скрыть клавиатуру набора номера. Затем Вы можете:

- **Удалить одну запись списка вызовов**: Нажмите и удерживайте запись, затем нажмите **Удалить запись**.
- Удалить несколько записей списка вызовов: Нажмите  $\bar{\mathbb{u}}$ , выберите записи,

которые хотите удалить, или нажмите **Выбрать все**, затем нажмите .

### **Голосовая почта**

Не хотите пропустить ни одного важного звонка, пока устройство выключено? Голосовая почта позволяет получать сообщения от звонивших абонентов. Вы не пропустите ничего важного!

Функция голосовой почты должна поддерживаться Вашим оператором. Убедитесь, что функция голосовой почты включена. Обратитесь к Вашему оператору, чтобы узнать Ваш номер голосовой почты, условия обслуживания и стоимость этой услуги.

**Включение голосовой почты**: Откройте приложение **SUP Телефон**, выберите  $\cdot$  > **Настройки** нажмите **Дополнительные настройки** (на устройствах с поддержкой двух SIM-карт в разделе **SIM-карта 1** или **SIM-карта 2** нажмите **Дополнительные настройки**), затем выберите **Голосовая почта** > **Номер голосовой почты** и введите номер голосовой почты, предоставленный Вашим оператором.

**Проверка сообщений голосовой почты**: На клавиатуре набора номера нажмите и удерживайте клавишу **1**, чтобы прослушать сообщения голосовой почты.

# **Международный роуминг**

Путешествуя за границей, Вы можете использовать Ваше устройство для выполнения вызовов в роуминге без ввода кода страны.

Эта функция должна поддерживаться Вашим оператором. Убедитесь, что международный роуминг включен для Вашей SIM-карты. Более подробную информацию спрашивайте у Вашего оператора.

Откройте приложение **Телефон** или **Контакты**, чтобы выполнить вызов.

# **Блокировка вызовов: нежелательные и спам-**

# **вызовы**

Надоели случайные звонки и телефонные мошенники? Используйте функцию **Заблокировано**.

**Настройка правил блокировки**: Откройте приложение **Телефон**, выберите

> **Заблокировано**, затем нажмите . Настройте правила блокировки, белого и черного списков.

**Блокировка номеров**: Откройте **Телефон**, выберите запись списка вызова от номера, который хотите заблокировать, затем нажмите **В черный список**. Вызовы и сообщения от этого номера будут блокироваться автоматически.

# **VoLTE**

### **VoLTE: одновременное выполнение вызовов и передача данных**

VoLTE — это технология, позволяющая одновременно использовать службы передачи речи и данных в сетях 4G, то есть использовать интернет-соединение во время разговора. VoLTE также обеспечивает более быстрое установление вызова, повышает качество голосовых и видеовызовов.

Оба слота для SIM-карт Вашего устройства поддерживают 4G, VoLTE и VoWiFi, переключение SIM-карт не требуется.

- **Dual 4G**: Оба слота для SIM-карт Вашего устройства поддерживают 4G.
- **· Dual VoLTE: Оба слота для SIM-карт Вашего устройства поддерживают VoLTE, что** позволяет использовать доступ в Интернет при выполнении HD-вызовов.
- **Dual VoWiFi:** Оба слота для SIM-карт Вашего устройства поддерживают VoWiFi, что позволяет выполнять вызовы по сети Wi-Fi. Вы можете использовать VoWiFi для выполнения вызовов даже в режиме полета.
- Эта функция может не поддерживаться Вашим оператором.

### **Использование VoLTE для выполнения HD-вызовов**

Только устройства с двумя SIM-картами позволяют использовать 4G, VoLTE и VoWiFi на обеих SIM-картах.

Откройте **Настройки** и выберите **Беспроводные сети** > **Мобильная сеть**. В настройках SIM-карты 1 или SIM-карты 2 (если соответствующие функции поддерживаются оператором) можно:

- **Включить 4G**: Выберите 4G. Если у Вас кастомизированная модель устройства, переключатель 4G может не поддерживаться. Это означает, что стандарт 4G уже включен, его не требуется включать вручную.
- <sup>l</sup> **Включить VoLTE-вызовы**: Выберите **Вызовы VoLTE**.
- <sup>l</sup> **Включить Wi-Fi-вызовы**: Выберите **Wi-Fi-вызовы**.

После завершения настройки выберите контакт, которому хотите позвонить, и

нажмите  $\Box$ , чтобы выполнить видеовызов. Вы можете нажать  $\blacksquare$  на экране голосового вызова, чтобы переключиться на видеовызов.

# **Функция VoWi-Fi**

Вы можете использовать функцию **VoWi-Fi** для выполнения голосовых и видеовызовов в зоне покрытия сети Wi-Fi, даже когда мобильная сеть недоступна.

Эта функция должна поддерживаться Вашим оператором. Обратитесь к Вашему оператору, чтобы получить дополнительную информацию об этой услуге, включая ее стоимость.

Откройте приложение **Телефон**, выберите > **Настройки** > **Wi-Fi-вызовы**, включите **Wi-Fi-вызовы**. Нажмите **Режим**, следуя инструкциям на экране, настройте предпочтительную сеть.

# **Сообщения**

# **Основные функции сообщений**

# **Отправка сообщений**

Сообщения — быстрый и простой способ общения. Вы можете не просто отправить Вашим друзьям текстовые сообщения, но и добавить в них смайлики или прикрепить файлы.

**Отправка сообщения**: Откройте приложение **Сообщения**. На экране списка сообщений нажмите  $+$ , выберите контакты или группы. Введите текст сообщения,

нажмите  $\bigcirc$ , чтобы добавить контент, затем нажмите  $\bigcirc$ , чтобы отправить сообщение.

**Сохранение сообщения в черновики**: Нажмите кнопку **Назад**, чтобы сохранить сообщение как черновик.

# **Управление сообщениями**

Приложение Сообщения — простой и удобный способ обмена и управления сообщениями.

Откройте приложение **Сообщения**. В списке цепочек сообщений нажмите на имя контакта или номер телефона, чтобы посмотреть всю цепочку.

**Ответ на сообщения**: В текстовом поле введите сообщение и нажмите ...

**Архивация сообщения**: Боитесь случайно удалить важное сообщение? Нажмите и

удерживайте сообщение, затем нажмите , чтобы заархивировать его.

**Удаление сообщения**: На устройстве слишком много ненужных сообщений? Удалите неважные цепочки или сообщения. Чтобы удалить цепочки или сообщения, нажмите и удерживайте их, чтобы перейти к экрану редактирования,

выберите цепочку или сообщение и нажмите . Удаленные сообщения невозможно восстановить.

**Поиск сообщений**: Как быстро найти нужное сообщение? В строке поиска на экране списка сообщений введите ключевые слова. Результаты отобразятся под строкой поиска.

**Блокировка контакта**: Хотите, чтобы определенный контакт больше не отправлял

Вам спам-сообщения? Нажмите и удерживайте сообщение, затем нажмите  $\mathbb{S}$ , чтобы заблокировать контакт.

# **Блокировка спам-сообщений**

Устали от спам-сообщений? Включите функцию блокировки сообщений.

Откройте приложение **Сообщения**.

С помощью Фильтра угроз можно:

**Заблокировать сообщения**: Нажмите и удерживайте сообщение, затем нажмите

 $\bigcirc$ , чтобы заблокировать сообщения и вызовы от этого номера телефона.

**Разблокировать сообщения**: Нажмите  $\overline{\mathbf{a}}$ , затем нажмите Заблокированные

**контакты**. Нажмите  $\times$  в конце номера телефона, чтобы разблокировать его.

# **Настройка правил автоматической загрузки MMS-сообщений**

Настройка правил автоматической загрузки MMS-сообщений предотвращает излишние расходы на мобильную передачу данных.

Откройте приложение **Сообщения** и нажмите . Выберите **Настройки** > **Дополнительно**.

Можно задать следующие настройки:

**Автоматическое получение MMS-сообщений**: Выключите **Автоматически скачивать MMS**, чтобы не загружать автоматически MMS-сообщения на устройство.

**Автоматическое получение MMS-сообщений в роуминге**: Выключите **Автоматически скачивать MMS в роуминге**, чтобы не загружать автоматически MMS-сообщения, когда устройство в роуминге.

# **Камера**

# **Основные функции камеры**

# **Основные функции камеры**

Изучите основные возможности Вашей камеры, делайте великолепные снимки в любых условиях.

**Основной режим съемки**. Откройте приложение **В Камера**. На экране камеры нажмите  $\Box$ , чтобы сделать фото. Вы также можете в качестве кнопки съемки настроить кнопку регулировки громкости.

**Выбор режима съемки**. Откройте приложение **Камера**. На экране камеры выберите один из предустановленных режимов.

**Увеличение и уменьшение изображения**. На экране камеры разведите два пальца, чтобы увеличить изображение, или сведите два пальца вместе, чтобы уменьшить изображение. Если масштаб увеличения больше границ оптического зума камеры, изображение получится зернистым или размытым. После сведения или разведения пальцев на экране появится ползунок, который также можно использовать для увеличения или уменьшения изображения.

**Настройка экспозиции**. Экспозиция настраивается автоматически в зависимости от окружающего освещения. При увеличении экспозиции фотографии получаются более яркими, при уменьшении экспозиции — более темными. Вы можете настроить экспозицию вручную. Для этого нажмите на экран и перетащите значок

 $\frac{1}{2}$  вверх или вниз.

**Включение и выключение вспышки**. Вспышка используется как источник дополнительного освещения при съемке в условиях низкой освещенности. На

экране камеры нажмите на значок  $\overrightarrow{f}$ , чтобы выбрать один из четырех режимов вспышки.

- $\overrightarrow{P}$  **Авто**: вспышка включается или выключается автоматически в зависимости от окружающего освещения.
- <sup>l</sup> **Выкл.**: выключение вспышки.
- <sup>l</sup> **Вкл.**: включение вспышки.
- <sup>l</sup> **Всегда вкл.**: вспышка всегда включена, когда используется камера.

**Включение функции геопозиционирования**. Запись данных о местоположении во время съемки фото позволяет осуществлять поиск фотографий по месту съемки. На экране камеры нажмите  $\overline{\mathbb{Q}}$ , чтобы открыть меню настроек и включить Ter GPS.

### **Запись видео**

Помимо съемки фотографий, Вы можете использовать камеру для съемки видео в высоком разрешении.

**Запись видео**. Откройте приложение **В Камера** > Видео, нажмите **•**, чтобы начать запись видео.

**Съемка фото во время записи видео**. Во время записи видео нажмите  $\Box$ , чтобы сделать фото.

**Вспышка всегда включена**. При записи видео в условиях низкой освещенности

нажмите  $\mathbb X$  и выберите  $\mathbb Q$ , чтобы вспышка была всегда включена.

### **Настройка параметров камеры**

На экране настроек приложения Камера можно настроить различные параметры, режимы и функции камеры.

Съемка нажатием на экран камеры. Откройте приложение **В Камера**, нажмите

, чтобы открыть **Настройки** приложения Камера и включить **Съемка нажатием**. При нажатии на объект на экране камера автоматически сфокусируется на нем и сделает фото.

**Автоматическая съемка при обнаружении улыбки**. На экране **Настройки** включите функцию **Улыбка**. Камера будет автоматически делать снимок при обнаружении улыбки.

**Фиксация фокусного расстояния**. На экране **Настройки** нажмите **Нажатие и удержание кнопки съемки** и выберите **Фиксация фокуса**. При нажатии и удержании кнопки съемки камера не будет менять значение фокуса.

**Использование кнопки громкости для съемки фото, фокусировки или увеличения и уменьшения масштаба**. На экране **Настройки** нажмите **Кнопка громкости** и выберите **Затвор**, **Масштаб** или **Фокус**.

**Сохранение изображений в формате RAW**. В формате RAW сохраняются более детальные снимки, что позволяет проводить их последующую обработку. В режиме

профессиональной съемки нажмите , чтобы открыть экран **Настройки** и включить **Формат RAW**. При съемке фото изображение будет сохранено в формате RAW и в обычном формате в специальной папке в приложении **Галерея**.

**Выключение звука затвора**. На экране **Настройки** включите функцию **Без звука**.

**В Изображения в формате RAW занимают больше места в памяти, чем обычные** фотографии. Убедитесь, что в памяти устройства достаточно свободного места.

### **Использование сетки при съемке фото**

Ваши фотографии выглядят перекошенными или объект съемки расположен не в центре? Используйте сетку для получения идеальных снимков.

Чтобы выбрать сетку, откройте приложение **В Камера**, нажмите  $\hat{\mathcal{Q}}$ , чтобы открыть экран **Настройки**. Нажмите **Сетка** и выберите тип сетки или линий.

**Правило третей**. Используйте режим **Сетка** или **Фи-сетка**. Четыре точки пересечения в сетке — это зоны фокусировки на фотографии. Для достижения наилучшего результата поместите объект съемки на одну из точек пересечения.

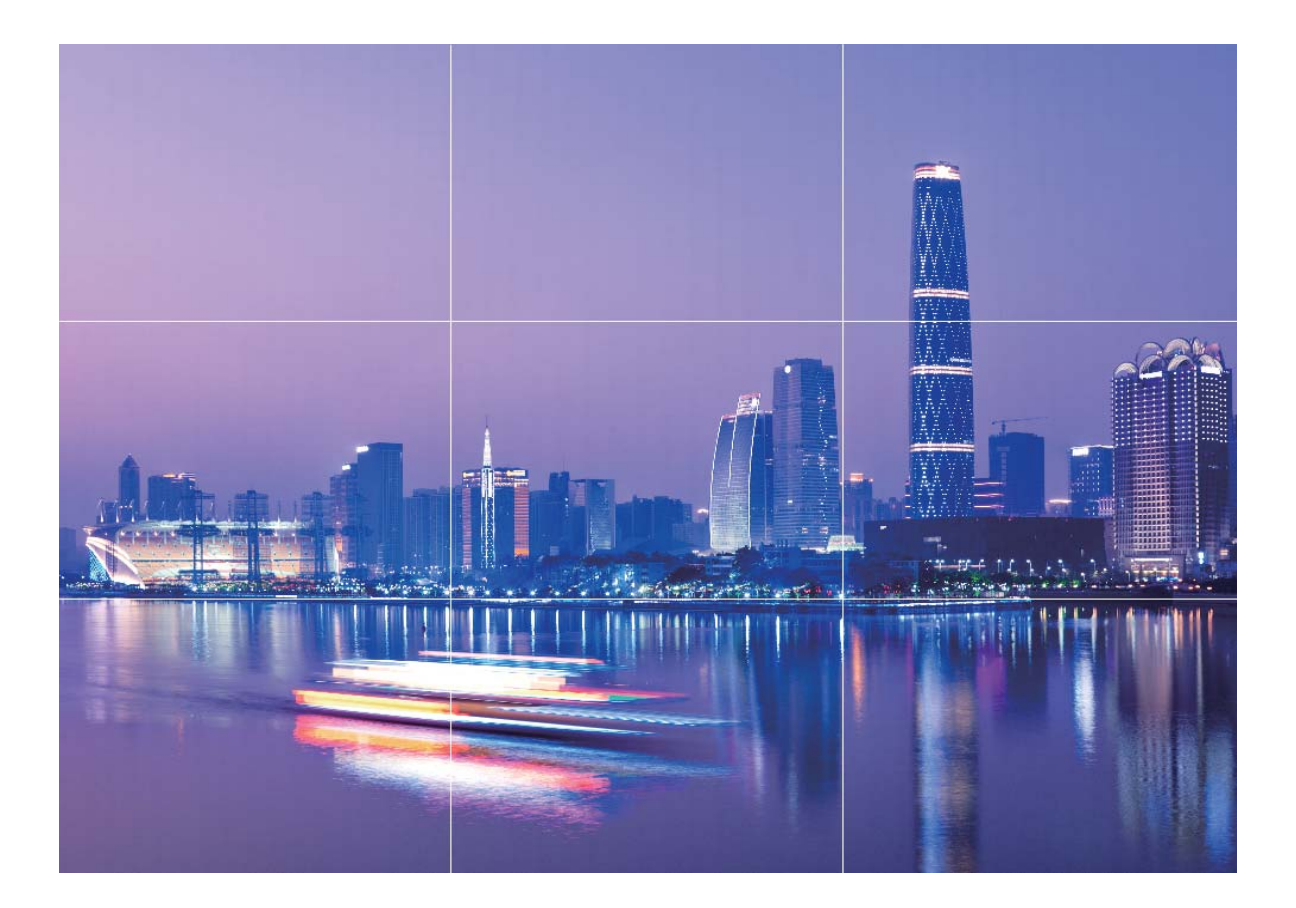

**Спираль Фибоначчи**. Используйте режим **Спираль (влево)** или **Спираль (вправо)**. Поместите объект съемки в центр спирали.

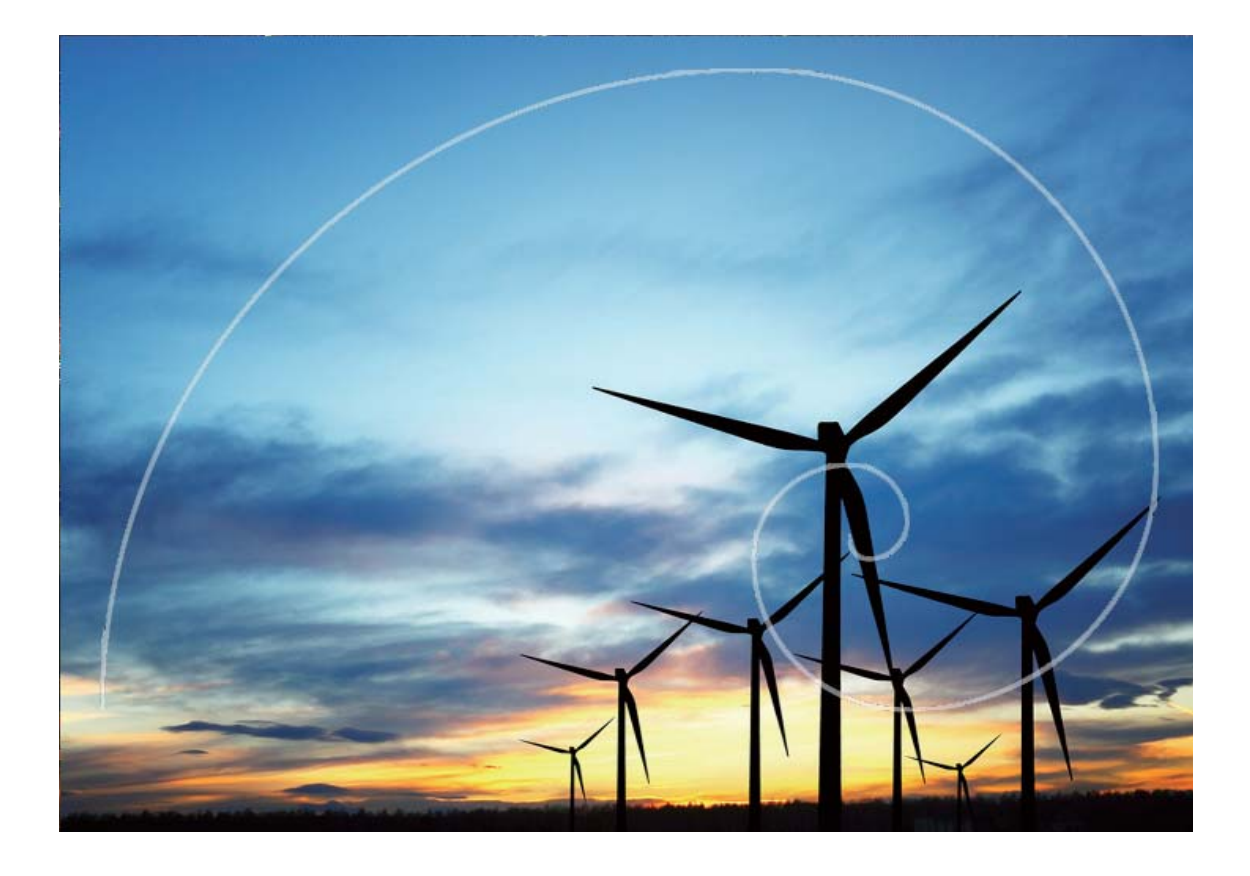

# **Режим портретной съемки**

### **Режим портретной съемки: великолепные портретные снимки**

Хотите всегда выглядеть идеально на селфи? Режим портретной съемки позволяет настроить различные параметры украшения и создать персональную базу эффектов украшения.

- **Режим портретной съемки**: Включите режим портретной съемки для автоматического применения эффектов украшения и 3D-освещения (например, **Без вспышки**, **Мягкая вспышка**, **Вспышка-бабочка**, **Рассеянная вспышка**, **Яркая вспышка** и **Классическая вспышка**) ко всем участникам съемки.
- **Идеальное селфи**: Включите режим Идеальное селфи и настройте персональные эффекты украшения. Чем выше уровень украшения, тем ярче эффекты.
- **Смазанный фон**: Включите этот режим съемки для достижения эффекта легкого размытия фона и выделения объекта съемки.
- Ночной режим: Если съемка фронтальной камерой ведется в ночное время или в темном месте и в качестве режима вспышки выбран автоматический режим, устройство автоматически включает Ночной режим для повышения яркости экрана. Это позволяет повысить качество фотографий, снятых фронтальной камерой.

# **Использование режима портретной съемки для создания идеальных портретов**

Хотите сделать Ваши селфи или групповые фотографии незабываемыми? Режим портретной съемки предоставляет возможности настройки, позволяющие сделать Ваши фотографии запоминающимися и выделяющимися на фоне других.

#### **Включение режима портретной съемки для съемки великолепных фотографий**.

Откройте приложение **Камера** > **Портрет** > . Перетащите ползунки влево или вправо, чтобы настроить эффекты украшения. Чем выше значение параметра

**Эффект украшения**, тем ярче эффекты. Нажмите на значок <sup>ээ</sup>на экране камеры и выберите один из режимов (**Без вспышки**、**Мягкая вспышка**、**Вспышка-бабочка**、 **Рассеянная вспышка**、**Яркая вспышка**、**Классическая вспышка**). После настройки параметров нажмите <sup>(а)</sup>, чтобы сделать фото.

**Включение режима Идеальное селфи для настройки персональных эффектов**

**украшения.** Откройте приложение **Камера** > **Портрет** > , чтобы открыть экран настроек камеры. Нажмите **Идеальное селфи**, чтобы включить этот режим. Следуя инструкциям на экране, сделайте Вашу фотографию анфас, в профиль и с наклоненной головой, затем настройте параметры украшения. Чем выше значение параметра, тем ярче эффекты. После завершения настройки параметров нажмите

 $\vee$ , чтобы сохранить персональные эффекты украшения.

- **Создание эталонного фото**. На экране настроек камеры откройте Идеальное **селфи** > **Изменить персональную информацию** и, следуя инструкциям на экране, сделайте новое фото анфас, в профиль и с наклоненной головой. Ранее настроенные эффекты украшения будут удалены, вместо них будут сохранены новые настройки.
- **Настройка эффектов украшения**. На экране настроек камеры откройте **Идеальное селфи** > **Эффекты украшения**, чтобы настроить параметры, например, тон кожи.

# **Эффекты дополненной реальности на фотографиях**

Устали от скучных фотографий? Используйте режим дополненной реальности для добавления стикеров или изменения фона фотографий.

# Выберите **Камера** > **Дополненная реальность**.

Чтобы сделать фотографии незабываемыми, можно использовать следующие эффекты.

**• Добавление эффектов к фотографиям и видео**. Нажмите Эффекты и выберите

живой стикер. Нажмите  $\circledast$ , чтобы сделать фотографию с выбранным стикером, или нажмите  $\bigcirc$ , чтобы сделать видео с выбранным стикером. У некоторых живых стикеров есть звуковое сопровождение, которое будет автоматически добавлено к видео.

**• Изменение фона фото или видео**. Нажмите Фон и выберите фон. Нажмите  $\textcircled{\tiny{\textcircled{\tiny{\textcirc}}}}$ ,

чтобы сделать фотографию с выбранным фоном. Или нажмите  $\textcolor{blue}{\bullet}$ , чтобы записать видео с выбранным фоном. У некоторых настроек фона есть звуковое сопровождение, которое будет автоматически добавлено к видео.

 $\bullet$  Нажмите на значок  $+$ , чтобы добавить избранные фотографии из приложения **Галерея** в режим **Фон**.

Режим **Фон** поддерживается только фронтальной камерой.

Нажмите на значок  $\overline{\mathbb{Q}}$ , чтобы включить режим Украшение и настроить эффекты украшения.

# **Широкая диафрагма**

# **Режим широкой диафрагмы: выделение объекта съемки**

Хотите выделить пион среди других цветов на поляне или объект съемки в толпе, повысить яркость в условиях низкой освещенности? Включите режим широкой диафрагмы, чтобы сделать фон размытым и выделить объект съемки даже в условиях низкой освещенности.

- **Быстрая фокусировка**: Режим широкой диафрагмы позволяет запечатлеть мимолетные мгновения и при этом избежать размытых фотографий, которые могут получиться в результате движения камеры или медленной фокусировки.
- **Размытие фона, выделение объекта съемки**: Не получается сделать хороший снимок в людном месте? Включите режим широкой диафрагмы, чтобы сделать фон размытым и выделить объект съемки.
- <sup>l</sup> **Съемка великолепных фотографий даже в условиях низкой освещенности**: Ваши фотографии, сделанные ночью или в условиях низкой освещенности, получаются темными? Включите режим широкой диафрагмы, чтобы настроить яркость фотографии и сделать великолепный снимок.

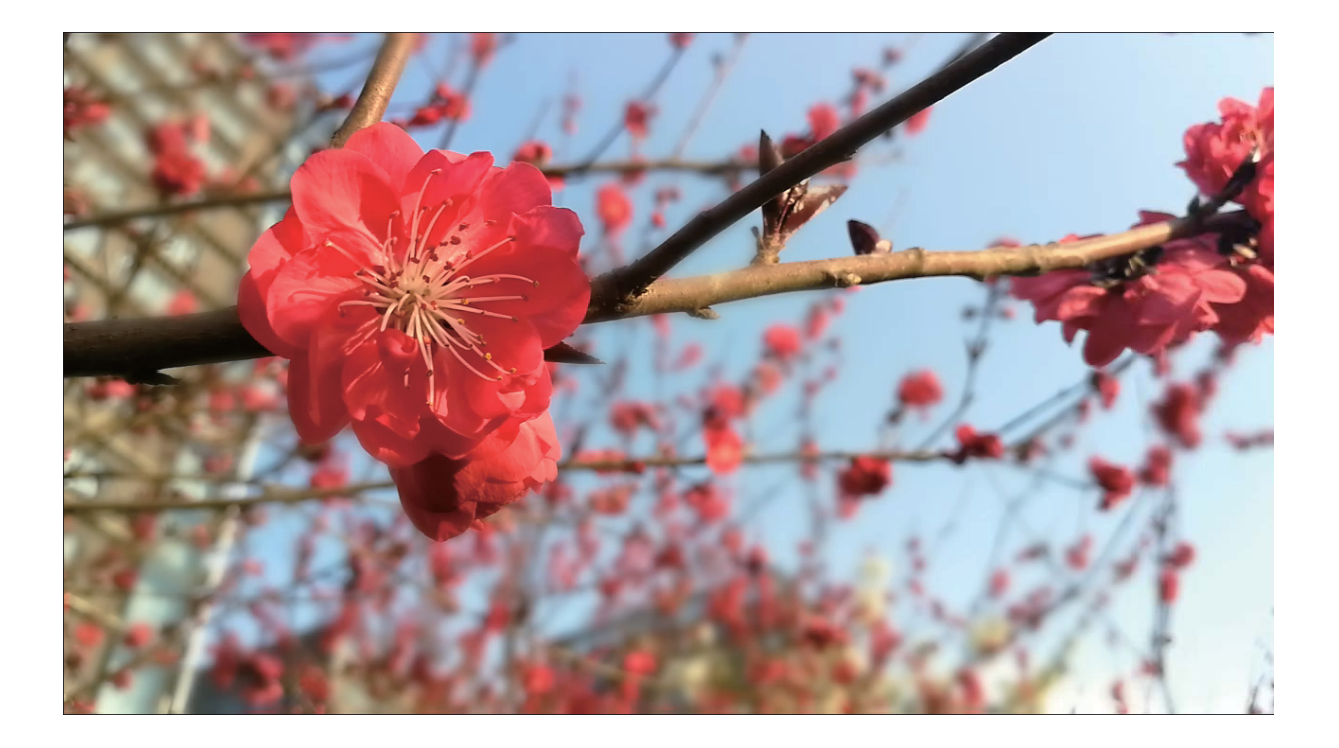

### **Выделение объектов съемки в режиме широкой диафрагмы**

Режим широкой диафрагмы позволяет делать фотографии с маленькой глубиной резкости. В этом режиме фон фотографий получается размытым, а объекты съемки четкими.

Съемка фотографий в режиме широкой диафрагмы. Выберите **В Камера** > **Диафрагма**. В процессе съемки нажмите на экран, чтобы выбрать точку

фокусировки, затем нажмите  $\bullet$ , чтобы сделать фото.

- $\bullet$  Для получения оптимального результата объект съемки должен находиться на расстоянии не более 2 метров от камеры.
	- Нажмите , передвиньте ползунок влево или вправо, чтобы настроить значение диафрагмы. Чем меньше значение диафрагмы, тем более размытым получится фон.

# **Панорамные фото**

### **Создание панорамных селфи в режиме Панорама**

Хотите запечатлеть на Вашем селфи всех друзей и прекрасный вид за спиной? В режиме Панорама можно делать селфи с более широким полем обзора.

- **1** Откройте приложение **В Камера** и нажмите **С**, чтобы переключиться на фронтальную камеру.
- **2** Выберите **Еще** > **Панорама**.
- **3** Держите устройство неподвижно, нажмите на значок  $\bullet$ , чтобы сделать первый снимок.
- **4** Следуя инструкциям на экране, перемещайте устройство горизонтально до наложения голубой рамки на квадратную рамку на экране. Камера автоматически сделает следующий снимок.
- **5** Следуя инструкциям на экране, перемещайте устройство в противоположном направлении до наложения голубой рамки на квадратную рамку на экране. Камера автоматически сделает завершающий снимок.
- **6** После завершения съемки три снимка будут объединены в одно широкоформатное 3D-селфи.

### **Создание панорамных фотографий в режиме Панорама**

На панорамных фотографиях угол обзора шире, чем на обычных, что позволяет делать развернутые пейзажные снимки.

Чтобы сделать панорамную фотографию, камера делает несколько снимков

объектов, попавших в поле съемки, и объединяет их в одно фото.

- Для съемки панорамных фотографий следует выбирать открытые пространства, становится на некотором удалении от объекта съемки и избегать одноцветного фона.
- **1** Выберите **Камера** > **Еще** > **Панорама**.
- **2** Нажмите на значок  $\bullet$  в нижней части экрана, чтобы настроить направление съемки.
- **3** Держите устройство неподвижно, нажмите на значок **••** , чтобы начать съемку. Медленно перемещайте устройство в указанном направлении, держите устройство ровно, убедитесь, что стрелка все время находится на центральной линии.
- **4** Нажмите  $\bullet$ , когда закончите съемку. Камера автоматически объединит сделанные снимки в одно панорамное фото.

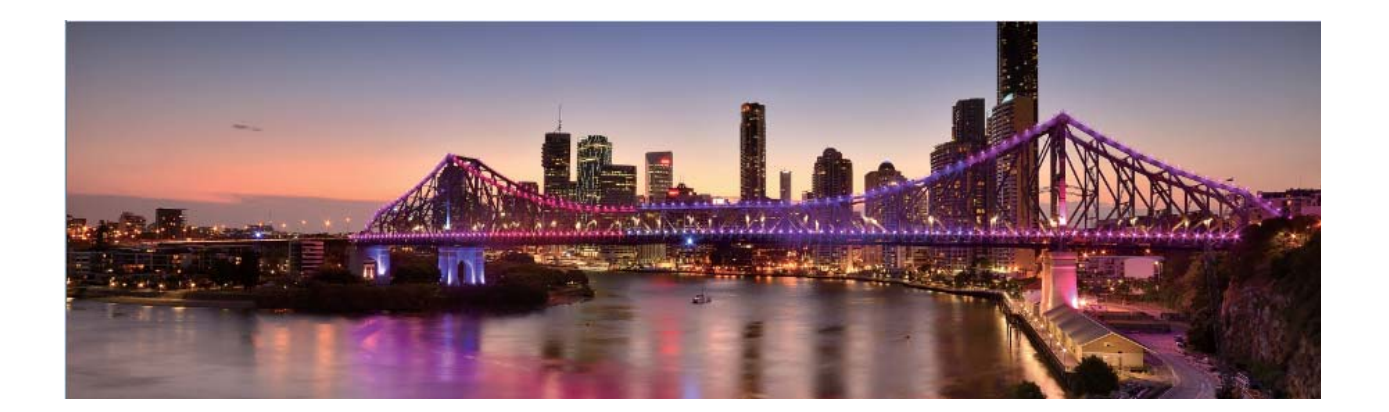

# **3D-панорама**

#### **3D-панорама: съемка 3D-фото в движении**

Хотите придать жизни Вашим панорамным снимкам? Функция 3D-панорамы дает Вам уникальный шанс добавить изюминку в Ваши фотографии. Наклоните Ваше устройство или перетащите фотографию, чтобы создать 3D-эффект.

**3D-панорама** — предустановленный режим камеры. Вы можете использовать функцию 3D-панорамы для создания живых панорамных фотографий объектов, людей и ландшафтов.

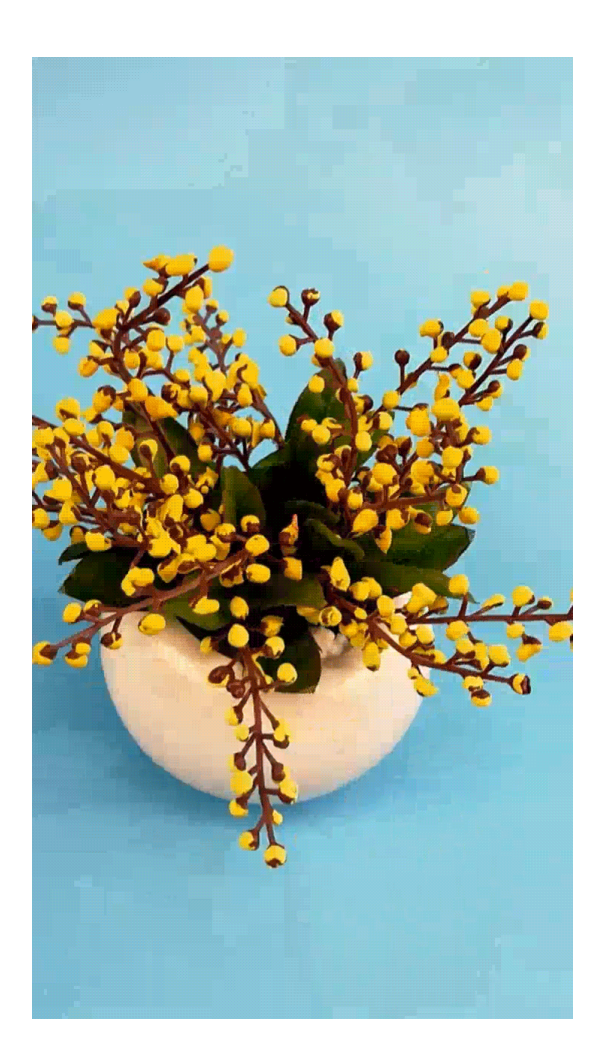

# **Съемка объемных фотографий с функцией 3D-панорамы**

С помощью функции 3D-панорамы Вы сможете делать объемные фотографии людей, объектов и ландшафтов.

В функции **3D-панорама** три режима съемки:

<sup>l</sup> **Съемка объектов**. Выберите **Камера** > **Еще** > **3D-панорама**. Нажмите и

удерживайте кнопку  $\circledcirc$ , следуя инструкциям на экране, перемещайте устройство

вокруг объекта съемки в одном направлении. Отпустите кнопку <sup>(6)</sup>, чтобы остановить съемку. После завершения съемки нажмите на миниатюру

фотографии, затем нажмите на значок **3D** над фотографией, чтобы создать 3Dпанораму.

<sup>l</sup> **Съемка пейзажей**. Выберите **Камера** > **Еще** > **3D-панорама**. Нажмите и

удерживайте кнопку  $\circledcirc$ , следуя инструкциям на экране, перемещайте устройство

вокруг объекта съемки в одном направлении. Отпустите кнопку <sup>(3)</sup>, чтобы остановить съемку. После завершения съемки нажмите на миниатюру

фотографии, затем нажмите на значок **3D** над фотографией, чтобы создать 3Dпанораму.

После создания 3D-панорамы наклоните устройство или перетащите фотографию, чтобы отобразить 3D-эффект.

# **Профессиональный режим**

### **Профессиональный режим: секреты профессиональной съемки**

В профессиональном режиме можно настроить значение экспозиции, скорость затвора и другие параметры профессиональной фотокамеры.

Профессиональный режим — предустановленный режим камеры. В профессиональном режиме Вы можете настроить различные параметры камеры для съемки фото и видео профессионального качества.

# **Создание пейзажей профессионального качества**

Хотите сделать Ваши пейзажные снимки яркими и запоминающимися? Используйте профессиональный режим для создания живописных фотографий.

Откройте приложение **Камера** > **Еще** > **Профи**.

**Выбор режима экспозамера в зависимости от объекта съемки**. На экране

профессионального режима нажмите  $\mathbb Z$  и выберите режим экспозамера.

#### **Режим экспозамера Сценарий использования**

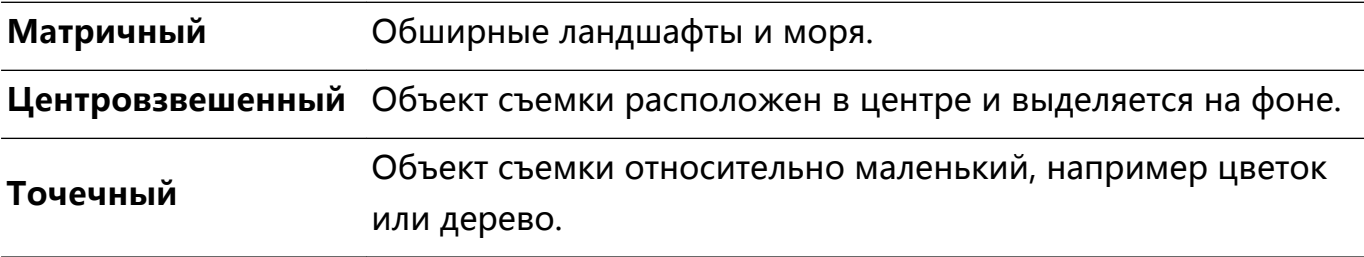

#### **Настройка яркости в зависимости от места съемки**

**• Настройка светочувствительности (ISO)**. На экране профессионального режима

нажмите <sup>ISO</sup>, проведите влево или вправо по ползунку ISO, чтобы настроить значение светочувствительности.

- **Во избежание чрезмерных шумов рекомендуется выбрать значение ISO** меньше 400. Рекомендованное значение ISO для съемки в дневное время — 100-200, для съемки в ночное время — выше 400.
- **Настройка скорости затвора**. На экране профессионального режима нажмите

 (скорость затвора), проведите по ползунку изменения скорости затвора и перетащите нужное значение скорости в центр.

- Рекомендованное значение скорости затвора для неподвижных объектов (например, горы) составляет 1/80–1/125. Для движущихся объектов (например, волны) скорость затвора должна быть выше (менее 1 секунды). Для получения оптимального результата во время съемки движущихся объектов используйте штатив.
- Настройка экспокоррекции. На экране профессионального режима нажмите <sup>ЕV</sup> \*, проведите по ползунку EV и перетащите выбранное значение в центр.

**Настройка баланса белого (AWB)**. На экране профессионального режима нажмите

 $\overline{\text{AWE}}$ , проведите по ползунку AWB и перетащите выбранное значение в центр.

- Во время съемки под прямыми солнечными лучами выберите  $\frac{1}{2}$ . При съемке в слабоосвещенном месте выберите  $\bigcirc$ .
	- Нажмите  $\mathbb{S}$ , чтобы настроить цветовую температуру. Чтобы придать фотографии теплый тон, увеличьте значение черного (K). Для получения холодных тонов уменьшите значение черного (K).

**Настройка режима фокусировки в зависимости от места съемки**. На экране

профессионального режима нажмите  $\mathsf{AF}$   $\ast,$  проведите по ползунку AF и перетащите выбранное значение в центр.

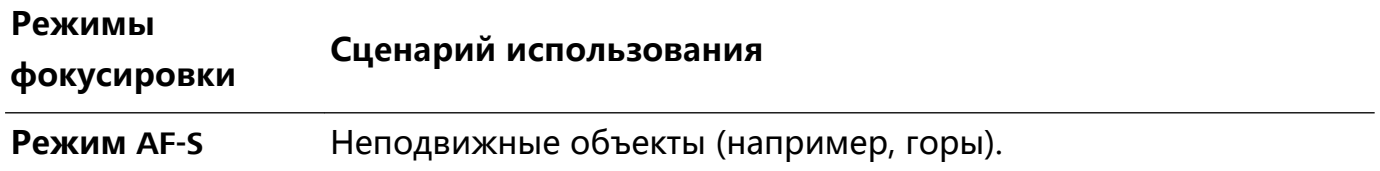

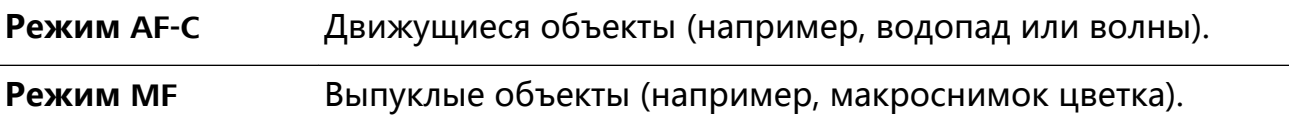

#### **Фиксация устройства во время съемки**. На экране профессионального режима

нажмите и включите **Горизонтальный уровень**. После включения этой функции на экране камеры появятся две линии. Наложение пунктирной линии на сплошную указывает на то, что камера размещена параллельно горизонтали.

**Сохранение изображений в формате RAW**. В профессиональном режиме нажмите

 и включите **Формат RAW**. После включения этой функции изображения, снятые в профессиональном режиме, будут сохраняться в форматах RAW и JPG.

- $\hat{u}$  Некоторые настройки в профессиональном режиме могут изменяться после изменения параметров. Вы можете настроить их согласно Вашим требованиям.
	- Описанные выше настройки приводятся для ссылки. Вы можете настроить их в соответствии с ситуацией.

### **Съемка профессиональных портретов**

Хотите делать портретные снимки профессионального качества? В режиме Профи Вы сможете настроить параметры камеры для съемки профессиональных фотографий.

Откройте приложение **Камера** > **Еще** > **Профи**.

**Выбор режима экспозамера**. Для съемки портретов рекомендуется выбрать

режим  $\textcircled{\tiny{\textsf{I}}}\ \textcircled{\tiny{\textsf{I}}}$ или  $\textcircled{\tiny{\textsf{I}}}\ \textcircled{\tiny{\textsf{I}}}$  Поместите объекты съемки (например, лица) в центр экрана камеры.

**Настройка яркости в зависимости от места съемки**

**• Настройка светочувствительности (ISO)**. Во избежание чрезмерных шумов при съемке портретов рекомендуется настроить минимальное значение ISO. Вы можете настроить значение ISO в зависимости от места съемки.

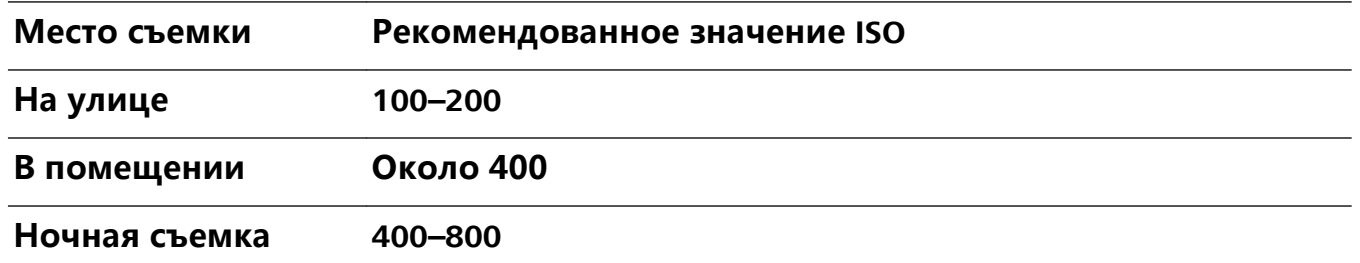

**• Настройка скорости затвора**. Скорость затвора должна быть низкая при съемке в темном месте и высокая в условиях яркого освещения. Рекомендованная скорость затвора для съемки неподвижных объектов должна составлять 1/80–1/125. При съемке движущихся объектов выберите скорость затвора 1/125 или выше.

**• Настройка экспокоррекции**. Если освещение объекта съемки или фоновое освещение низкое, увеличьте значение экспокоррекции (EV). Если съемка проводится в ярко освещенном месте, уменьшите значение экспокоррекции.

**Настройка баланса белого (AWB)**. Выберите значение баланса белого в зависимости от освещения в месте съемки. Во время съемки под прямыми

солнечными лучами выберите  $\frac{1}{2}$ . При съемке в слабоосвещенном месте выберите  $\bigcirc$ .

**Настройка фокуса**. Для выделения объекта съемки на портретном снимке рекомендуется использовать режим фокусировки вручную (MF). Коснитесь экрана камеры, чтобы сфокусироваться на той части снимка (например, лицо объекта съемки), которую хотите выделить.

- $\bullet$  Некоторые настройки в профессиональном режиме могут изменяться после изменения параметров. Вы можете настроить их согласно Вашим требованиям.
	- Описанные выше настройки приводятся для ссылки. Вы можете настроить их в соответствии с ситуацией.

# **Режим Свет**

### **Режим Свет: все краски ночного города**

В режиме Свет автоматически устанавливается низкая скорость затвора для съемки фотографий с длинной выдержкой. Этот режим позволяет создавать захватывающие фотографии великолепного качества.

В функции Свет предложено четыре предустановленных режима для съемки различных объектов при разном освещении:

- **Фары**: съемка полос света от фар машин в ночном городе.
- **Световое граффити**: съемка полос света от движущихся источников света в темноте.
- **Вода**: съемка красочных фотографий водопадов и текущей воды.
- **Звезды**: съемка красочных фотографий звездного неба.

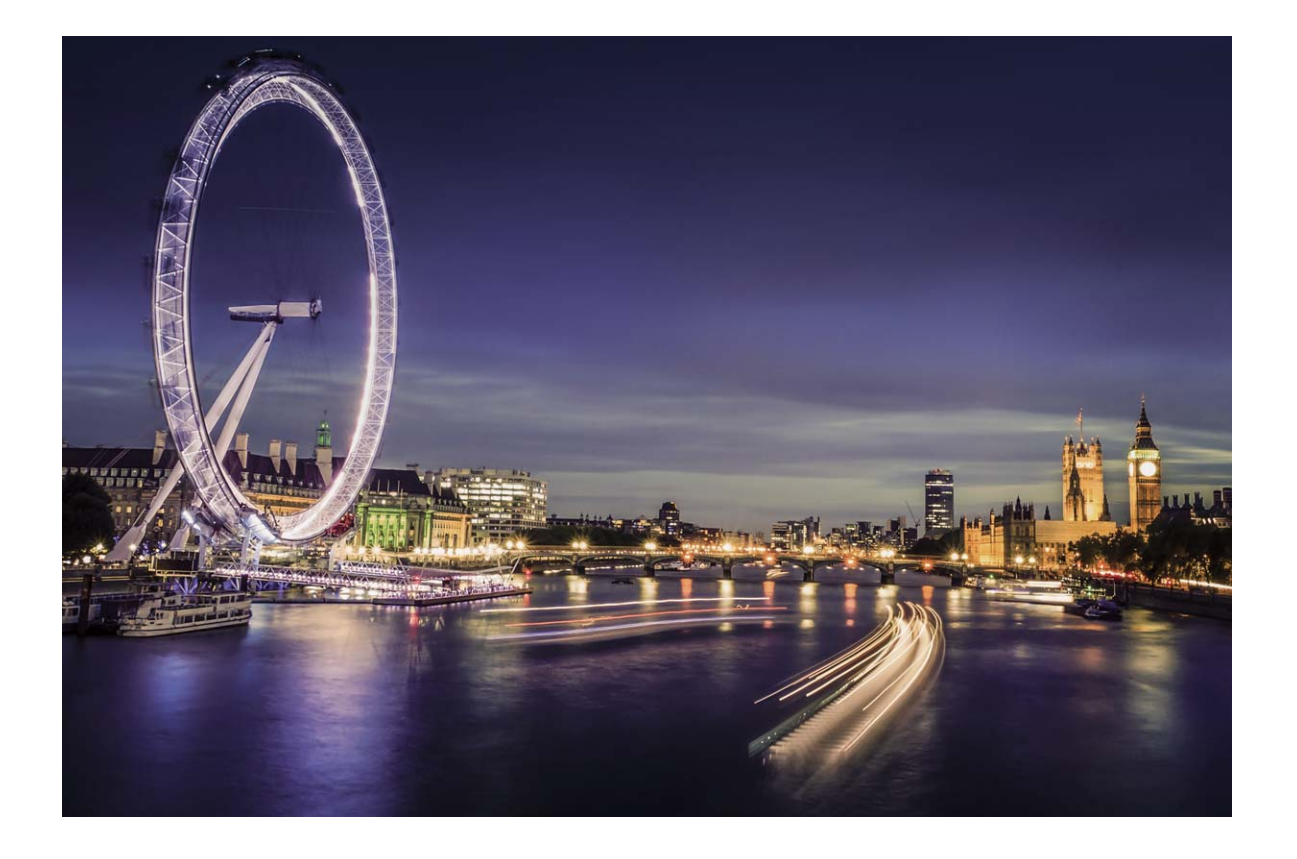

### **Съемка огней ночного города**

Режим Фары позволяет запечатлеть рисунки, которые создают фары машин ночью.

- <sup>l</sup> Для получения оптимального результата делайте снимок на некотором удалении от объекта съемки и немного выше него. Во избежание передержки свет фар не должен светить прямо в объектив камеры.
	- Во избежание случайных движений во время съемки поместите устройство на штатив или твердую поверхность.

Откройте приложение **Камера** > **Еще** > **Свет** > **Фары**. Держите устройство неподвижно, нажмите на значок • , чтобы начать съемку. Образец изображения отображается на экране камеры. Нажмите  $\bigcirc$ , когда закончите съемку.

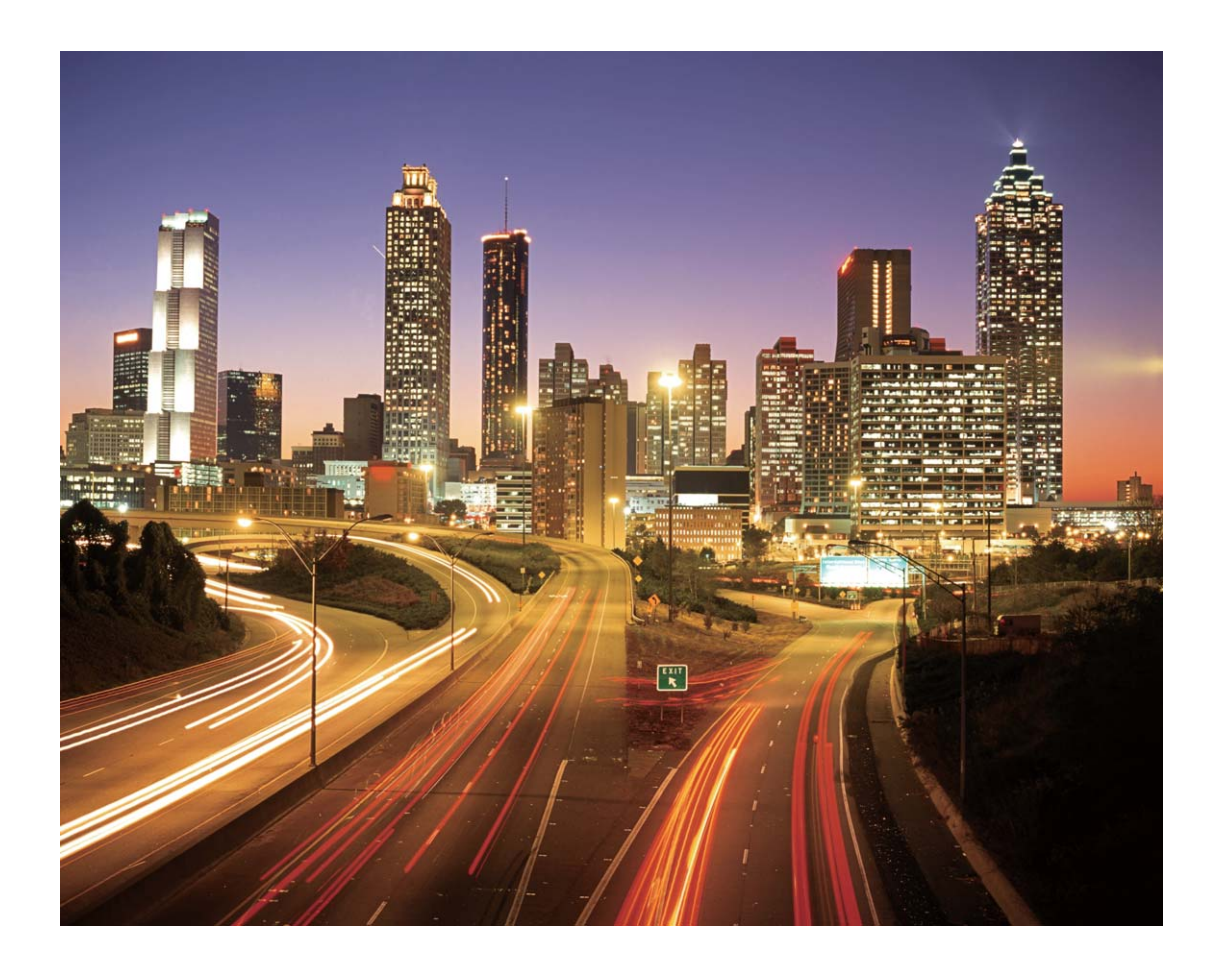

# **Световые граффити**

Световое граффити позволяет создавать картины или писать слова, перемещая источник света перед камерой.

- $\bullet$  Найдите темное место вдали от других источников света, убедитесь, что на экране камеры не виден силуэт художника. Выберите яркий источник света подходящего цвета, например фонарик или светящуюся палочку.
	- Во избежание случайных движений во время съемки поместите устройство на штатив или твердую поверхность.

Откройте приложение **Камера** > **Еще** > **Свет** > **Световое граффити**. Держите устройство неподвижно, нажмите на значок <sup>(а)</sup>, чтобы начать съемку. Образец изображения отображается на экране камеры. Нажмите  $\bigcirc$ , когда закончите съемку.

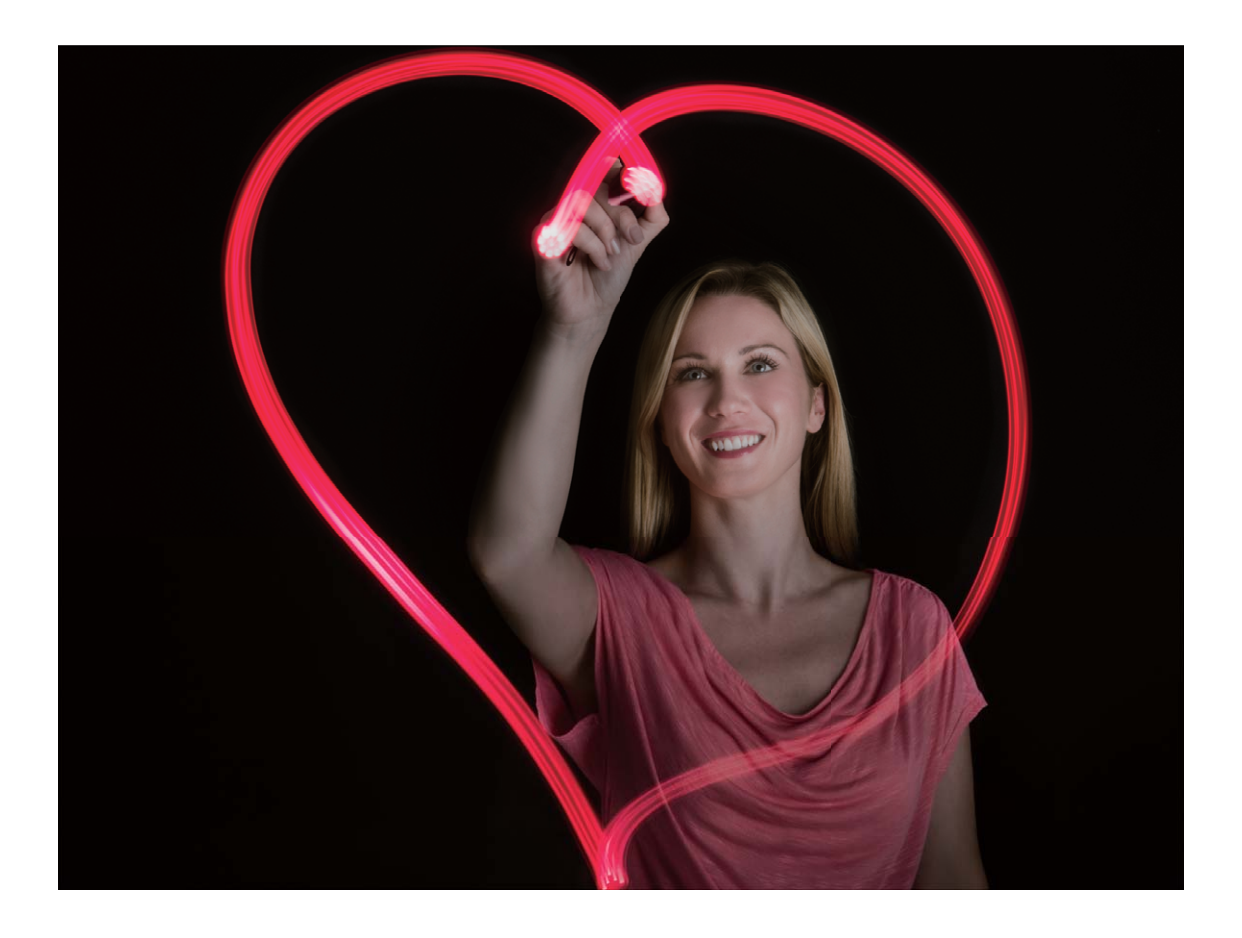

### **Съемка водопадов**

В режиме Вода можно делать великолепные фотографии водопадов и бегущих рек.

- $\bullet$  Для получения оптимального результата найдите водный поток или водопад с большим количеством воды.
	- Во избежание случайных движений во время съемки поместите устройство на штатив или твердую поверхность.
- **1** Откройте приложение **Камера** > **Еще** > **Свет** > **Вода**.
- **2** Держите устройство неподвижно, нажмите на значок  $\bullet$ , чтобы начать съемку.
- **3** Образец изображения отображается на экране камеры. Нажмите  $\bigcirc$ , когда закончите съемку.

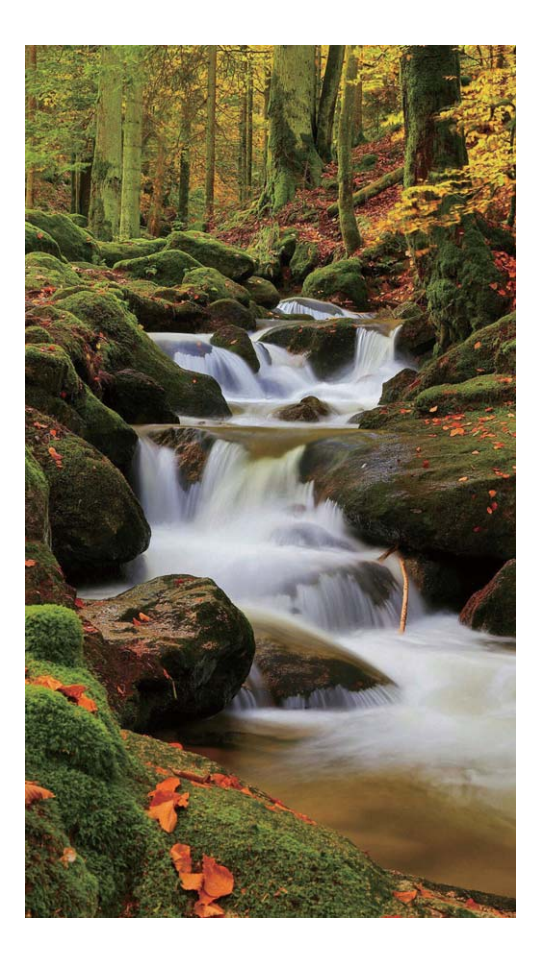

### **Съемка звездного неба**

В режиме Звезды можно снимать движение звезд по ночному небосклону.

- <sup>l</sup> Для получения оптимального результата съемку следует проводить в безоблачную погоду, вдали от ярко освещенных объектов, на открытом пространстве, где ничто не закрывает небо.
	- Во избежание случайных движений во время съемки поместите устройство на штатив или твердую поверхность.
- **1** Откройте приложение **Камера** > **Еще** > **Свет** > **Звезды**.
- **2** Держите устройство неподвижно, нажмите на значок **••** , чтобы начать съемку.
- **3** Образец изображения отображается на экране камеры. Нажмите  $\bigcirc$ , когда закончите съемку.

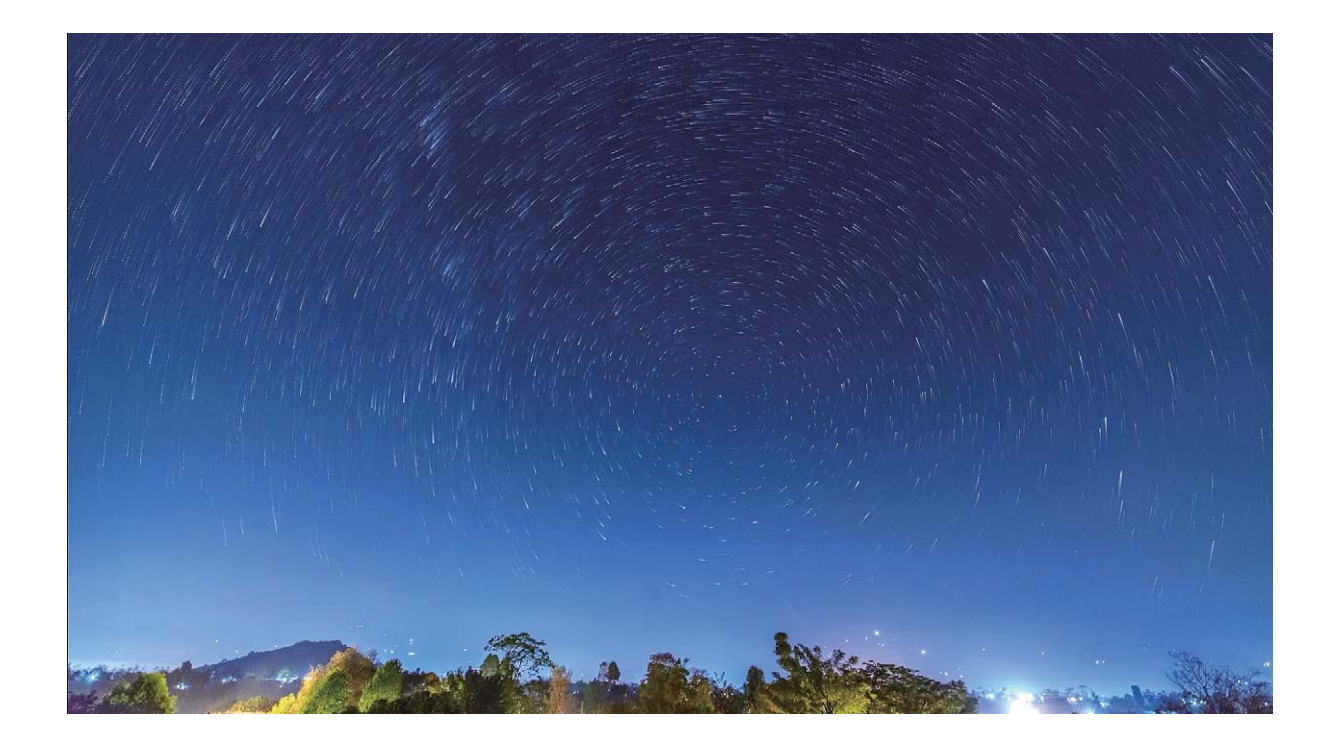

# **Другие режимы съемки**

# **Съемка коротких видео в режиме Отрезок времени**

Используйте режим Отрезок времени для съемки медленно развивающихся событий (например, распускание цветка, городской трафик, движение облаков или звезд на небосклоне) и отображения этих изменений в ускоренном режиме в коротком видео.

- <sup>l</sup> Длительная запись видео в режиме Отрезок времени приведет к повышенному расходу заряда батареи. Выполненные в этом режиме видеозаписи занимают много места в памяти устройства.
	- Чтобы зафиксировать устройство, используйте для съемки в режиме Отрезок времени штатив.
- **1** Перед началом записи убедитесь, что объект съемки хорошо освещен и находится в фокусе камеры. Аккуратно выбирайте место съемки, старайтесь на захватывать лишние объекты.
- **2** Откройте приложение **В Камера** > **Еще** > Отрезок времени. Нажмите **•**, чтобы начать запись.
- **3** Нажмите  $\bullet$ , чтобы завершить запись.
- **4** Откройте приложение **Галерея**, чтобы воспроизвести снятое видео в ускоренном режиме.
	- Скорость воспроизведения выбирается системой. Вы не можете вручную настроить скорость записи или скорость воспроизведения.

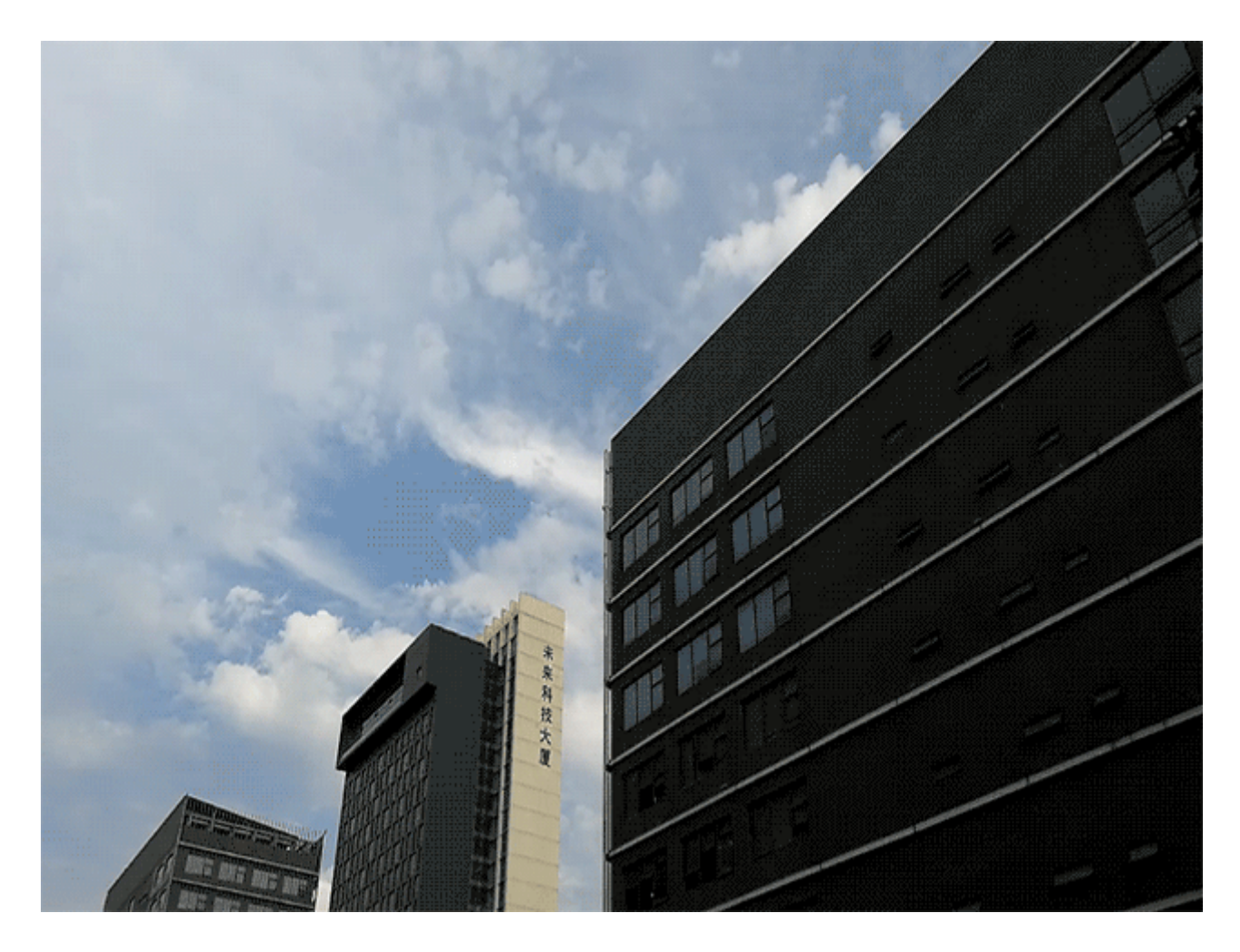

# **Настройка режимов съемки**

Предустановленные режимы съемки не позволяют в полной мере раскрыть Ваш талант фотографа? Вы можете загружать или удалять режимы съемки согласно Вашим предпочтениям.

Загрузка дополнительных режимов съемки. Откройте приложение **В Камера** > **Еще** > **Загрузить** > **Еще**. Выберите режимы съемки, которые хотите загрузить, и нажмите **Загрузить**.

**Обновление режимов съемки**. Чтобы обновить режимы съемки, откройте экран **Еще**. Рядом с режимами съемки, для которых доступны обновления, будет отображаться красная точка. Обновите режимы съемки, следуя инструкциям на экране.

**Удаление режимов съемки**. Выберите **Еще** >  $\angle$  > Изменить, нажмите  $\degree$ , чтобы удалить ненужные режимы съемки.

Предустановленные режимы съемки в приложении Камера нельзя удалить.

# **Съемка живых фото**

Хотите сделать Ваши фотографии особенными, добавить в них изюминку? Сделайте живое фото, продлите великолепные мгновения Вашей жизни.

В режиме живых фото можно записать 1-секундный ролик до и после нажатия на кнопку съемки. При просмотре таких фотографий в приложении Галерея Вы можете не просто посмотреть статичное изображение, снятое при нажатии на кнопку съемки, но и воспроизвести движущуюся картинку и звук.

**Съемка живых фото**. Откройте приложение **В Камера**, нажмите **Врерху** 

экрана, затем нажмите  $\bullet$ , чтобы сделать фото.

**Просмотр живых фото**. Живые фото сохраняются в приложении **Галерея** в

формате JPG. Выберите **Галерея** > **Альбомы** > **Камера**. Выберите фотографии со значком  $\textcircled{\tiny{\textcircled{\tiny{\textcirc}}}}$ , нажмите  $\textcircled{\tiny{\textcircled{\tiny{\textcirc}}} }$  вверху экрана, чтобы посмотреть эффекты живых фото. Воспроизведение живых фото автоматически завершится после окончания записи. Также можно остановить воспроизведение, нажав на экран.

**Отправка живых фото**. Откройте **Галерея** > **Альбомы**, выберите живое фото, которое хотите отправить, нажмите  $\stackrel{\circ}{\leadsto}$ , выберите способ отправки и отправьте

фото, следуя инструкциям на экране. **В Живые фото можно отправлять по** Wi-Fi, Bluetooth, Huawei Share и другими методами. Воспроизвести живые фото можно на устройстве Huawei, поддерживающем съемку живых фото. При отправке живых фото сторонним приложениям или устройствам, которые не поддерживают эту функцию, они будут отображаться как статичные изображения.

# **Галерея**

# **Альбом Интересное**

### **Интересное: объединение фото в персональные видео**

Функция Интересное позволяет создавать короткие видеоклипы из фотографий, объединяя их по времени и месту съемки. Видеоклипы, созданные функцией Интересное, можно редактировать и отправлять друзьям.

- **1** Ваше устройство автоматически создает видео на основе времени съемки и данных о местоположении, указанных в Ваших фотографиях. Перед съемкой фото откройте приложение **Камера**, нажмите <sup> $\ddot{\textcircled{e}}$  и убедитесь, что включен</sup> **Тег GPS**.
	- Убедитесь, что устройство подключено к сети Интернет.
	- Альбомы Интересное создаются автоматически, когда устройство заряжается, его экран выключен и уровень заряда батареи не ниже 50%. На создание альбома Интересное требуется некоторое время. Альбомы Интересное не создаются, если в приложении Галерея недостаточно фотографий или видеофайлов (менее 7 фотографий).

В альбоме Интересное можно выполнять следующие действия:

- **Автоматическое создание тематических альбомов**. Интересное автоматически создает альбомы, объединяя фотографии по времени или месту съемки (например, вечеринка по случаю дня рождения или выпускной бал). После создания нового альбома на экране устройства появится соответствующее уведомление. Нажмите на уведомление, чтобы посмотреть альбом.
- **Напоминание о созданных ранее альбомах**. Вам предложат посмотреть альбомы через год после их создания или при возвращении в место съемки фотографий.
- **Редактирование альбома**. Вы можете переименовать альбом, добавить или удалить фотографии, изменить фоновую музыку или анимацию. После редактирования альбома сохраните видеоклип на устройстве или отправьте его друзьям.

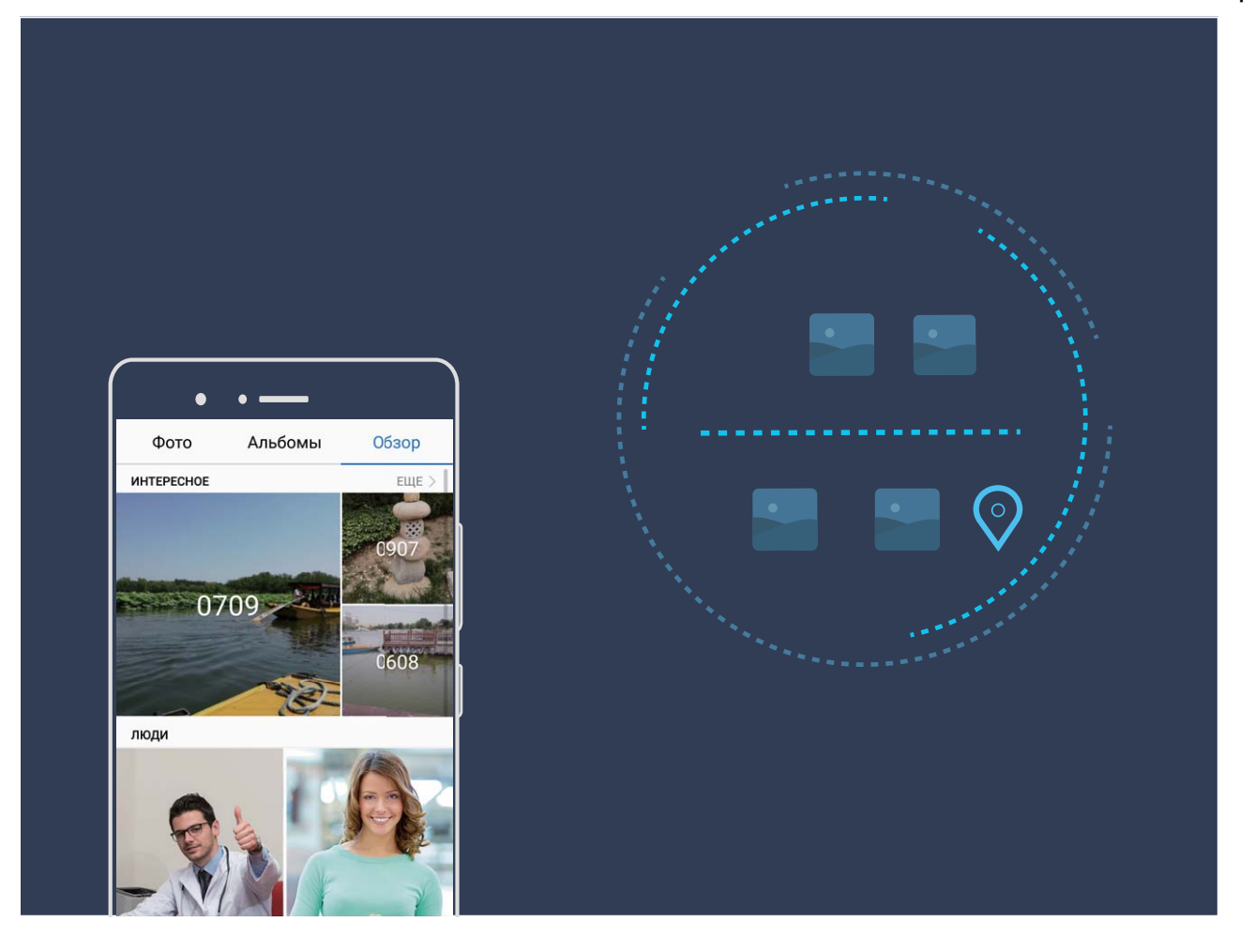

# **Настройка альбомов Интересное**

Хотите изменить фото и видео в альбоме Интересное, фоновую музыку или видеошаблон альбома Интересное? Вы можете редактировать альбом Интересное, изменяя фото и видео в нем, добавляя фоновую музыку или видеошаблоны.

- <sup>l</sup> Альбомы Интересное создаются по времени и месту съемки фото и видео. Устройство создаст видеофайл по времени и месту съемки фотографий. Перед съемкой фотографии откройте приложение Камера, нажмите <sup> $\ddot{\mathcal{Q}}$ </sup> и включите **Тег GPS**.
	- Убедитесь, что устройство подключено к сети Интернет.
	- Во время зарядки устройства в спящем режиме, когда уровень заряда батареи больше 50%, устройство автоматически сортирует фотографии и видеофайлы и создает альбом Интересное. Устройству может понадобиться некоторое время на проведение анализа. Устройство не будет автоматически создавать альбом Интересное, если в приложении Галерея недостаточно фото или видео (меньше 7 фото).

Откройте приложение **Галерея**. На вкладке **Обзор** выберите альбом Интересное, который хотите посмотреть или изменить. Здесь можно выполнить следующие действия:

**• Воспроизведение или изменение альбомов Интересное**. Нажмите  $\bigcirc$ . Во время воспроизведения видеоклипов используйте панель инструментов в нижней части экрана, чтобы изменить шаблон видео или фоновую музыку.

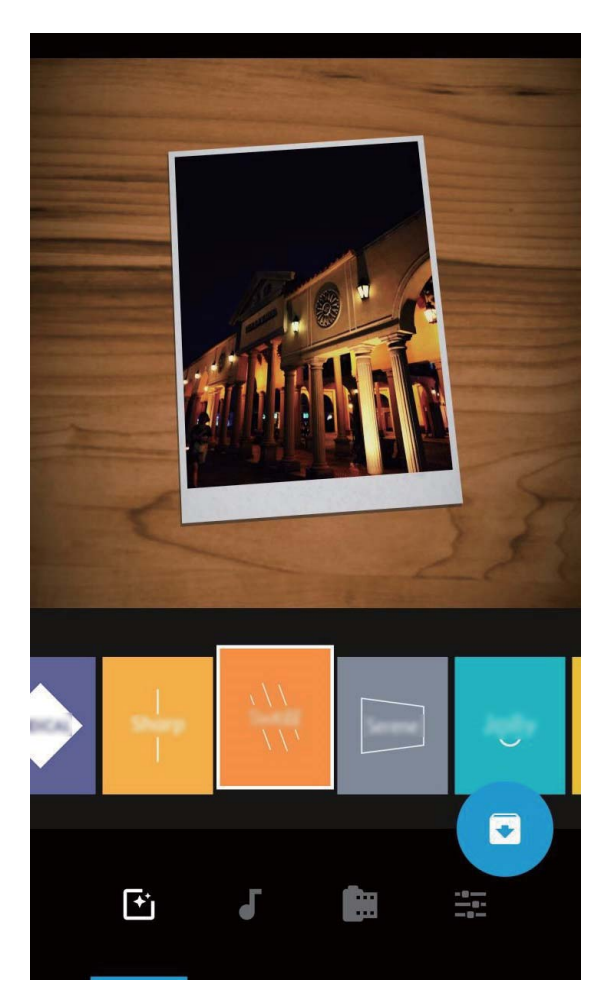

- **Добавление или удаление фото и видео**. Чтобы добавить фото или видео, нажмите  $+$  и выберите фото или видео, которое хотите добавить, затем нажмите  $\vee$ , чтобы добавить выбранный файл в альбом. Чтобы удалить фото или видео, нажмите и удерживайте фото или видео в альбоме, затем нажмите  $\stackrel{\uparrow}{\Box}$  и выберите **Переместить**, чтобы удалить выбранный файл из альбома. **В альбом можно добавить видео только в формате MP4.**
- **Отправка фото и видео, хранящихся в альбоме**. Нажмите и удерживайте фото или видео в альбоме, затем нажмите  $\&\circ$ , выберите способ отправки и завершите отправку, следуя инструкциям на экране.
- Переименование альбома Интересное. Нажмите <sup>( рад</sup> и введите новое имя.
- **Удаление альбома Интересное**. Нажмите  $\overline{\mathbb{I}\mathbb{I}}$ , затем выберите **Удалить**.
# **Управление фото**

#### **Быстрый поиск фото по категориям**

Хотите быстро найти фотографию в приложении Галерея? Поиск фотографий с умной сортировкой и распознаванием изображений в приложении Галерея позволяет осуществлять поиск фотографий в строке поиска.

Умный поиск фотографий. Используйте функцию умного поиска фотографий по ключевым словам. Введите ключевое слово (например, еда или пейзаж) в строке поиска в приложении Галерея.

### **Умная сортировка фотографий**

Сортировка фотографий занимает много времени? На поиск нужных фотографий уходит много сил? Функция распознавания фотографий позволяет автоматически сортировать фотографии по категориям, например портреты, места съемки, пейзажи и еда, в приложении Галерея, чтобы облегчить их поиск.

Умная сортировка фотографий. Галерея автоматически сортирует фотографии по категориям, например портреты, места съемки, пейзажи и еда, чтобы облегчить их поиск.

Объединение фотографий. После того, как приложение Галерея автоматически объединит разные альбомы с портретными снимками, Вы сможете вручную изменить их названия и указать связи (например, "Ребенок" или "Мама"). После настройки Вы сможете посмотреть разные фотоальбомы по имени. Вы также можете найти фотографию, введя в строке поиска в приложении Галерея ее название или связь.

Объединение групповых фотографий в альбомы. После того как приложение Галерея определит категории, Вы сможете присвоить имена созданным альбомам. Если на устройстве больше 10 групповых фотографий, приложение Галерея объединит их и создаст альбом групповых фотографий.

#### **Редактирование видео**

**Обрезка видео**. Откройте приложение **Галерея**, выберите видео, которое хотите отредактировать, затем нажмите  $\hat{\mathbb{Z}}$ , чтобы перейти на экран редактирования. Перетащите ползунок в зоне обрезки, чтобы выбрать фрагмент видео, который хотите сохранить, затем нажмите  $\vee$ , чтобы завершить обрезку.

**Настройка разрешения видео**. Во время обрезки видео нажмите  $\circled{D}$ , чтобы посмотреть выбранный фрагмент. На экране редактирования нажмите на настройки разрешения видео, чтобы выбрать разрешение видео.

Чем выше разрешение, тем четче видео и больше его размер. Помните об этом, настраивая разрешение видео.

### **Редактирование фотографий**

Хотите отредактировать только что сделанную фотографию? В приложении Галерея Вы можете обрезать и повернуть фото, применить к нему различные эффекты (например, граффити, персональные водяные знаки и фильтры), сделать его ярким и незабываемым.

Откройте приложение **Галерея**, выберите фото, которое хотите

отредактировать, и нажмите  $\angle$ , чтобы перейти на экран редактирования. Для редактирования фотографий можно использовать следующие функции:

- **Поворот фото**. Нажмите  $\heartsuit$  и выберите угол поворота фотографии. Нажмите **Поворот** или **Отразить**, чтобы повернуть фото на 90 градусов или отобразить его зеркально.
- **Обрезка фото**. Нажмите  $\overline{u}$ , перетащите сетку или ее углы, чтобы выбрать фрагмент. Вы также можете выбрать фиксированный диапазон обрезки и перетащить углы сетки, чтобы обрезать фото.
- Применение фильтров. Нажмите **выберите фильтр.**
- **Акцентирование цветов**. Нажмите  $\bigcirc$  и, следуя инструкциям на экране, выберите цвет, который хотите подчеркнуть. Области с выбранным цветом будут подсвечены.
- **Размытие фона**. Нажмите  $\circlearrowright$ , выберите способ размытия и перетащите ползунок, чтобы настроить степень размытия.
- Настройка эффектов. Нажмите **, чтобы настроить яркость, контрастность**, насыщенность и другие параметры.
- **Украшение портретных фото**. Когда система определяет портретный снимок, она автоматически предлагает Вам функцию **Украшение**. Выберите на экране редактирования фото, чтобы применить эффекты **Сглаживание**, **Тон**, **Узкое лицо** и **Большие глаза** для украшения Ваших фотографий.
- **Создание коллажей**. Нажмите **...** выберите стиль и размер коллажа.
- Добавление граффити. Нажмите , выберите кисточку и цвет для рисования граффити.
- **Добавление водяного знака**. Нажмите  $\frac{\Omega}{\sigma}$  и выберите водяной знак (например, **Время**, **Место**, **Погода** или **Чувства**), чтобы персонализировать Ваши фото.
- **Добавление тега**. Нажмите  $\heartsuit$  и выберите стиль тега и формат шрифта.

### **Просмотр и отправка фото и видео**

Вспоминайте прекрасные моменты Вашей жизни, просматривая старые фото и видео. Ваши фото и видео хранятся в приложении Галерея на устройстве. Вы можете просматривать их по времени или месту съемку или по альбомам.

**Просмотр фото в полноэкранном режиме**. Откройте приложение **Галерея** и нажмите на фото, чтобы посмотреть его в полноэкранном режиме. Нажмите на экран еще раз, чтобы скрыть меню. При просмотре фотографий в полноэкранном режиме можно выполнить следующие действия:

- **Увеличение и уменьшение изображения**. Сведите или разведите два пальца на экране, чтобы уменьшить или увеличить изображение. Если разрешение фотографии выше разрешения экрана, Вы можете увеличить масштаб фотографии на 100%. Убрав пальцы с экрана, Вы вернете исходный размер изображения.
- **Просмотр параметров съемки**. Нажмите  $\Box$ , проведите вверх или вниз по экрану сведений, чтобы посмотреть настройки светочувствительности (ISO), экспокоррекции (EV), разрешения и другие параметры фотографии.
- **Переименование фотографии**. Выберите  $\cdot$  > **Переименовать** и введите новое имя.
- <sup>l</sup> **Настройка фотографии в качестве фотографии контакта или обоев рабочего экрана**. Выберите > **Установить как** и настройте фотографию как **Обои** или **Фото контакта**.

**Отправка фото или видео**. Откройте приложение **Галерея**, нажмите и удерживайте любое фото или видео, чтобы открыть экран выбора и выбрать

файлы, которые хотите отправить, затем нажмите  $\overrightarrow{c}$ , выберите способ отправки и завершите отправку, следуя инструкциям на экране.

**Просмотр времени съемки**. На вкладке **Фото** отображаются фото и видео по времени съемки. Чтобы отображать даты съемки при просмотре фотографий в

полноэкранном режиме, выберите > **Настройки** и включите **Показывать время и место**. На вкладке **Фото** можно свести или развести два пальца, чтобы уменьшить или увеличить изображение, а также переключаться между отображением фотографий и видео по дням или месяцам.

**Просмотр места съемки**. Если во время съемки фото или видео был включен параметр **Тег GPS** в настройках приложения **Камера**, снятые фотографии и

видеофайлы можно посмотреть в режиме карты. На вкладке **Фото** нажмите . Фото или видео, содержащие данные о местоположении, будут отмечены на их местах съемки на карте. Разведите два пальца на экране, чтобы увеличить масштаб

карты и посмотреть подробные сведения о месте съемки. Нажмите на миниатюру фото, чтобы посмотреть все фото и видео, снятые в этом месте.

**Просмотр по альбомам**. На вкладке **Альбомы** можно посмотреть фото и видео по альбомам. Некоторые фото и видео хранятся в альбомах по умолчанию, созданных системой. Например, видео, записанные с помощью камеры, хранятся в альбоме **Все видео**. Скриншоты и записи с экрана хранятся в альбоме **Скриншоты**.

**Слайд-шоу**. На вкладке **Фото** выберите > **Слайд-шоу**, система будет автоматически воспроизводить фотографии в виде слайд-шоу. Чтобы остановить слайд-шоу, нажмите на экран.

#### **Создание и систематизация фотоальбомов**

**Добавление фото или видео в новый альбом.** На вкладке **Альбомы** нажмите  $\pm$ , введите название альбома и нажмите **OK**. Выберите фото или видео и добавьте его в новый альбом.

**Перемещение фото и видео**. Вы можете переместить фото и видео из разных альбомов в один альбом для простоты управления и просмотра. После открытия соответствующего альбома нажмите и удерживайте фото или видео, пока не

появится значок  $\vee$ , затем выберите фото или видео, которые хотите переместить. Нажмите  $\overrightarrow{[]}$  и выберите альбом, в который следует переместить выбранные фото или видео. Перемещенные фото или видео будут недоступны в исходных альбомах.

**Избранные фото и видео**. Хотите хранить отдельно любимые фотографии и видеофайлы? Переместите их в папку Избранное. Откройте фото или видео,

которое хотите переместить в Избранное, затем нажмите  $\heartsuit$ , чтобы сохранить это фото или видео в альбоме **Избранное**. Фотографии или видеофайлы, перемещенные в Избранное, также останутся и в исходных альбомах. Однако на

миниатюрах таких фото или видео появится значок  $\, \heartsuit.$ 

**Сортировка альбомов**. Регулярная сортировка альбомов и перемещение часто просматриваемых альбомов вверх списка облегчают поиск и просмотр фотографий и видеофайлов. Нажмите и удерживайте альбом, пока рядом с каждым альбомом

не появится значок  $\equiv$ . Затем нажмите и удерживайте значок  $\equiv$  и перетащите

альбом в нужное место. После изменения порядка альбома нажмите  $\hspace{0.1 cm} \times \hspace{0.1 cm}$ , чтобы сохранить изменения.

Нельзя изменить порядок расположения таких альбомов, как **Камера**, **Все видео**, **Избранное** и **Скриншоты**.

**Скрытие альбомов**. У Вас есть личные альбомы, которые не предназначены для

чужих глаз? Вы можете скрыть их. На вкладке **Альбомы** выберите > **Скрыть альбомы** и включите переключатели альбомов, которые хотите скрыть.

### Нельзя скрыть такие альбомы, как **Камера**, **Все видео**, **Избранное** и **Скриншоты**.

**Удаление фото и видео**. Нажмите и удерживайте фото или альбом, пока не

появится значок  $\blacktriangleright$ , выберите файлы, которые хотите удалить, затем выберите  $\overline{\mathbb{H}}$ > **Удалить**. Удаленные фото и видео хранятся в альбоме **Недавно удаленное** вместе с тегом, указывающим на количество дней, оставшихся до удаления этих файлов из системы без возможности восстановления. Чтобы удалить фото или видео без возможности восстановления до истечения указанного срока, в папке **Недавно удаленное** выберите фото или видео, которое хотите удалить, затем

выберите > **Удалить**.

**Восстановление удаленных фото и видео**. Откройте альбом **Недавно удаленное**,

нажмите и удерживайте фото или видео, пока не появится значок  $\boxed{\vee}$ , затем

выберите файлы, которые хотите восстановить, и нажмите  $\,\mathcal{D}$ , чтобы восстановить их в исходных альбомах. Если исходный альбом удален, он будет повторно создан системой.

# **Диспетчер телефона**

### **Использование оптимизации одним касанием**

Ваше устройство последнее время работает медленно? Вы беспокоитесь, что устройство может быть уязвимо для атак вредоносных программ, и хотите защитить его от других угроз безопасности? Используйте функцию оптимизации одним касанием, чтобы повысить производительность устройства и защитить его от угроз безопасности.

Откройте приложение **Диспетчер телефона** и нажмите **ОПТИМИЗАЦИЯ**. Устройство автоматически выполнит оптимизацию производительности, систем безопасности, работы батареи и систем управления устройством. Вы можете самостоятельно настроить варианты оптимизации. Однако для повышения скорости работы устройства, проверки угроз безопасности, оптимизации энергопотребления и блокировки неизвестных телефонных номеров и вызовов, содержащих угрозы, необходимо выполнить оптимизацию вручную.

## **Управление мобильным трафиком**

Вас беспокоит, что Вы можете случайно превысить лимит на передачу данных? Функция управления трафиком позволяет контролировать объем мобильного трафика и избежать чрезмерных расходов на передачу данных.

Откройте приложение **Диспетчер телефона**, нажмите **Передача данных**, чтобы посмотреть расход трафика, или включите функцию **Экономия трафика**.

- **Оценка использования трафика**: проверка трафика отдельных приложений.
- **Сетевые приложения**: настройка прав доступа в Интернет каждого приложения.
- **Экономия трафика**: включите функцию Экономия трафика (запрет использования передачи данных приложениями в фоновом режиме) и выберите приложения, которым будет предоставлен неограниченный доступ к передаче данных.

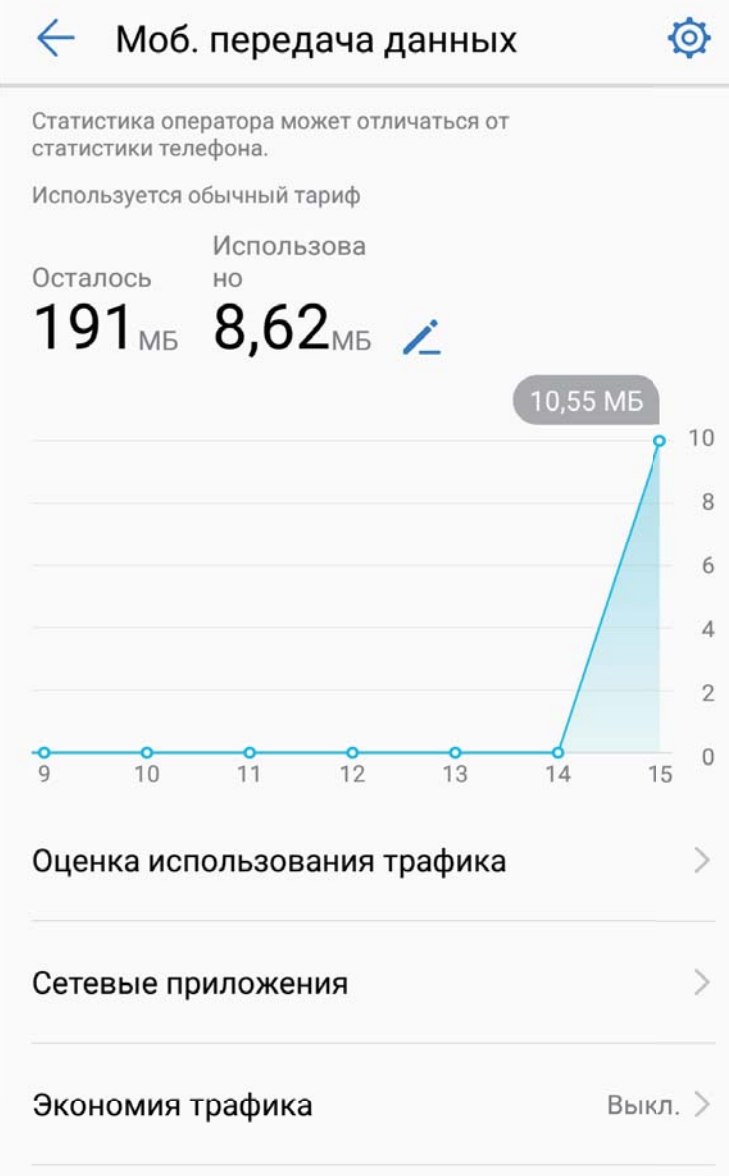

### **Оптимизация энергопотребления**

Внезапная разрядка батареи устройства может причинить неудобство. Функции энергосбережения помогут продлить время работы батареи устройства, позволяя дольше играть в игры и использовать другие функции.

Откройте приложение **Диспетчер телефона**, нажмите **осталось** и выполните следующие действия:

<sup>l</sup> **Просмотр сведений об энергопотреблении**. Нажмите **Статистика батареи**, чтобы посмотреть данные энергопотребления. На экране данных расхода батареи голубые отметки под строкой **Зарядка** указывают на время, когда устройство заряжалось. Промежутки между отметками указывают на время, когда устройство не заряжалось. Эта функция не расходует энергию устройства. Нажмите **Использование батареи**, чтобы посмотреть, какие приложения и аппаратные

средства расходуют больше всего энергии.

- <sup>l</sup> **Полная проверка и оптимизация энергопотребления**. Нажмите **Оптимизация**, чтобы изучить проблемы энергопотребления и автоматически оптимизировать систему.
- <sup>l</sup> **Включение режима энергосбережения и режима Ультра**. Включите **Режим энергосбережения** или **Ультра**. Выберите режим энергосбережения с учетом уровня заряда батареи Вашего устройства.
- **Настройка разрешения экрана для снижения энергопотребления**. Включите **Разрешение экрана** и выберите **Умное разрешение**. Устройство автоматически снизит разрешение экрана для экономии энергии. Вы также можете вручную уменьшить разрешение экрана, чтобы снизить энергопотребление.
- <sup>l</sup> **Управление запуском приложений для снижения энергопотребления**. Нажмите **Запуск приложений**, чтобы автоматически или вручную управлять автозапуском приложений, косвенным запуском приложений и фоновыми процессами. Система будет автоматически контролировать режим энергопотребления.
	- Вы будете получать уведомления, если в фоновом режиме работают энергоемкие приложения. Оптимизируйте параметры приложений, следуя инструкциям на экране.
- <sup>l</sup> **Отображение оставшегося уровня заряда батареи в строке состояния**. Включите **Процент заряда**, чтобы отобразить оставшийся процент заряда батареи в строке состояния.

### **Включение сканирования на вирусы**

Открытие рекламного объявления или переход по случайной ссылке могут привести к заражению устройства вирусами (например, троянами или вредоносными программами), которые скрыто установятся на устройстве и будут красть Ваши персональные данные. Проверка на вирусы позволяет локализовать и устранить потенциальные угрозы, обеспечивая надежную защиту Вашего устройства.

Откройте приложение **Диспетчер телефона**, нажмите **Сканирование на вирусы**. На устройстве автоматически запустится процесс сканирования на вирусы

и удаления угроз безопасности. Вы также можете нажать  $\overline{\mathbb{Q}}$  и выполнить следующие действия:

- <sup>l</sup> **Скан облачного хранилище**. Включите переключатель **Скан облачного хранилища**, на устройстве к стандартному сканированию будет добавлено сканирование с использованием облачной базы данных вирусов.
- <sup>l</sup> **Быстрая проверка**. Выберите **Быстрая проверка**. Будет выполнена быстрая проверка ключевых приложений, установленных на устройстве.

#### **Диспетчер телефона**

- **Полная проверка**. Выберите **Полная проверка**. Будет проводиться полная проверка устройства на вирусы, вредоносные программы и файлы через равные промежутки времени. Полная проверка занимает больше времени, так как в ее процессе проверяется вся система.
- **Обновление библиотеки вирусов**. Включите переключатель Обновление **вручную**, чтобы вручную обновить базу данных вирусов. Или включите **Автообновление** . Система будет автоматически обновлять базу данных вирусов при подключении к сети Wi-Fi.
- Напоминание о необходимости провести проверку на вирусы по умолчанию включено. Система будет уведомлять Вас, если проверка на вирусы не выполнялась более 30 дней.

# **Электронная почта**

## **Добавление аккаунтов электронной почты**

Для быстрого доступа к электронной почте настройте аккаунт электронной почты на устройстве. При возникновении вопросов по настройке параметров аккаунта обратитесь к Вашему провайдеру электронной почты.

**Добавление личного аккаунта электронной почты**: Откройте приложение  $\Box$ , выберите провайдера услуг электронной почты или нажмите **Другое**, введите Ваш адрес электронной почты и пароль, затем нажмите **Вход**. Следуя инструкциям на экране, настройте параметры Вашего аккаунта. Система автоматически подключится к серверу и проверит настройки сервера.

**Добавление аккаунта Exchange**: Exchange — служба электронной почты от компании Microsoft, используемая для внутренних корпоративных систем электронной почты. Если электронная почта Вашей компании использует серверы Exchange, Вы можете

настроить аккаунт рабочей электронной почты на устройстве. Выберите **Exchange**, введите Ваш адрес электронной почты, имя пользователя и пароль, затем нажмите **Вход**. Следуя инструкциям на экране, настройте параметры Вашего аккаунта. Система автоматически подключится к серверу и проверит настройки сервера.

После настройки система будет автоматически открывать экран **Входящие** по умолчанию.

## **Управление аккаунтами электронной почты**

Вы можете управлять несколькими аккаунтами электронной почты одновременно на Вашем устройстве Huawei.

Откройте приложение **Эл. почта**. Доступные действия:

 $\bullet$  Проверка электронной почты: На экране Входящие нажмите  $\equiv$ , выберите аккаунт электронной почты, чтобы посмотреть список писем. Проведите вниз по экрану, чтобы обновить список писем. Откройте электронное письмо, чтобы прочитать, переадресовать, удалить его или ответить на него. Проведите влево или вправо по экрану, чтобы прочесть предыдущее или следующее письмо. Чтобы удалить несколько писем, нажмите на фото профиля отправителя письма или нажмите и удерживайте письмо, чтобы перейти к управлению письмами.

Выберите письма, затем нажмите  $\overline{\mathbb{H}}$  .

<sup>l</sup> **Синхронизация электронных писем**: Проведите вниз по экрану **Входящие**,

чтобы обновить список писем. Выберите > **Настройки**, нажмите на аккаунт, затем включите **Синхронизация почты**. Для автоматической синхронизации электронной почты нажмите **График синхронизации** и настройте частоту синхронизации.

- **Поиск электронных писем**: На экране списка электронных писем нажмите на строку поиска, введите в ней ключевые слова, например тему и содержимое электронного письма.
- **Добавление нескольких аккаунтов электронной почты**: Выберите  $\cdot$  > **Настройки** >  $+$  > **Добавить аккаунт**, выберите Вашего провайдера электронной почты и введите Ваши данные.
- **Переключение между аккаунтами электронной почты**: На экране аккаунтов нажмите  $\equiv$ , затем нажмите на имя аккаунта, чтобы переключиться на него.
- Настройка аккаунтов электронной почты: На экране аккаунтов выберите  $\cdot$  > **Настройки**, выберите аккаунт, чтобы настроить **Имя аккаунта** либо **Аккаунт по умолчанию** или **Удалить аккаунт**.

### **Управление VIP-контактами электронной почты**

Боитесь пропустить электронное письмо от важного контакта? Добавьте важные контакты в список VIP. Письма от VIP-контактов будут автоматически перемещаться в папку Входящие VIP.

Откройте приложение **Эл. почта** и выберите > **Настройки** > **VIP-контакты**. На экране **Список VIP** выберите **Добавить** > **Создать** или **Добавить из списка контактов**.

**Добавление или удаление VIP-контактов**: На экране Список VIP нажмите  $+$  или

для управления VIP-контактами.

**Настройка уведомлений электронной почты для VIP-контактов**: На главном

экране приложения Эл. почта выберите > **Настройки** > **VIP-уведомления**.

# **Настройка автоответа на электронную почту аккаунта Exchange**

Не сможете проверять электронную почту в отпуске? Настройте функцию автоответа.

Откройте приложение **Эл. почта**, выберите > **Настройки**, затем выберите аккаунт Exchange. Нажмите **Автоответы**, включите **Автоответы**, настройте текст и период автоответа, затем нажмите **Готово**.

# **Календарь**

# **Календарь: центр управления событиями**

Вам нужно помнить о большом количестве событий? Приложение Календарь поддерживает удобное управление событиями, упрощая планирование рабочих и личных мероприятий.

Приложение Календарь поддерживает следующие функции:

- **Напоминания о встречах**: Боитесь забыть о важной встрече по работе? Добавьте аккаунт рабочей электронной почты (например, аккаунт Exchange) в приложение Календарь, чтобы получать и проверять напоминания о встречах.
- **Отправка событий**: Хотите поделиться своим расписанием или пригласить друзей на мероприятие? Приложение Календарь поддерживает различные способы отправки событий.

## **Базовые функции приложения Календарь**

Хотите упорядочить свой график? Для управления ежедневным расписанием используйте приложение **Календарь** на Вашем устройстве Huawei.

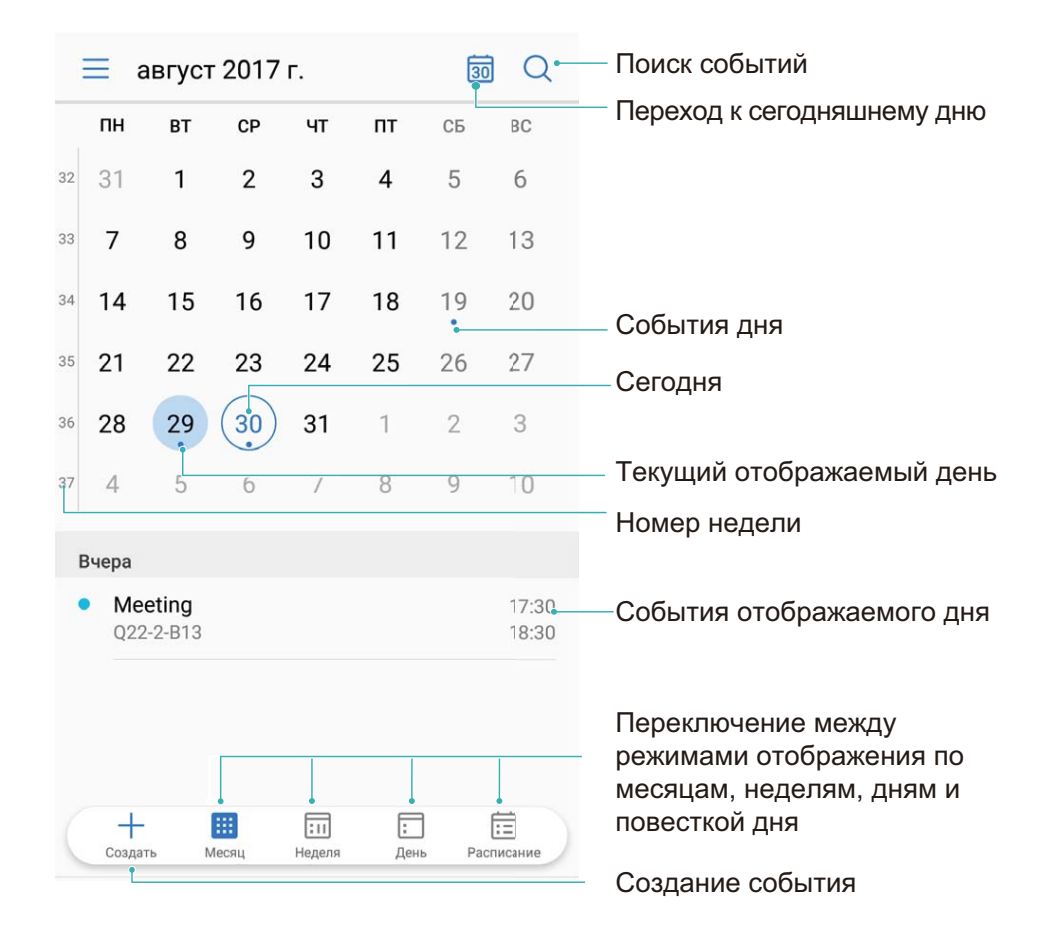

**Создание события**: Откройте приложение <sup>31</sup> Календарь, нажмите  $+$ , введите данные события (название, место, время начала и окончания). Выберите **Еще** >

**Напоминание**, чтобы добавить напоминание о событии, и нажмите  $\vee$ .

Поиск событий: На экране приложения Календарь нажмите  $Q_{\bullet}$  и введите ключевые слова, например название или место события.

**Настройка Календаря**: На экране **Календарь** выберите > **Настройки**, чтобы настроить отображение календаря и напоминания.

### **Импорт задач в приложение Календарь**

У Вас может быть одновременно очень много заметок. Как не забыть о них? Импортируйте список задач в Календарь!

**Импорт напоминаний о встречах**: Откройте приложение **ВЫ Календарь**, выберите

 $\equiv$  > **добавление и изменение аккаунта**, следуя инструкциям на экране, добавьте рабочий аккаунт электронной почты (например, аккаунт Exchange) в приложение Календарь для проверки напоминаний о встречах.

**Отправка события**: Нажмите на событие в Календаре или на вкладке Расписание,

затем нажмите  $\stackrel{\mathcal{L}}{\sim}$ . Следуя инструкциям на экране, отправьте событие, используя один из доступных способов.

# **Часы**

# **Часы**

Приложение Часы поддерживает множество полезных функций, например будильники, мировое время, секундомер и таймер.

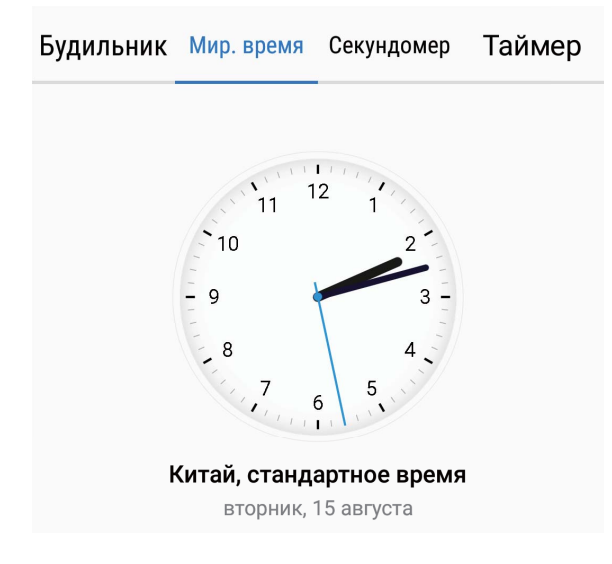

**Просмотр времени в других городах**: Откройте приложение **Часы**, нажмите

 $+$ на вкладке Мир. время, введите название города или выберите его из списка.

Нажмите  $\overline{\mathbb{Q}}$ , чтобы настроить дату и время.

**Отображение времени в двух регионах**: Откройте приложение **Часы**,

выберите > **Дата и время** на вкладке **МИРОВОЕ ВРЕМЯ**. Включите **Двойные часы**, нажмите **Домашний город** и выберите Ваш домашний город из списка.

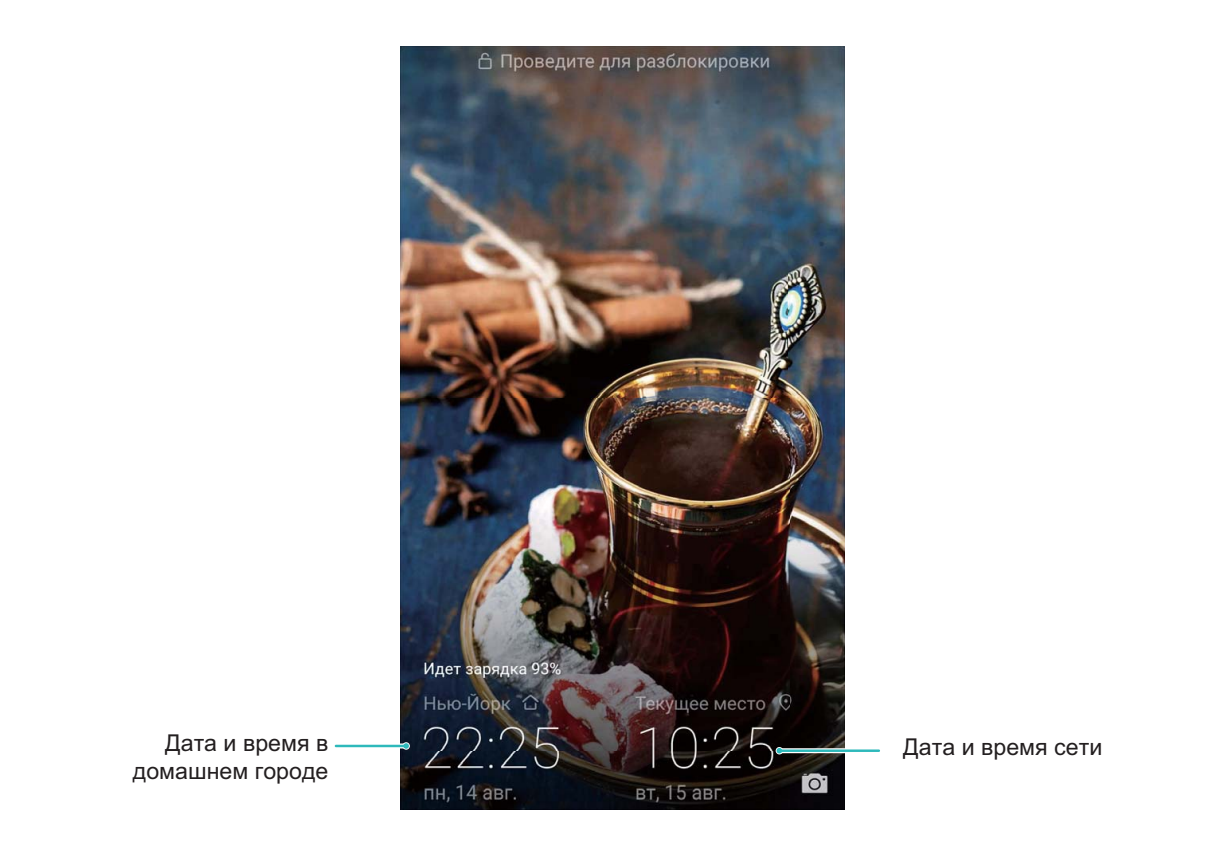

Когда время в месте, в котором Вы находитесь, совпадает со временем в Вашем домашнем городе, на экране блокировки отображаются только одни часы.

83

Часы

# **Заметки**

## **Управление заметками**

Хотите отправить важную заметку или добавить заметку в Избранное? Управление заметками никогда не было столь удобным.

**Отправка заметки**: Хотите отправить записи встречи коллеге? В приложении

**Заметки** откройте заметку, которую хотите отправить, затем нажмите  $\sqrt{2}$ , чтобы выбрать способ отправки. Затем отправьте ее, следуя инструкциям на экране.

**Добавление заметки в Избранное**: Нужно добавить заметку в Избранное? В

приложении Заметки проведите влево по заметке и нажмите **80**. Или откройте

заметку, которую хотите добавить в Избранное, и нажмите  $\overrightarrow{ \ }$ .

**Удаление заметки**: Хотите удалить заметку, которая больше не нужна? В

приложении Заметки проведите влево по заметке и нажмите . Или нажмите и удерживайте заметку, выберите одну или несколько заметок, которые хотите

удалить, и нажмите  $\overline{11}$ .

**Поиск заметок**: Как быстро найти нужную заметку? На экране приложения **Заметки** нажмите на строку поиска и введите ключевые слова. Или проведите вниз по рабочему экрану. В отобразившейся строке поиска введите ключевые слова.

**Создание списка**: Нужно создать список покупок? На экране редактирования

заметок в приложении Заметки нажмите  $\heartsuit$ , введите пункт списка, затем нажмите

 $\swarrow$  . Добавьте несколько пунктов, чтобы создать список.

Чтобы отметить пункт как выполненный и вычеркнуть его из списка, на экране

редактирования в приложении Заметки нажмите на  $\bigcirc$  слева от пункта.

**Добавление тегов к заметкам**: Хотите отмечать заметки по категориям? На экране

редактирования в приложении Заметки нажмите  $\Box$ , используйте теги разных цветов для отметки категорий заметок.

# **Инструменты**

## **Проверка прогнозов погоды**

#### **Способ 1:**

Выберите **Инструменты** > **Погода**. Проведите вверх от центра экрана и нажмите **Долгосрочный прогноз**, чтобы перейти на сторонний сайт прогнозов погоды и посмотреть данные погоды на ближайшие несколько дней.

#### **Способ 2:**

Выберите **Инструменты** > **Погода**. Нажмите на данные прогноза погоды на завтра (на дату, значок погоды или температуру), чтобы перейти на сторонний сайт прогнозов погоды и посмотреть данные погоды на ближайшие несколько дней.

### **Аудиозапись с помощью диктофона**

Хотите быстро записать важную информацию на совещании? Хотите распределить аудиозаписи по категориям? Приложение Диктофон позволяет записывать аудио и удобно воспроизводить их.

Откройте приложение **Диктофон**. Нажмите  $\odot$ , чтобы начать запись. Во время

записи можно добавлять теги. Нажмите  $\Box$ , чтобы завершить запись и сохранить аудиофайл.

После сохранения записи можно:

- <sup>l</sup> **Воспроизвести запись с помощью тегов**: Нажмите **Записи**, затем нажмите на запись, чтобы перейти к экрану воспроизведения. Проведите влево по экрану воспроизведения, чтобы перейти к экрану тегов. Выберите тег, чтобы начать воспроизведение записи с момента, отмеченного им.
- <sup>l</sup> **Управлять записями**: Нажмите **Записи**, чтобы перейти к меню удаления и отправки записей.

# **Аккаунт Huawei и режим нескольких пользователей**

# **Несколько пользователей: создание аккаунтов пользователей на устройстве**

Вы хотите одолжить свой телефон другу, но боитесь, что он увидит Ваши личные файлы? Настройка нескольких пользователей и их типов позволяет защитить Вашу конфиденциальность в такой ситуации. Создание нескольких пользователей не влияет на настройки системы и Ваши файлы. Вы также можете настроить два аккаунта для себя, использовать один из них для работы, а другой для личного общения, удобно переключаясь между ними.

Существует три типа пользователей:

- **Владелец**: Владелец устройства. Когда Вы используете устройство, выполняйте вход в аккаунт владельца. У Вас будет доступ ко всем функциям, Вы сможете добавлять и удалять других пользователей и гостей, предоставлять им права (например, права выполнения вызовов и отправки сообщений).
- **Пользователи**: Члены семьи или близкие друзья. Пользователям доступно большинство операций, кроме тех, которые могут повлиять на работу аккаунта владельца (например, сброс настроек или включение режима Не беспокоить).
- **Гость**: Ваши знакомые. Гости могут выполнять ограниченное число операций.

### **Режим нескольких пользователей**

Хотите создать на устройстве два аккаунта пользователя, чтобы разделить работу и личную жизнь? Это очень просто.

#### **Добавление пользователей и гостей**

Можно добавить максимум трех пользователей и одного гостя.

**Добавить пользователя**: Нажмите **Настройки**, затем выберите **Пользователи и аккаунты** > **Пользователи**. Нажмите **Добавить пользователя**, введите имя пользователя и нажмите **ДОБАВИТЬ**. После добавления нового пользователя Вы можете переключиться на него, чтобы настроить параметры его аккаунта. При выполнении настройки следуйте инструкциям на экране.

**Добавить гостя**: Нажмите **Настройки**, затем выберите **Пользователи и аккаунты** > **Пользователи**. Нажмите **Добавить гостя** > **ДОБАВИТЬ**, чтобы создать гостевого пользователя.

**Настроить имя аккаунта и фото профиля пользователя**: Добавив пользователя, можно настроить имя его аккаунта и фото профиля. Переключитесь на нужного

пользователя и нажмите . Следуя инструкциям на экране, измените его имя и фото профиля.

**Разрешить пользователю выполнять вызовы, отправлять сообщения и список вызовов**: Основные функции вызовов могут быть доступны и после переключения пользователей. Добавленный пользователь может выполнять вызовы, отправлять сообщения и предоставять список вызовов владельцу устройства. Гостевой пользователь может выполнять вызовы и предоставять список вызовов владельцу

устройства. Для этого войдите в аккаунт вледельца, нажмите **Настройки**, затем выберите **Пользователи и аккаунты** > **Пользователи**. Выберите пользователя и нажмите **Разрешить вызовы, сообщения и отправку истории соединения**.

#### **Удаление пользователей и гостей**

Существует несколько способов удаления пользователя:

<sup>l</sup> Войдите в аккаунт вледельца, нажмите **Настройки**, затем выберите **Пользователи и аккаунты** > **Пользователи**. Выберите пользователя и нажмите **Удалить пользователя** > **УДАЛИТЬ**.

• Войдите в аккаунт вледельца, проведите вниз по строке состояния, чтобы открыть панель уведомлений, затем выберите > **Дополнительные настройки**.

Выберите пользователя и нажмите **Удалить пользователя** > **УДАЛИТЬ**.

Чтобы удалить гостя, нажмите **Настройки**. Выберите **Пользователи и аккаунты** > **Пользователи** и нажмите **Гость** > **Удалить гостя** > **УДАЛИТЬ**.

#### **Переключение между режимами владельца, пользователя и гостя**

Для переключения между режимами владельца, пользователя и гостя можно выполнить одно из следующих действий:

- Проведите вниз по строке состояния и нажмите . Затем нажмите на фото профиля нужного пользователя.
- <sup>l</sup> Нажмите **Настройки**, затем выберите **Пользователи и аккаунты** > **Пользователи**. Затем нажмите на имя или фото профиля нужного пользователя.

При переключении на режим владельца потребуется ввести пароль разблокировки экрана.

# **Подключение устройств**

## **Bluetooth**

### **Подключение устройства к Bluetooth-устройствам**

Используйте Bluetooth-соединение для подключения к устройству Bluetooth-гарнитуры или мультимедийной системы автомобиля, чтобы использовать службы навигации или прослушивать музыку во время вождения. Также можно подключить к устройству носимое устройство с поддержкой Bluetooth для записи и управления данными физических нагрузок. Подключение Bluetooth-устройств к Вашему устройству не повышает его энергопотребление значительно.

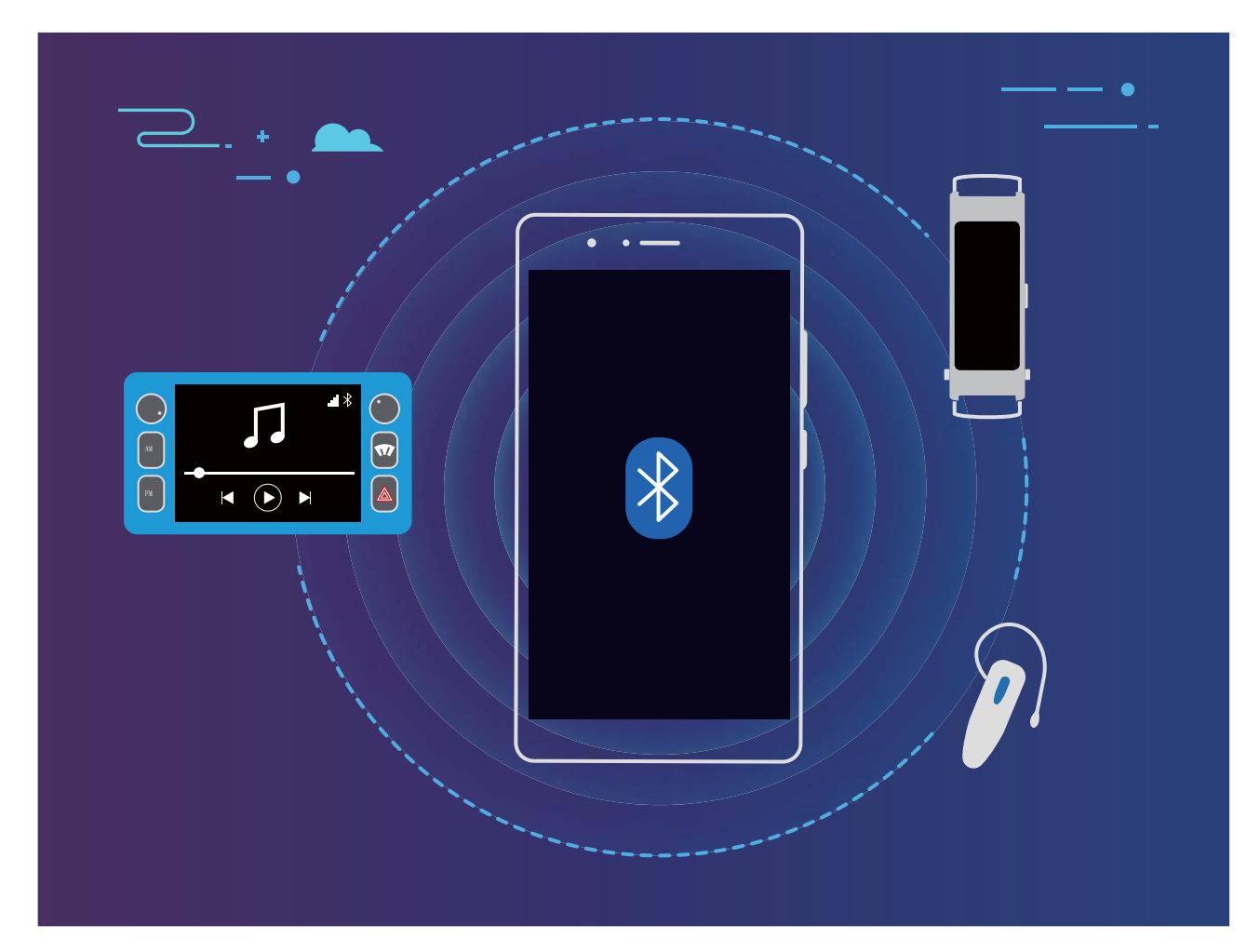

**Bluetooth-протоколы, используемые устройствами Huawei, и поддерживаемые ими функции**:

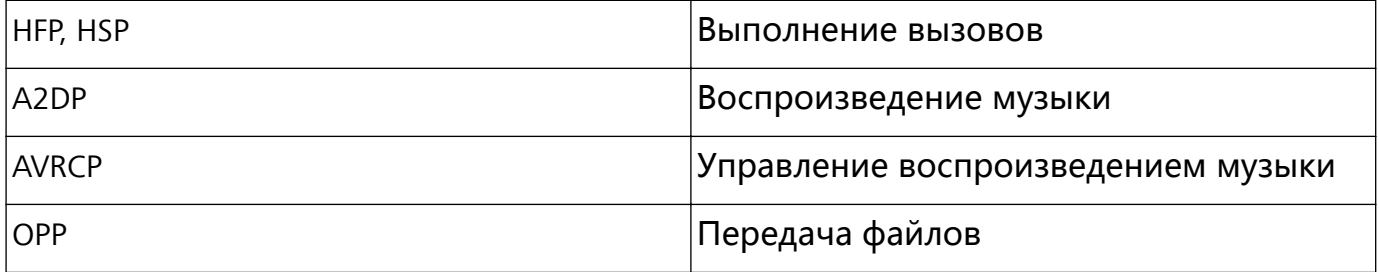

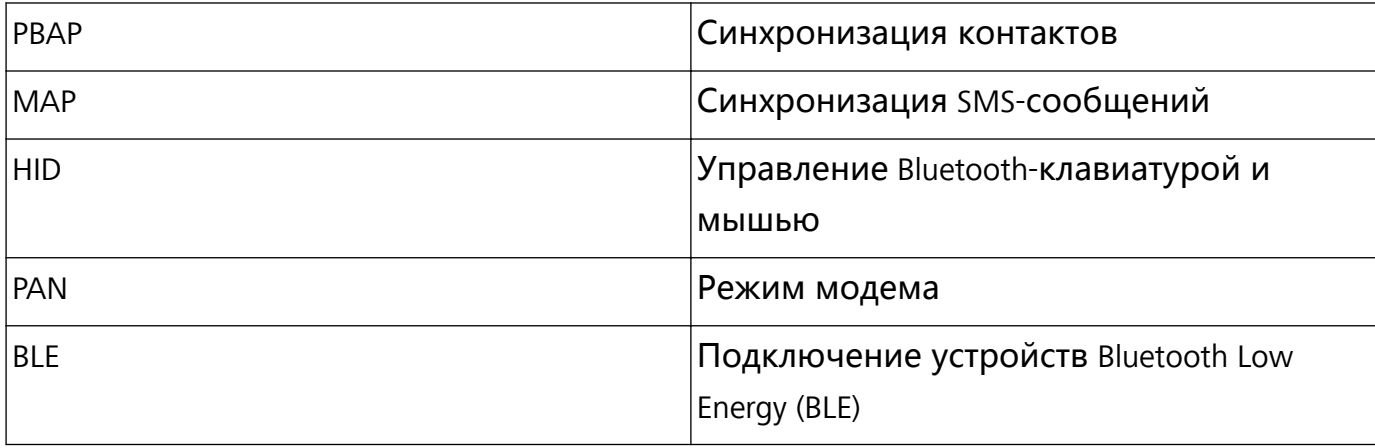

#### **Включение и выключение Bluetooth**: На рабочем экране проведите вниз по строке

состояния, чтобы открыть панель уведомлений, затем нажмите  $\overrightarrow{B}$ , чтобы включить или выключить Bluetooth. Нажмите и удерживайте  $*$ , чтобы перейти к экрану настроек Bluetooth.

**Сопряжение с Bluetooth-устройством**: На экране настроек Bluetooth-устройства включите **Bluetooth**. Убедитесь, что Bluetooth-устройство видимое для других устройств. В списке **Доступные устройства** нажмите на устройство, с которым хотите установить сопряжение. Следуйте инструкциям на экране, чтобы сопрячь устройства.

**Отмена сопряжения с Bluetooth-устройством**: На экране настроек Bluetooth-

устройства включите **Bluetooth**. Нажмите  $\Box$  рядом с именем сопряженного устройства, затем нажмите **Отменить сопряжение**.

**Изменение имени Bluetooth-устройства**: На экране настроек Bluetooth включите **Bluetooth**. Нажмите **Имя устройства**, введите новое имя устройства и нажмите **Сохранить**.

**Просмотр справки Bluetooth**: На экране настроек Bluetooth нажмите  $\heartsuit$ , чтобы посмотреть информацию об установлении Bluetooth-соединения с мультимедийными системами автомобилей, гарнитурами, динамиками, носимыми устройствами, телефонами, планшетами и ПК.

### **Передача данных по Bluetooth**

Установите Bluetooth-соединение между Вашим устройством и другим устройством для отправки данных, импорта и экспорта контактов и использования режима Bluetooth-модема.

**Отправка файлов по Bluetooth**: Откройте приложение **Файлы**, нажмите и удерживайте файл, который хотите отправить, затем нажмите **Еще** > **Отправить** > **Bluetooth**. Следуя инструкциям на экране, включите Bluetooth. Когда устройство, с которым Вы хотите установить сопряжение, определено (на нем должен быть

включен Bluetooth, устройство должно быть видимым), нажмите на имя устройства, чтобы установить сопряжение и отправить файлы.

**Получение файлов по Bluetooth**: На рабочем экране проведите вниз по строке

состояния, чтобы открыть панель уведомлений, затем нажмите  $\delta$ , чтобы включить Bluetooth. Нажмите **Принять** в уведомлении о входящем файле, чтобы принять его. По умолчанию полученные файлы сохраняются в папке **bluetooth** в приложении **Файлы**.

**Импорт и экспорт контактов по Bluetooth**: Откройте приложение **Контакты**,

выберите > **Импорт/экспорт**, затем выполните следующие действия:

- **Импорт контактов**: Нажмите Импорт с другого устройства и выберите **Поддерживает Bluetooth**. Следуя инструкциям на экране, установите Bluetoothсоединение с другим устройством. Контакты будут автоматически импортированы с другого устройства на Ваше устройство.
- **Экспорт контактов**: Нажмите **Отправка контактов**, выберите контакты, которые хотите отправить, нажмите  $\stackrel{\mathcal{L}}{\leftarrow}$  и выберите **Bluetooth**. Следуя инструкциям на экране, установите Bluetooth-соединение с другим устройством. Выбранные контакты будут автоматически экспортированы с Вашего устройства на другое устройство.

### **NFC**

#### **NFC: передача данных на маленьком расстоянии**

NFC — технология беспроводной передачи данных на небольшом расстоянии. Режим передачи по NFC поддерживает передачу данных между двумя устройствами на расстоянии 10 см в режиме реального времени. Этот способ можно использовать для отправки фото и данных сетей. Режим чтения и записи NFC позволяет проверять информацию продуктов в NFC-тегах. Режим эмуляции карт NFC позволяет использовать устройство как банковскую карту для выполнения быстрых платежей.

Только модель SNE-LX1 поддерживает NFC. При использовании функции NFC поднесите устройство областью датчика NFC к другому устройству или объекту.

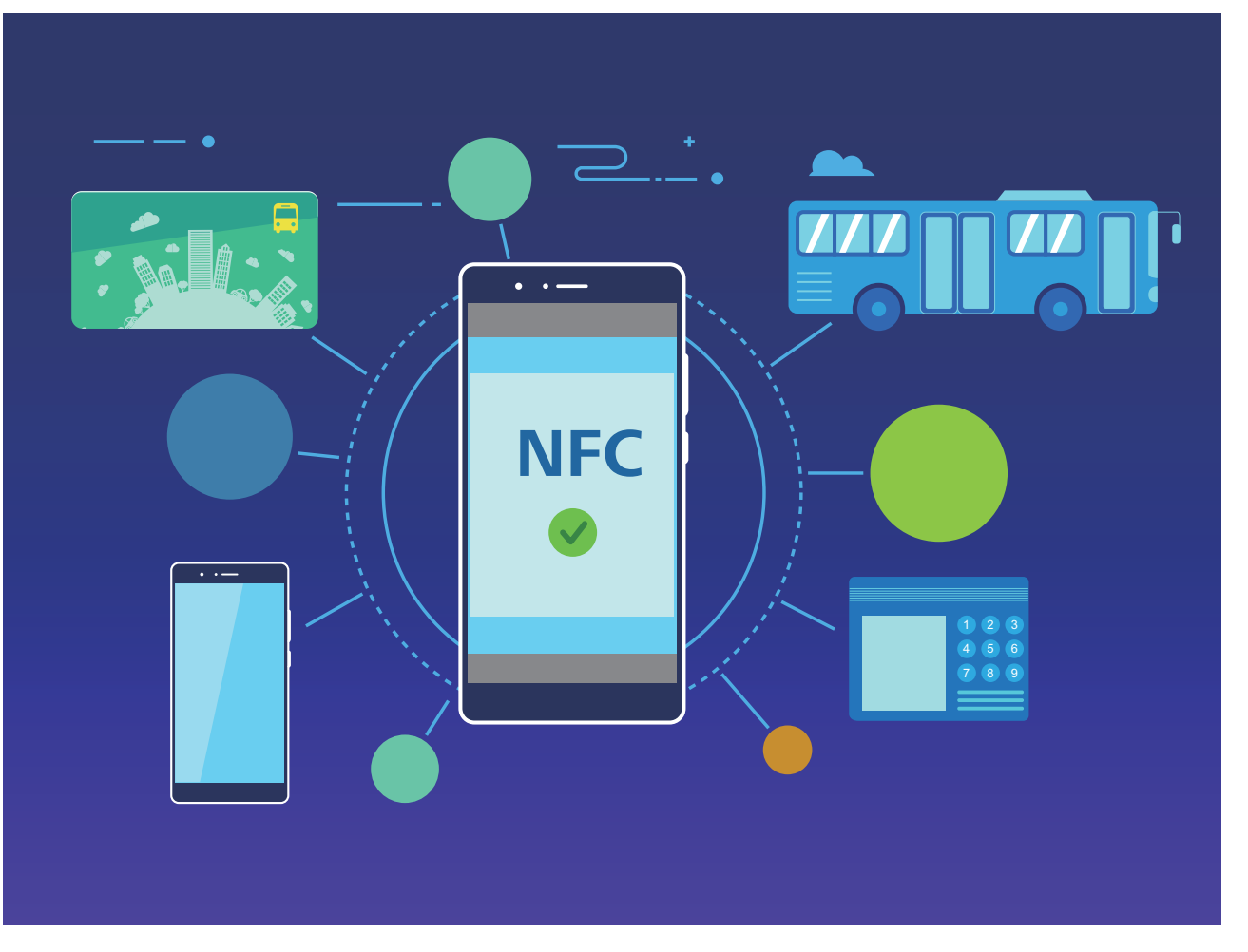

Подключение устройств

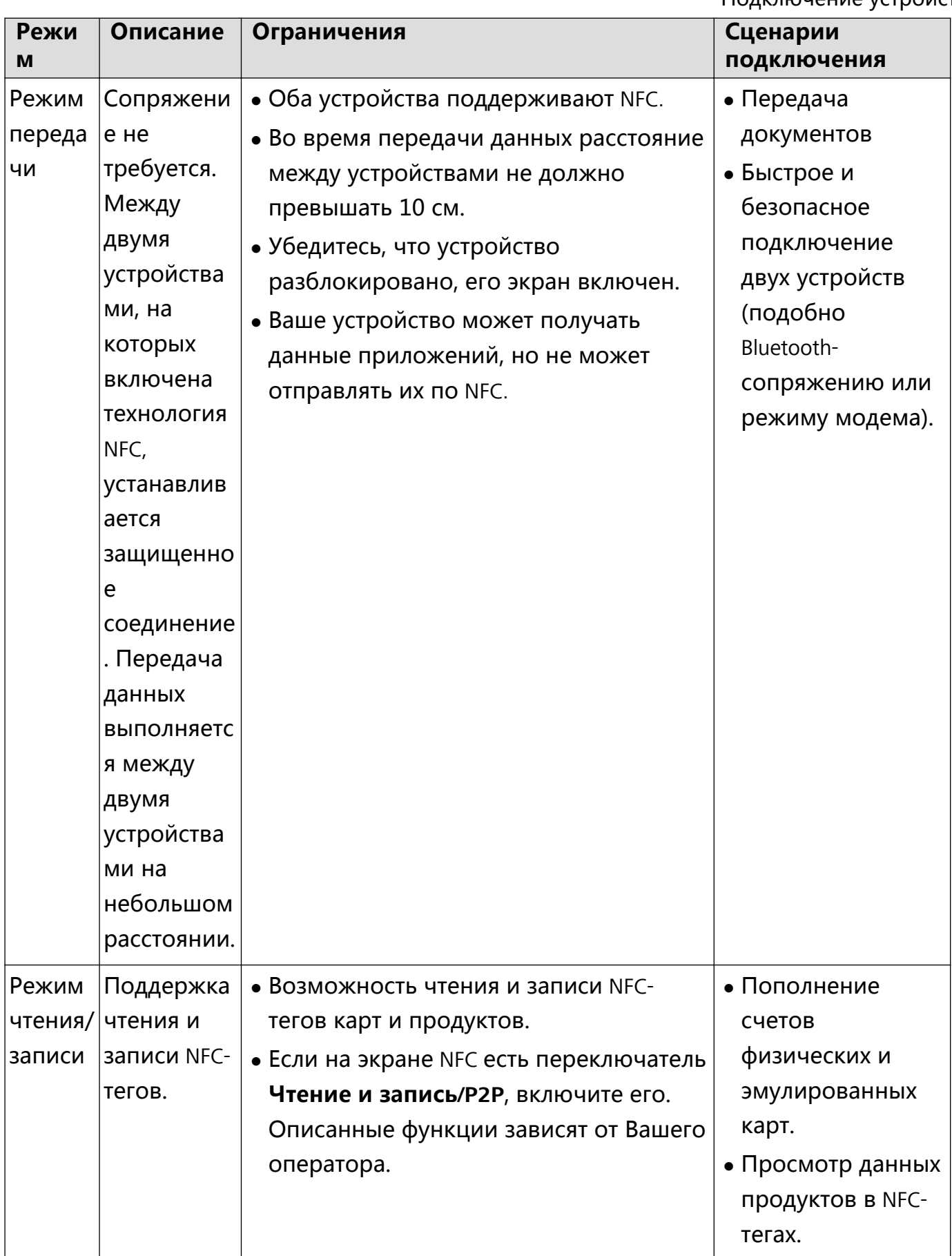

Подключение устройств

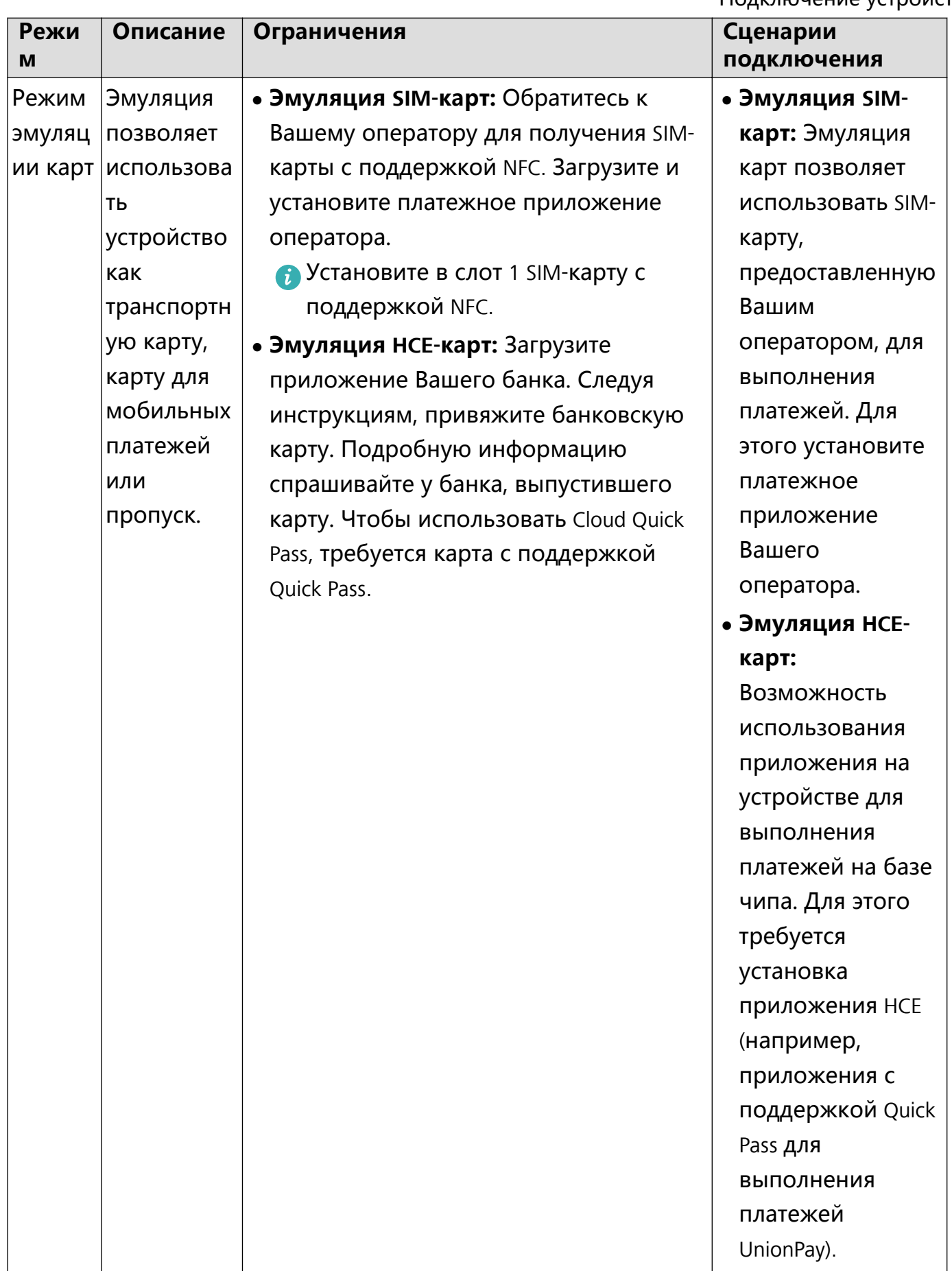

### **Использование устройства в качестве виртуальной транспортной карты с помощью NFC**

Функция NFC позволяет использовать Ваше устройство для оплаты проезда на общественном транспорте. Разместите Ваше устройство на валидаторе, чтобы оплатить поездку.

Перед добавлением транспортной карты в платежное приложение Вашего оператора обратитесь к Вашему оператору для получения SIM-карты с поддержкой NFC, установите полученную SIM-карту в слот 1.

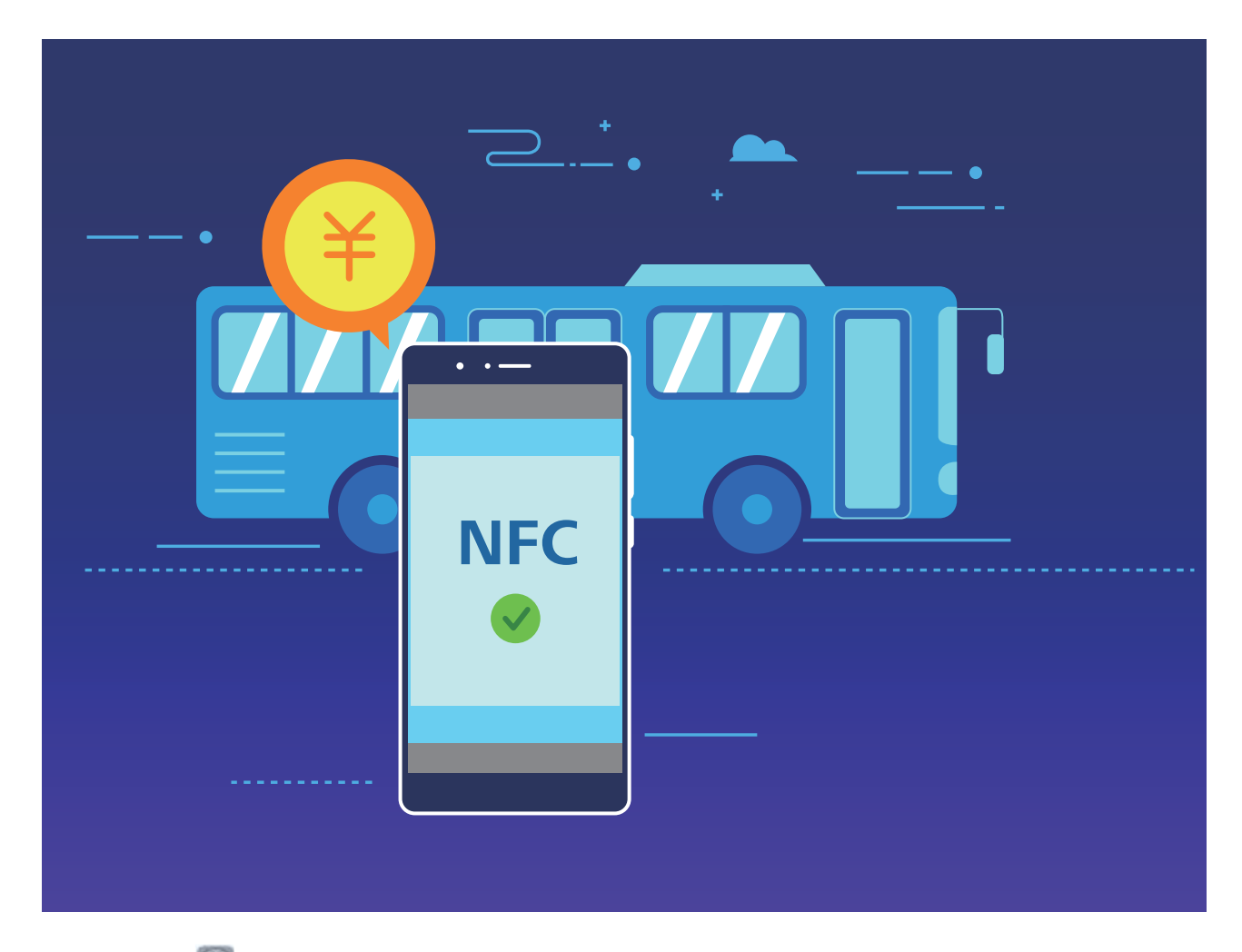

- **1** Откройте **Настройки**, нажмите **Подключение устройства**, включите **NFC** и **Включено**.
- **2** Загрузите и установите платежное приложение Вашего оператора, добавьте в него транспортную карту. Более подробную информацию спрашивайте у Вашего оператора. Откройте платежное приложение Вашего оператора, следуя инструкциям на экране, добавьте транспортную карту.
- **3 Использование виртуальной транспортной карты на базе SIM-карты**: При поездке на общественном транспорте разместите датчик NFC Вашего устройства на валидаторе, чтобы использовать устройство для оплаты проезда. Стоимость поездки будет списана автоматически.

### **Пополнение транспортной карты с помощью NFC**

Используйте функцию NFC на Вашем устройстве для пополнения физической или виртуальной транспортной карты.

### **Включение NFC**: Откройте **Настройки**, нажмите **Подключение устройства**, включите **NFC** и **Включено**.

**В Если на экране NFC доступна опция Чтение и запись/P2P, убедитесь, что она** включена. Описанные функции зависят от Вашего оператора.

Выберите способ пополнения счета Вашей транспортной карты:

- **Пополнение транспортной карты на базе SIM-карты: Откройте платежное** приложение оператора, выберите карту, счет которой хотите пополнить. Выполните действия, следуя инструкциям на экране.
	- $\bullet$   $\bullet$  Способ пополнения зависит от Вашего оператора. Более подробную информацию спрашивайте у Вашего оператора.
		- Установите в слот 1 SIM-карту с поддержкой NFC.
- **Пополнение физической транспортной карты**: Установите платежное приложение оператора, включите NFC, разместите транспортную карту на датчике NFC Вашего устройства. Следуя инструкциям на экране, выполните пополнение счета карты.
	- Для пополнения счета транспортных карт в разных регионах могут потребоваться разные платежные приложения. Для получения дополнительной информации обращайтесь к эмитенту карты.

#### **Использование NFC для быстрой передачи данных**

Технология NFC позволяет быстро выполнять обмен данными между устройствами, не устанавливая сопряжение. Для передачи данных по NFC разместите рядом два устройства, на которых включена функция NFC, датчиками NFC друг к другу.

Только модель SNE-LX1 поддерживает NFC. При использовании функции NFC поднесите устройство областью датчика NFC к другому устройству или объекту.

Подключение устройств

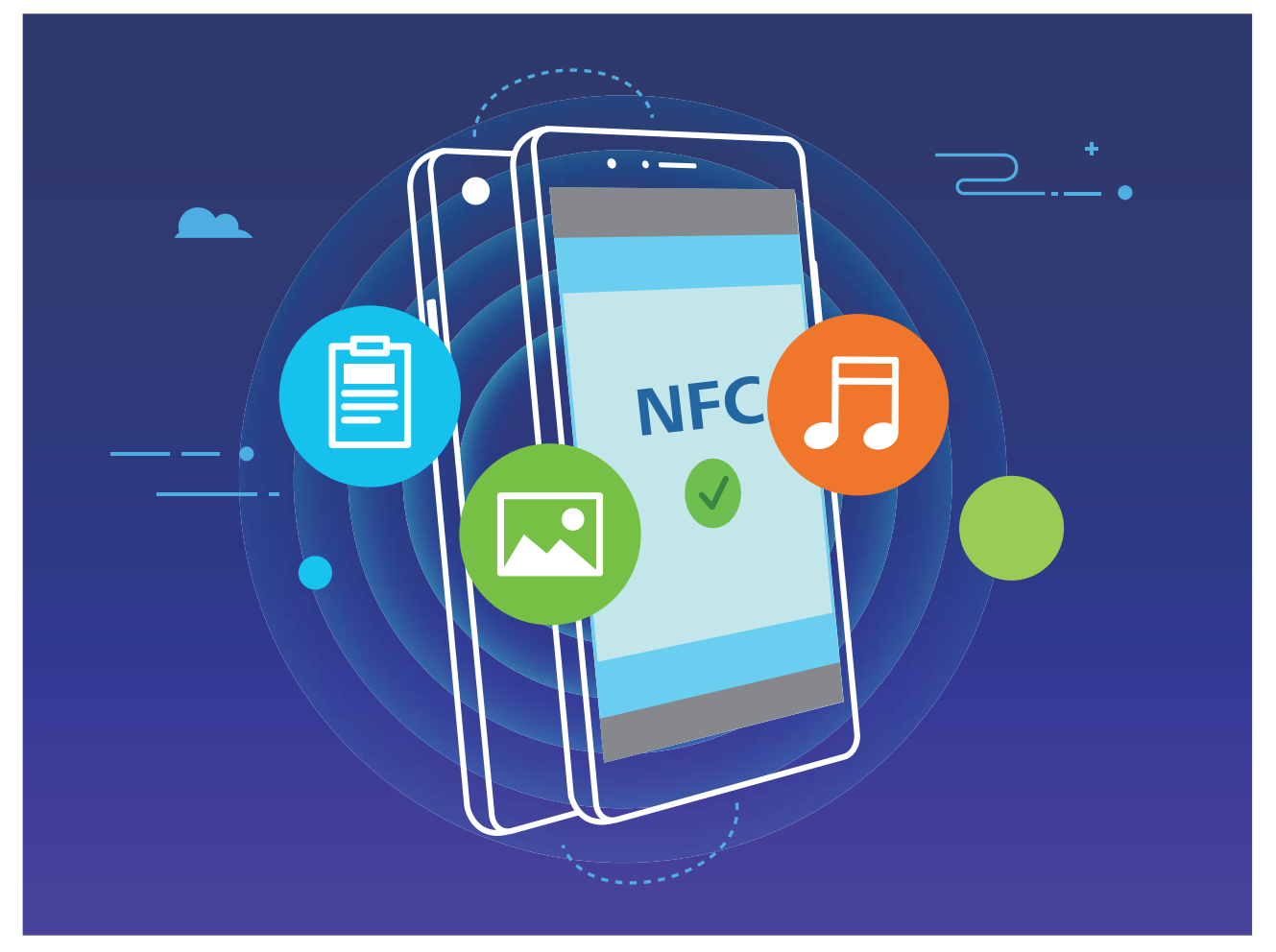

**Отправка файлов с помощью NFC**: Откройте приложение **• Настройки**, нажмите **Подключение устройства** > **NFC**, включите **NFC** и **Huawei Beam**. Выберите файлы, которые хотите отправить, и нажмите **Отправить** > **Huawei Beam**. Ваше устройство должно быть разблокировано, его экран должен быть включен. Разместите устройства так, чтобы их датчики NFC соприкасались. Когда соединение установлено, на устройстве-отправителе прозвучит сигнал, экран отправки уменьшится. Нажмите на экран устройства-отправителя, чтобы начать отправку файлов.

**Получение файлов по NFC**: Откройте приложение **Настройки**, нажмите **Подключение устройства**, включите **NFC** и **Huawei Beam**. Ваше устройство должно быть разблокировано, его экран должен быть включен. Разместите устройства так, чтобы их датчики NFC соприкасались. Когда соединение установлено, на устройствеотправителе прозвучит сигнал. Дождитесь завершения передачи файла. По умолчанию полученные файлы сохраняются в папке **Beam** в приложении **Файлы**. Если на экране NFC доступна опция **Чтение и запись/P2P**, убедитесь, что она включена. Описанные функции зависят от Вашего оператора.

### **Использование NFC для быстрого подключения устройств**

Разместите два устройства датчиками NFC друг к другу, чтобы быстро установить соединение по Bluetooth или Wi-Fi между ними. Также этот способ можно использовать для установления соединения по Wi-Fi Direct и перехода в режим

модема без поиска устройств, сопряжения или ввода параметров соединения вручную.

Только модель SNE-LX1 поддерживает NFC. При использовании функции NFC поднесите устройство областью датчика NFC к другому устройству или объекту.

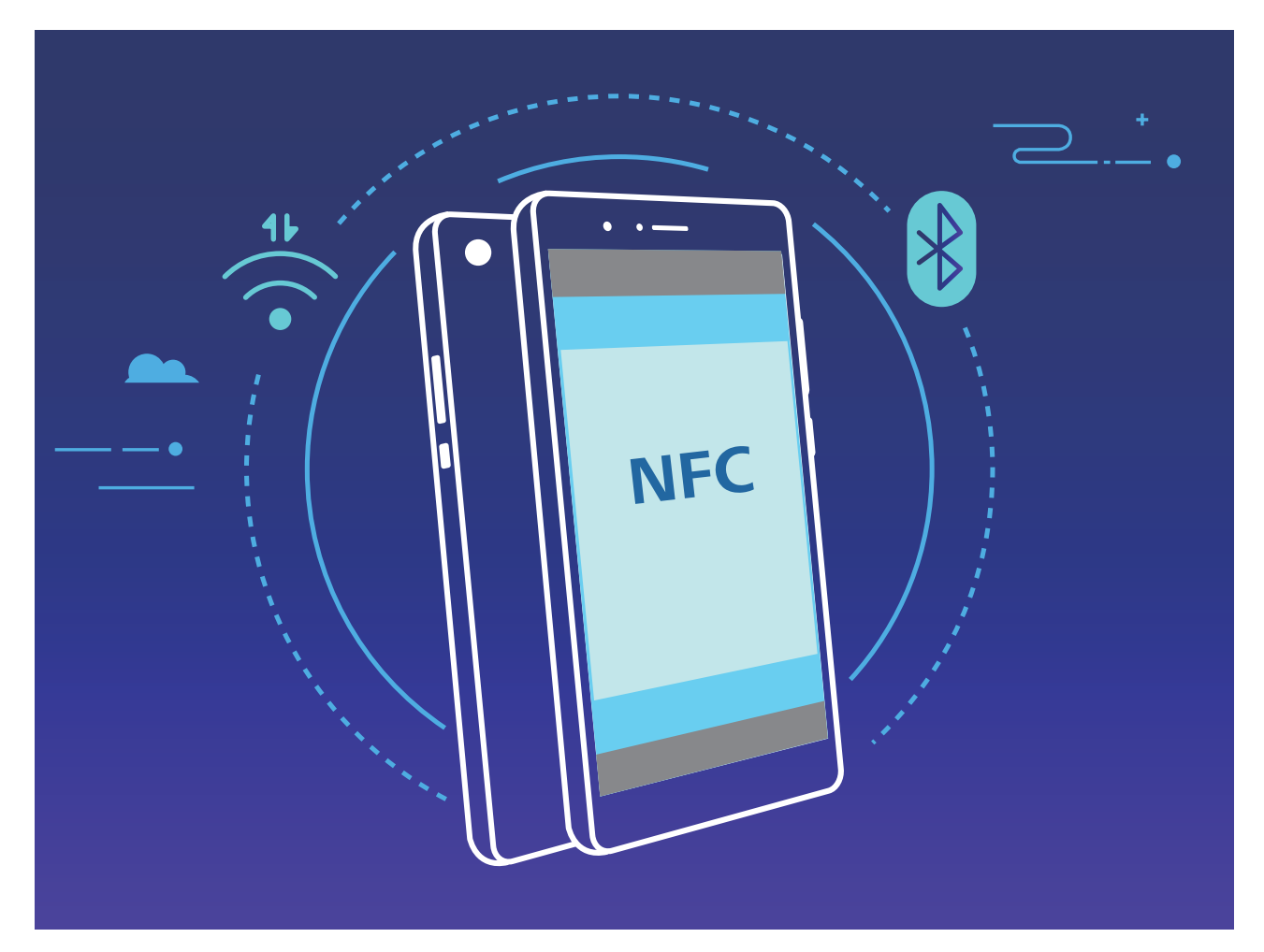

Например, при Bluetooth-сопряжении включите NFC, Huawei Beam и Bluetooth на обоих устройствах. Откройте экран Bluetooth-сопряжения на обоих устройствах. Затем разместите их NFC-датчиками друг к другу. Когда на устройстве-отправителе прозвучит сигнал и контент на экране уменьшится, следуя инструкциям на экране, нажмите на экран устройства-отправителя, чтобы установить Bluetooth-соединение.

Если на экране NFC есть переключатель **Чтение и запись/P2P**, убедитесь, что он включен. Описанные функции зависят от Вашего оператора.

## **Мультиэкран**

### **Мультиэкран: трансляция контента экрана устройства на дисплей**

Подключите устройство к телевизору или телеприставке в той же сети Wi-Fi, чтобы использовать функцию трансляции. Вы сможете показать Ваши фотографии на экране телевизора, разделить радостные моменты с семьей и друзьями.

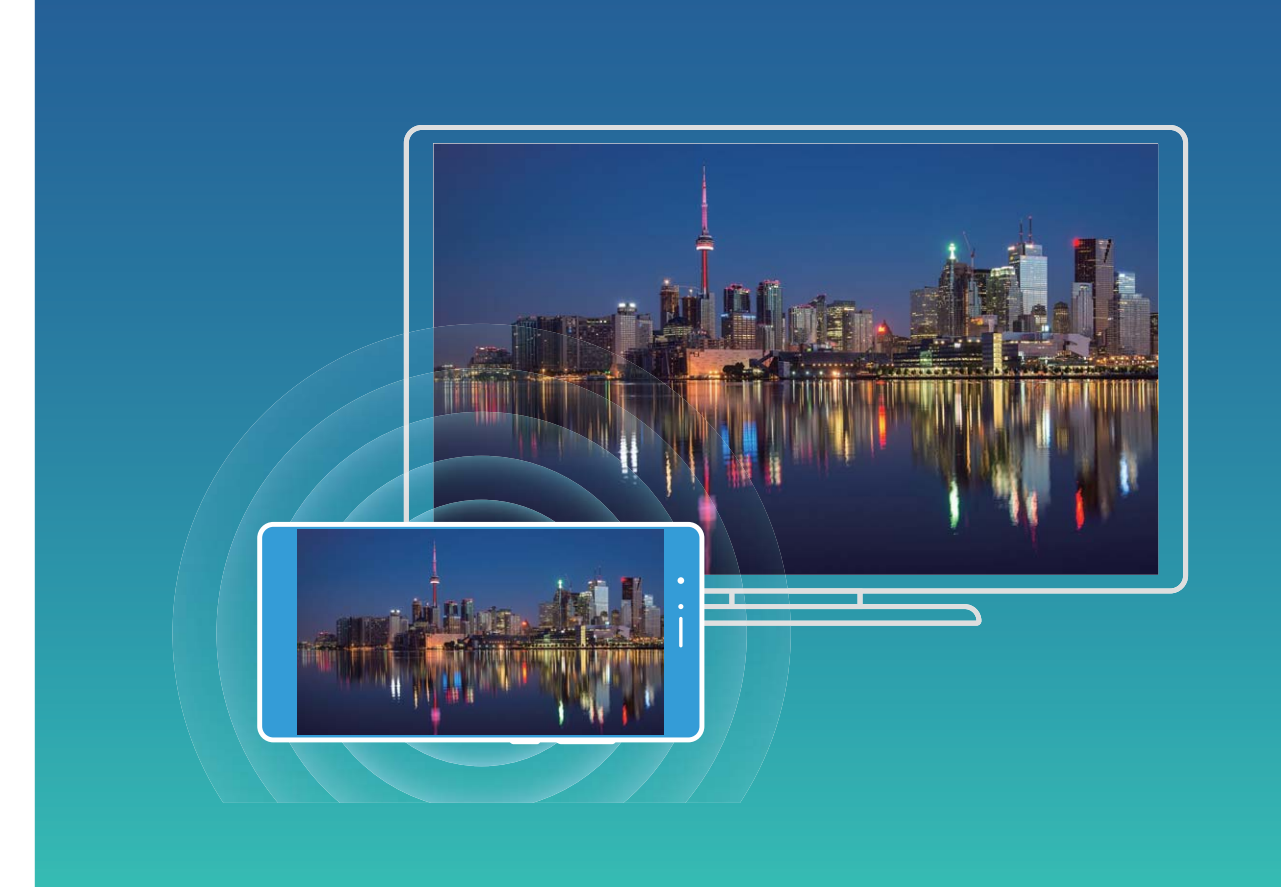

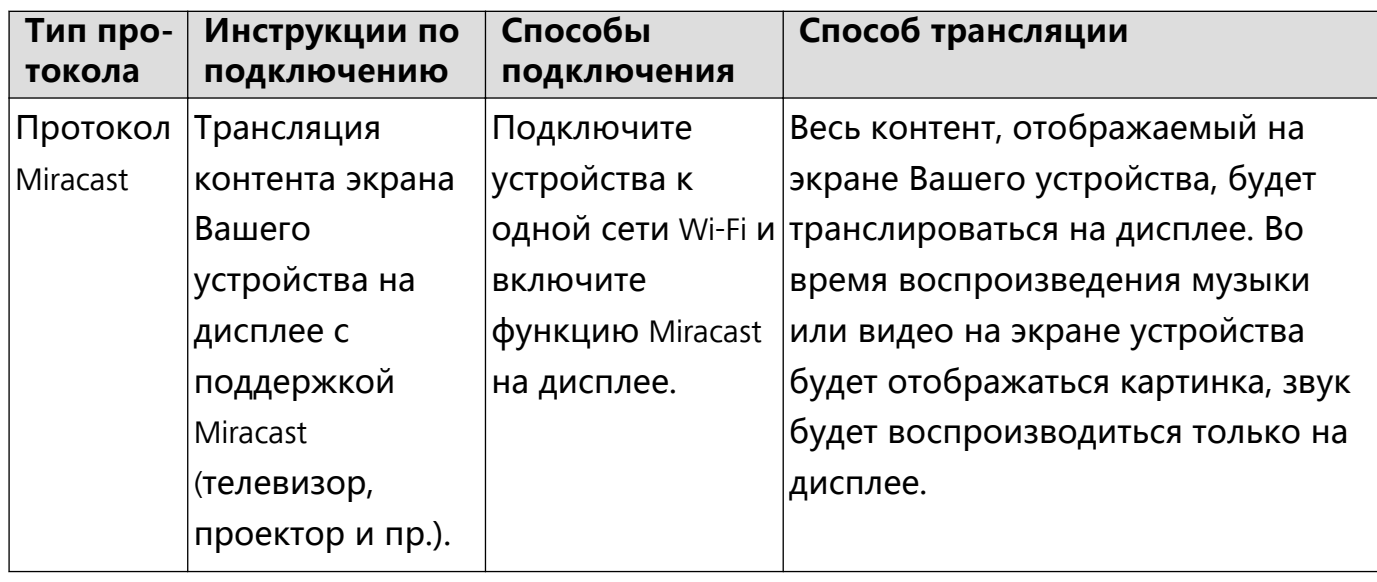

#### **Мультиэкран: трансляция экрана**

**Выбор дисплея**: Проведите вниз по строке состояния, чтобы открыть вкладку значков панели уведомлений. Нажмите  $\overline{\mathbb{G}}$  , чтобы включить режим Мультиэкран. Когда дислей будет определен, выберите способ подключения (значки  $\widehat{\mathbb{F}}$ ). Если устройство, на которое Вы хотите выполнить трансляцию, не поддерживает вышеуказанные функции, приобретите телеприставку Android и подключите ее к этому устройству.

 $\widehat{\mathbb{F}}$ : Miracast поддерживается. Можно выполнить трансляцию на дисплей.

**Трансляция экрана на дисплей**: Проведите вниз по строке состояния, чтобы

открыть вкладку значков панели уведомлений. Нажмите  $\overline{P}$ , чтобы включить режим Мультиэкран. В списке нажмите на дисплей, который хотите использовать. При необходимости включите функцию Miracast на дисплее. Инструкции см. в руководстве пользователя дисплея.

Чтобы остановить трансляцию, нажмите > **Отключить**.

## **Подключение USB-устройства**

#### **Передача данных между Вашим устройством и ПК**

С помощью USB-кабеля подключите устройство к ПК для передачи данных.

#### **Выбор режима USB-подключения**

Подключите устройство к ПК с помощью USB-кабеля, затем выберите способ соединения. Вы можете передавать фото и файлы между устройством и ПК или просто зарядить устройство, подключив его к ПК с помощью USB-кабеля.

Проведите пальцем вниз по строке состояния, чтобы открыть панель уведомлений, затем нажмите , чтобы выбрать способ USB-соединения.

- **Передача фото**: Передача фото между устройством и ПК.
- **Передача файлов**: Передача файлов между устройством и ПК.
- **Только зарядка**: Зарядка устройства подключением его к ПК с помощью USBкабеля.
- **Зарядка других устройств**: Использование устройства для зарядки другого устройства с помощью USB-кабеля Type-C.
- MIDI: Использование устройства как устройства ввода MIDI и воспроизведения музыки на ПК.

#### **Передача данных по USB**

Подключите устройство к ПК с помощью USB-кабеля для передачи данных и выполнения других задач.

• Передача файлов: Протокол MTP (Media Transfer Protocol) предназначен для передачи медиафайлов. Используя его, можно передавать файлы между устройством и ПК. На ПК должен быть установлен Windows Media Player 11. Проведите вниз по строке состояния, чтобы открыть панель уведомлений, в качестве режима USB-соединения выберите **Передача файлов**. Телефон автоматически установит требуемые драйверы. После установки на ПК нажмите на значок диска с именем Вашего устройства для просмотра файлов на Вашем устройстве. Вы можете использовать Windows Media Player для просмотра медиафайлов на устройстве.

• Передача изображений: Протокол PTP (Picture Transfer Protocol) предназначен для передачи изображений. С его помощью можно обмениваться фото между Вашим устройством и ПК.

Проведите вниз по строке состояния, чтобы открыть панель уведомлений, в качестве режима USB-соединения выберите **Передача фото**. Телефон автоматически установит требуемые драйверы. После установки на ПК нажмите на значок диска с именем Вашего устройства для просмотра изображений на Вашем устройстве.

• Передача данных MIDI на устройство: MIDI (Musical Instrument Digital Interface) стандарт цифровой звукозаписи.

Проведите вниз по строке состояния, чтобы открыть панель уведомлений, в качестве режима USB-соединения выберите **MIDI**. Ваше устройство сможет получать и обрабатывать сообщения MIDI, полученные от других устройств.

#### **Передача данных между устройством и USB-накопителем**

USB-OTG позволяет передавать файлы напрямую между Вашим устройством и другими устройствами (телефонами, планшетами, камерами, принтерами) без использования ПК. Вы также можете использовать кабель USB-OTG для подключения устройства к USB-накопителю и передачи файлов между ними.

#### **Передача данных между устройством и USB-накопителем**

Можно использовать кабель USB-OTG для доступа к файлам на USB-накопителях или карт-ридерах с помощью устройства.

- $\bullet$  Эта функция доступна только на устройствах с поддержкой USB-OTG.
	- Если у устройства есть USB-порт Type-C, приобретите сертифицированный Huawei адаптер microUSB — USB Type-C или используйте кабель USB OTG с USBконнектором Type-C.
- **1** Подключите USB-накопитель к устройству с помощью кабеля USB-OTG.

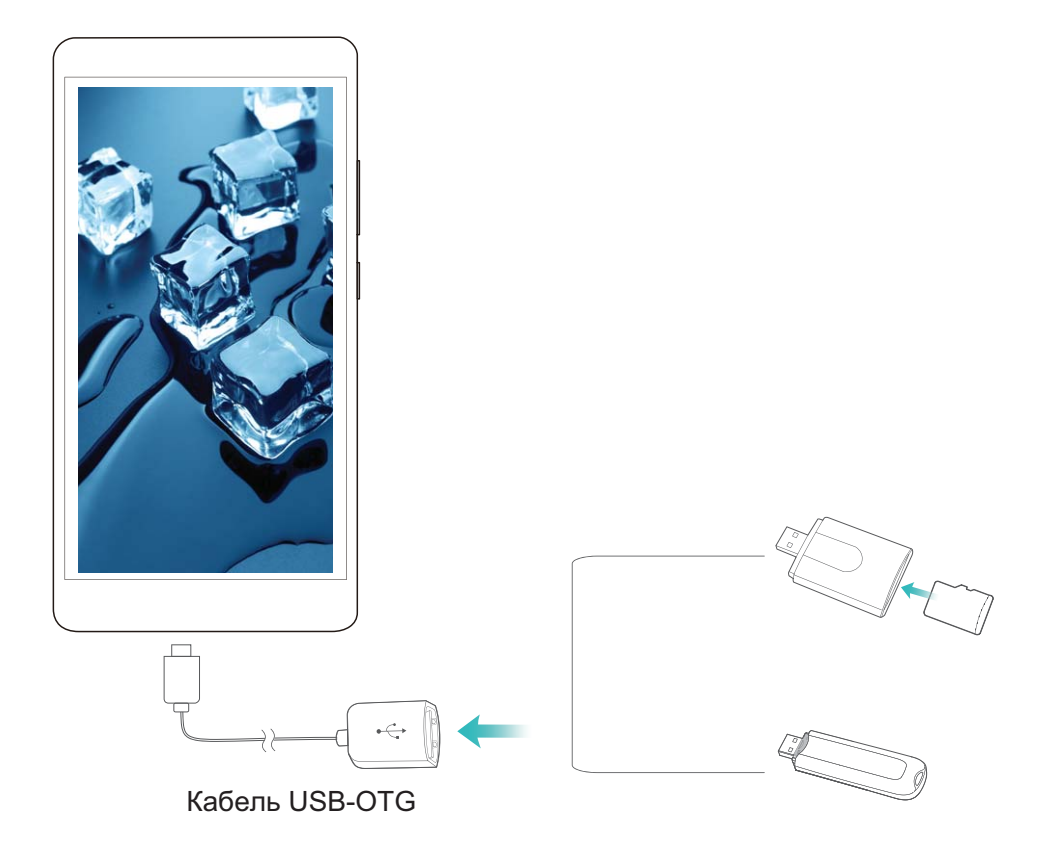

- **2** Выберите **Файлы** > **Память телефона** > **USB-накопитель**, выберите USBнакопитель, затем выберите данные, которые хотите скопировать, и скопируйте их в целевую папку.
- **3** Затем выберите **Настройки** > **Память** > **USB-накопитель** > **Извлечь**.
- **4** Отключите кабель USB-OTG и USB-кабель от обоих устройств.

### **Huawei Share**

#### **Huawei Share: новый способ обмена файлами**

Как быстро отправить приложения, изображения и файлы с Вашего устройства на другие мобильные устройства или ПК? Huawei Share поддерживает быстрый обмен приложениями и файлами между телефоном, планшетом и ПК.

Huawei Share поддерживает передачу данных между следующими устройствами:

- Между мобильными телефонами и планшетами: можно использовать Huawei Share для обмена фото и файлами между Вашим устройством и другими телефонами и планшетами. Нажмите и удерживайте фото или файлы, которые хотите отправить, затем выберите Huawei Share в качестве способа отправки. Отправка данных будет выполнена без расхода трафика.
- Между Вашим устройством и ПК (Windows или Mac): можно использовать Huawei Share для обмена фото и файлами между Вашим устройством и ПК, а также изменения фото на устройстве с помощью ПК. При использовании Huawei Share не

требуется подключать Ваше устройство к ПК с помощью USB-кабеля для передачи данных.

Ваше устройство и ПК должны быть подключены к одной сети (например, к одной сети Wi-Fi).

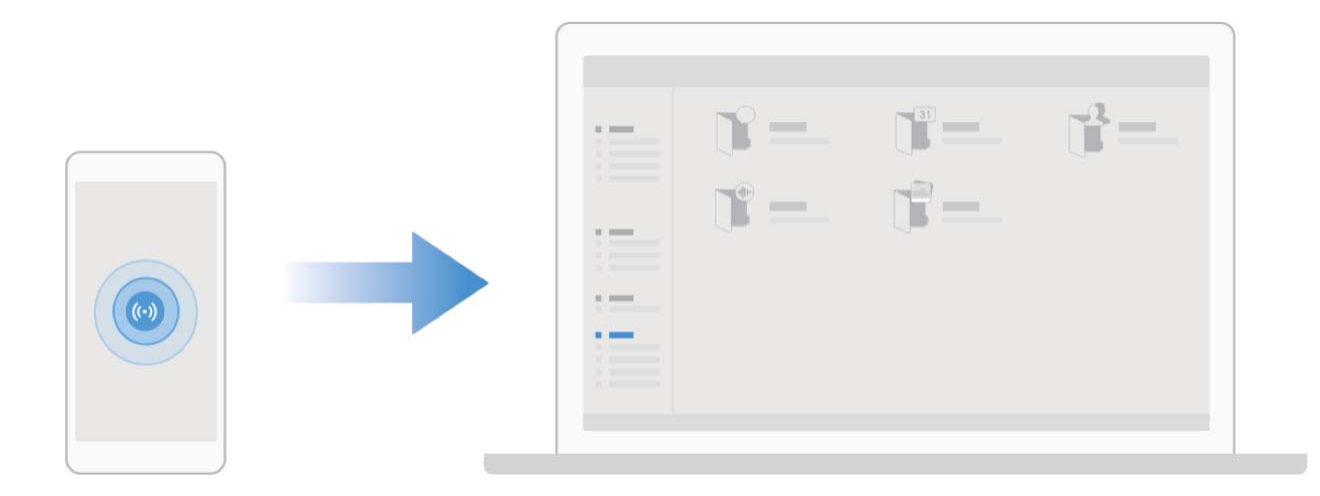

### **Использование Huawei Share для быстрого обмена файлами между устройствами Huawei**

Используйте Huawei Share для быстрой передачи фото, видео и других файлов между устройствами Huawei. Технология Huawei Share использует Bluetooth для определения ближайших устройств Huawei и Wi-Fi Direct для быстрой передачи файлов.

**C** Huawei Share использует Wi-Fi и Bluetooth для передачи данных. При включении функции Huawei Share на телефоне Wi-Fi и Bluetooth включаются автоматически.

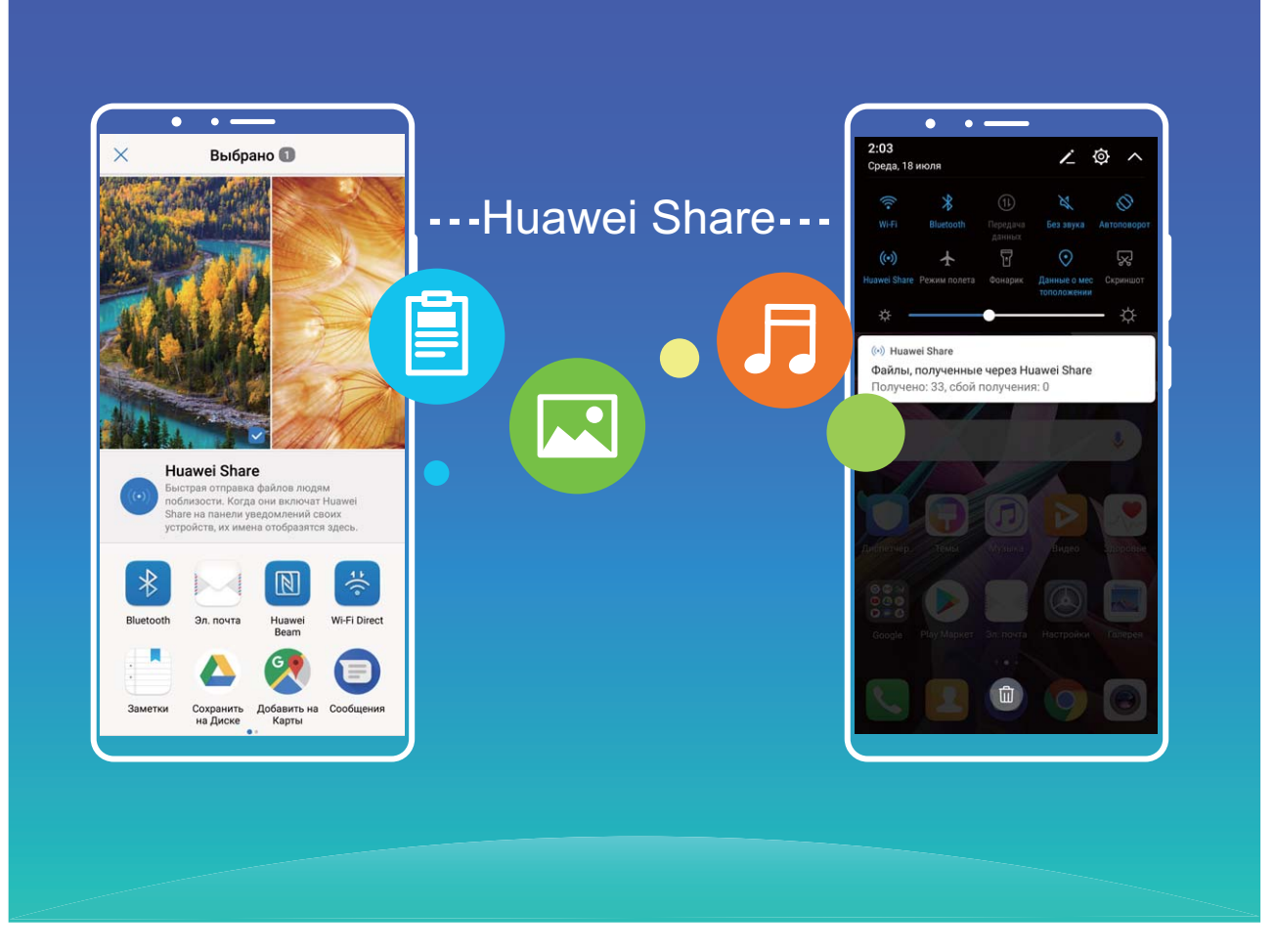

**Отправка файлов с помощью Huawei Share**: Выберите файлы, которые хотите отправить, и нажмите **Отправить**. В списке доступных устройств выберите устройство-получатель и подтвердите отправку.

**Получение файлов с помощью Huawei Share**: Проведите пальцем вниз по строке

состояния, чтобы открыть панель уведомлений, затем нажмите ((\*)), чтобы включить Huawei Share. Когда отобразится уведомление о передаче файла, нажмите **Принять**. По умолчанию полученные файлы сохраняются в приложении **Файлы** в папке **Huawei Share**.

Подтверждение не требуется, если на обоих устройствах Huawei выполнен вход в один аккаунт Huawei.

### **Передача данных между Вашим устройством и ПК с помощью Huawei Share**

Huawei Share поддерживает быстрый обмен фото и файлами между Вашим устройством и ПК (Windows/Mac) без подключения USB-кабеля.

- $\bullet$  Huawei Share использует Wi-Fi и Bluetooth для передачи данных. При включении функции Huawei Share на телефоне Wi-Fi и Bluetooth включаются автоматически.
	- Ваше устройство и ПК должны быть подключены к одной сети (например, к одной сети Wi-Fi).

#### **Обмен файлами между устройством и ПК (Windows)**
- **1** Откройте приложение **Настройки**, нажмите **Подключение устройства** > **Huawei Share**, чтобы включить **Huawei Share**. Запишите **Имя, отображаемое на ПК**.
- **2** На ПК откройте Сетевую папку, дважды нажмите **Имя, отображаемое на ПК**.
- **3** Введите пароль. Пароль можно посмотреть в разделе **Подключение устройства** > **Huawei Share** > **Подтверждение на ПК**.
- **4** Вы можете посмотреть содержимое внутренней памяти устройства.

#### **Обмен файлами между устройством и ПК (Mac)**

- **1** Откройте приложение **Настройки**, нажмите **Подключение устройства** > **Huawei Share**, чтобы включить **Huawei Share**. Запишите **Имя, отображаемое на ПК**.
- **2** На ПК откройте **Поиск** и дважды нажмите на записанное **Имя, отображаемое на ПК**.
- **3** Зарегистрируйте нового пользователя, введите имя пользователя и пароль. Пароль можно посмотреть в разделе **Подключение устройства** > **Huawei Share** > **Подтверждение на ПК**.
- **4** Вы можете посмотреть содержимое внутренней памяти устройства.

# **Безопасность и защита личных данных**

## **Разблокировка распознаванием лица**

### **Разблокировка распознаванием лица: удобный и быстрый способ разблокировки экрана**

Разблокировка распознаванием лица — специальная функция, позволяющая разблокировать экран распознаванием лица вместо ввода пароля или сканирования отпечатка пальца. Это более быстрый и удобный способ разблокировки экрана.

**Разблокировка после активации экрана**. После активации экрана посмотрите на экран, чтобы разблокировать его.

**Разблокировка поднятием устройства**. Выберите **Настройки** > **Безопасность и конфиденциальность** > **Разблокировка распознаванием лица**, введите пароль разблокировки, откройте экран **Разблокировка распознаванием лица**, включите **Разблокировка**, затем включите функцию разблокировки поднятием устройства. Посмотрите на экран и поднимите устройство, чтобы разблокировать его.

**Разблокировка проведением по экрану**. После включения функции **Проведение для разблокировки** активируйте экран, посмотрите на него, затем проведите по экрану, чтобы разблокировать устройство.

**Умное отображение уведомлений на экране блокировки**. Если включены функции **Проведение для разблокировки** и **Умные уведомления экрана блокировки**, текст уведомлений не будет отображаться на экране блокировки, пока устройство не распознает Ваше лицо.

**Доступ к заблокированным приложениям**. Если включена функция **Доступ к заблокированным приложениям**, функцию разблокировки распознаванием лица можно использовать для доступа к заблокированным приложениям.

- $i$  Только владелец устройства может включить функцию разблокировки распознаванием лица. Эта функция недоступна для других пользователей или гостей и не поддерживается в PrivateSpace.
	- Функция разблокировки устройства распознаванием лица доступна, только если в качестве способа разблокировки выбраны **Графический ключ**, **PIN-код** или **Пароль**.
	- Чтобы Вы не забыли пароль разблокировки экрана, Ваше устройство попросит Вас ввести пароль разблокировки, если Вы не использовали его для разблокировки устройства в течение 3 дней. В этом случае функция разблокировки распознаванием лица будет недоступна.
	- Для первой разблокировки устройства после его перезагрузки потребуется ввести пароль разблокировки. Функция разблокировки распознаванием лица будет недоступна.

### **Регистрация данных лица для включения разблокировки распознаванием лица**

Функция разблокировки распознаванием лица позволяет быстро разблокировать устройство, поднеся его к лицу.

- <sup>l</sup> Только владелец устройства может включить функцию разблокировки распознаванием лица. Эта функция недоступна для других пользователей или гостей и не поддерживается в PrivateSpace.
	- Функция разблокировки устройства распознаванием лица доступна, только если в качестве способа разблокировки выбраны **Графический ключ**, **PIN-код** или **Пароль**.
	- Функция разблокировки распознаванием лица недоступна, если пароль разблокировки не вводился три и более дней подряд, если Ваше устройство было заблокировано дистанционно или перезагружено.
	- При использовании функции разблокировки распознаванием лица для разблокировки устройства глаза должны быть открыты, Вы должны смотреть прямо на экран устройства, расстояние между лицом и экраном должно быть в диапазоне 20-50 см. Не используйте функцию разблокировки распознаванием лица в темноте, под прямыми солнечными лучами или при ярком освещении, направленном в лицо.
- **1** Откройте приложение **Настройки**. Выберите **Безопасность и конфиденциальность** > **Разблокировка распознаванием лица**, введите пароль разблокировки экрана.
- Если пароль разблокировки не задан, настройте его, следуя инструкциям на экране. Функция разблокировки устройства распознаванием лица доступна, только если в качестве способа разблокировки выбраны **Графический ключ**, **PIN-код** или **Пароль**.
- **2** Если Вы выбрали функцию **Для оптимизации разблокировки распознаванием лица включите функцию Взять, чтобы активировать устройство**, устройство разблокируется автоматически после того, как Вы возьмете его в руки и посмотрите на экран. Если Вы не хотите использовать эту функцию, не выбирайте ее. Нажмите **Продолжить** и зарегистрируйте данные лица, следуя инструкциям на экране.
- **3** Существует три способа разблокировки экрана распознаванием лица:
	- **Прямая разблокировка**. Включите экран. Устройство распознает Ваше лицо и разблокирует экран.
	- **Разблокировка проведением по экрану**. Включите экран. После того, как устройство распознает Ваше лицо, проведите пальцем по экрану, чтобы разблокировать устройство.
	- **Умное отображение уведомлений на экране блокировки**. Если включены функции **Проведение для разблокировки** и **Умные уведомления экрана блокировки**, текст уведомлений будет отображаться на экране блокировки только после того, как устройство распознает Ваше лицо.
	- **Доступ к функции блокировки приложений**. Если включена функция **Доступ к заблокированным приложениям**, функцию разблокировки распознаванием лица можно использовать для доступа к заблокированным приложениям.

### **Удаление данных лица**

Если Вы больше не хотите использовать функцию разблокировки распознаванием лица или хотите повторно зарегистрировать данные лица, удалите текущие данные.

Откройте приложение **Настройки**, выберите **Безопасность и конфиденциальность** > **Разблокировка распознаванием лица**, введите пароль разблокировки, затем нажмите **Удалить данные лица** и удалите текущие данные лица, следуя инструкциям на экране.

### **Разблокировка устройства поднятием**

Откройте приложение **Настройки**, выберите **Безопасность и конфиденциальность** > **Разблокировка распознаванием лица**. При регистрации данных лица выберите **Для оптимизации разблокировки распознаванием лица включите функцию Взять, чтобы активировать устройство** и для параметра **Разблокировка** задайте значение Разблокировка распознаванием лица. После завершения настройки Вы можете просто поднять устройство, чтобы

разблокировать экран. При этом Вам не придется вводить пароль или сканировать отпечаток пальца.

Если Вы не выбрали функцию **Для оптимизации разблокировки распознаванием лица включите функцию Взять, чтобы активировать устройство** при регистрации данных лица, Вы можете настроить ее позже. Откройте приложение

**Настройки**, выберите **Безопасность и конфиденциальность** > **Разблокировка распознаванием лица** и для параметра **Разблокировка** задайте значение

Разблокировка распознаванием лица. Затем откройте **Настройки**, выберите **Управление** > **Движения** > **Взять** и нажмите **Активация устройства**.

### **Датчик отпечатков пальцев**

### **Сканирование отпечатка пальца: быстрая навигация и улучшенная защита**

Функция сканирования отпечатка пальца позволяет не только быстро разблокировать Ваше устройство, но и обеспечивает дополнительную защиту Ваших данных.

Сканирование отпечатка пальца поддерживает следующие функции:

- Разблокировка экрана одним касанием: Устали каждый раз вводить PIN-код или чертить графический ключ, чтобы разблокировать экран устройства? Сканируйте отпечаток пальца, чтобы быстро и безопасно разблокировать устройство.
- **Доступ к личным файлам**: Боитесь забыть пароль раздела Личное или функции Блокировка приложений? Боитесь, что Ваш пароль узнают другие люди? Настройте отпечаток пальца для доступа к разделам Личное и функции Блокировка приложений для удобства их использования.
- **Функции датчика отпечатка пальца**: Не можете дотянуться до кнопки съемки, чтобы сделать фото? Хотите быстро ответить на вызов или выключить сигнал будильника? Настройте специальные функции датчика отпечатка пальца, чтобы, используя его, снимать фото, отвечать на вызовы или выключать сигналы будильника.

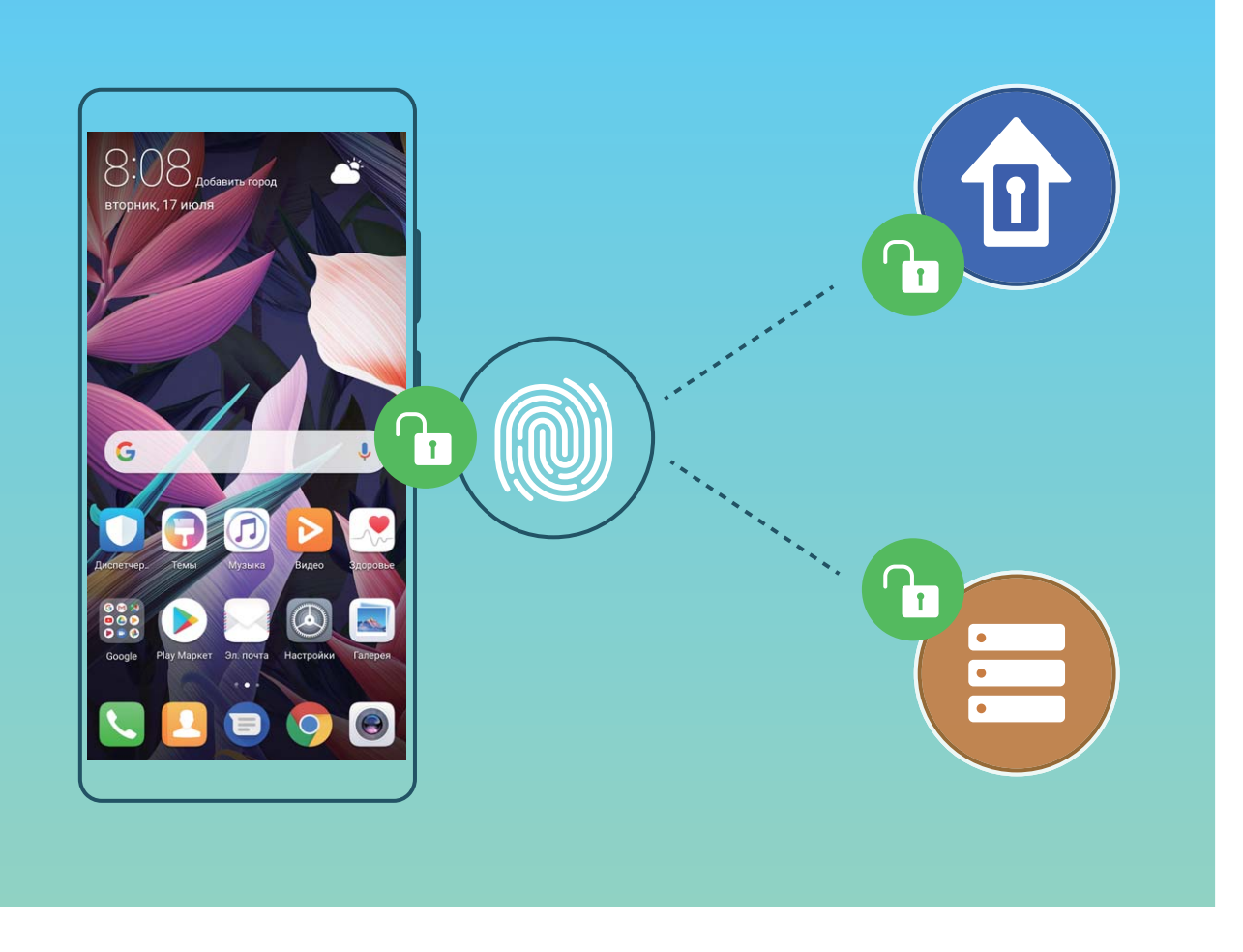

### **Управление устройством с помощью датчика отпечатка пальца**

Не можете дотянуться до кнопки съемки, чтобы сделать фото? Хотите быстрее отвечать на вызовы и выключать сигналы будильника? Можно использовать датчик отпечатка пальца для выполнения этих действий. При этом регистрация отпечатка пальца не требуется.

Откройте **Настройки** и выберите **Безопасность и конфиденциальность** > **Отпечаток пальца**. Можно включить следующие функции:

- **Съемка фото и видео**: Когда открыт экран приложения Камера, нажмите и удерживайте датчик отпечатка пальца, чтобы снять фото или видео.
- **Ответ на вызов**: Нажмите и удерживайте датчик отпечатка пальца, чтобы ответить на вызов.
- **Выключение будильника**: Нажмите и удерживайте датчик отпечатка пальца, чтобы отключить сигнал будильника.
- **Отображение панели уведомлений**: Когда экран устройства расположен вертикально, проведите вниз по датчику отпечатка пальца, чтобы открыть панель уведомлений; нажмите на него дважды, чтобы удалить уведомления; проведите по нему вверх, чтобы закрыть панель уведомлений.
- **Просмотр фото**: При просмотре фото в полноэкранном режиме проведите влево или вправо по датчику отпечатка пальца, чтобы перейти к другому фото.

### **Регистрация отпечатка пальца**

Зарегистрируйте на Вашем устройстве отпечаток пальца, чтобы разблокировать экран или открывать раздел Личное или заблокированные приложения без ввода пароля.

- **А** Разблокировка экрана сканированием отпечатка пальца доступна, только когда в качестве способа разблокировки устройства выбран **Графический ключ**, **PIN-код** или **Пароль**. После перезагрузки устройства или при сбое распознавания отпечатка пальца Вам придется ввести пароль для разблокировки устройства.
	- Для регистрации отпечатка Ваш палец должен быть сухим и чистым.
- **1** Откройте приложение **Настройки**.
- **2** Выберите **Безопасность и конфиденциальность** > **Отпечаток пальца** > **Управление отпечатком пальца** > **Изменение способа разблокировки**, затем выберите **Графический ключ**, **4-значный PIN-код**, **Персональный PIN-код** или **Пароль**, следуя инструкциям на экране, настройте пароль разблокировки.
- **3** После настройки пароля разблокировки нажмите **Новый отпечаток пальца**, чтобы зарегистрировать отпечаток пальца.
- **4** Разместите палец на датчике отпечатка пальца. Нажимайте на датчик, пока устройство не завибрирует. Повторите это действие, сканируя разные части подушечки пальца.
- **5** Когда регистрация отпечатка завершена, нажмите **OK**.

Чтобы разблокировать экран, разместите палец на датчике отпечатка пальца.

### **Добавление или изменение отпечатка пальца**

На устройстве можно добавить максимум 5 отпечатков пальцев. Вы можете переименовывать отпечатки и удалять их.

- **1** Откройте приложение  **Настройки**.
- **2** Выберите **Безопасность и конфиденциальность** > **Отпечаток пальца** > **Управление отпечатком пальца**.
- **3** Введите пароль разблокировки. Затем, следуя инструкциям, перейдите к экрану настройки отпечатков пальцев.
- **4** В разделе Список отпечатков пальцев доступны следующие действия:
	- **Регистрация отпечатка пальца**: Нажмите **Новый отпечаток пальца**, чтобы добавить новый отпечаток пальца.
	- **Изменение имени или удаление отпечатка пальца**: Нажмите на сохраненный отпечаток пальца, чтобы изменить его имя или удалить его.
	- <sup>l</sup> **Идентификация отпечатка пальца**: Нажмите **Распознавание отпечатка пальца**, чтобы определить и отметить зарегистрированные отпечатки пальцев.

### **Быстрый доступ к личной информации по отпечатку пальца**

Устали вводить пароль каждый раз при доступе в раздел Личное или к заблокированным приложениям? Используйте отпечаток пальца для быстрого доступа к ним. Этот способ является удобным и надежным.

- **1** Откройте приложение **Настройки**.
- **2** Выберите **Безопасность и конфиденциальность** > **Отпечаток пальца** > **Управление отпечатком пальца**.
- **3** Введите пароль разблокировки. Затем, следуя инструкциям, перейдите к экрану настройки отпечатков пальцев. Включите **Доступ в Личное** и **Доступ к заблокированным приложениям**, следуя инструкциям на экране, введите пароли.

Вы можете:

**• Использовать отпечаток пальца для доступа в Личное**: Откройте приложение

**Файлы** и нажмите **Личное**. Вы можете открыть Личное, отсканировав отпечаток пальца.

<sup>l</sup> **Использовать отпечаток пальца для доступа к заблокированным приложениям**: Вы можете открывать заблокированные приложения на рабочем экране, отсканировав отпечаток пальца.

### **Защита данных о местоположении**

### **Службы определения местоположения: определение местоположения Вашего устройства**

Службы определения местоположения собирают информацию о местоположении и предоставляют ее приложениям, работающим на основе определения местоположения (погода, карты, путешествия, магазины), установленным на Вашем устройстве. Приблизительное местоположение Вашего устройства определяется по данным GPS (если функция GPS включена и эта служба доступна), вышек сотовой связи и сети Wi-Fi (если включено). Если функция определения местоположения по GPS выключена, приложения смогут получать геоданные по другим каналам.

#### **Включение и выключение служб определения местоположения**

После получения разрешения на доступ к геоданным приложения смогут в любое время получать данные о Вашем местоположении. Если данные о Вашем местоположении получит вредоносное приложение, возникнет риск мошенничества или причинения вреда. Для защиты Ваших данных и обеспечения безопасности Вы можете включать или выключать службы определения местоположения, а также осуществлять регулярный мониторинг и управление правами приложений.

**Включение и выключение служб определения местоположения**. Откройте

приложение **Настройки**, выберите **Безопасность и конфиденциальность** > **Данные о местоположении**, включите или выключите **Доступ к данным о местоположении**. Когда службы определения местоположения включены, Вы можете настроить режим геопозиционирования. Когда службы определения местоположения выключены, устройство закроет всем приложениям и службам, кроме предустановленных приложений (например, Поиск устройства), доступ к сбору и использованию данных о Вашем местоположении. При использовании этих приложений появится сообщение с просьбой включить службы определения местоположения.

- **Wi-Fi и мобильные сети**: определение местоположения Вашего устройства по геоданным базовых станций оператора или ближайшего Wi-Fi-роутера. Точность определения местоположения в большей степени зависит от геоданных, полученных от базовой станции или сети Wi-Fi. Точность определения может варьироваться от 100 метров до нескольких километров. Определение местоположения по геоданным сетей менее точное, но имеет ряд преимуществ: возможность определения местоположения при нахождении в помещении и низкий расход батареи.
- **Только GPS:** определение местоположения по спутникам GPS, которые смогло найти Ваше устройство. Для определения местоположения в этом режиме сетевое соединение не требуется. Определение местоположения по спутникам GPS более точное, но в этом режиме выше расход заряда батареи. Точность определения составляет десятки метров. Однако при использовании этого режима для определения местоположения в помещении точность может быть очень низкая.
- **GPS, Wi-Fi и мобильные сети**: объединение преимуществ определения местоположения по спутникам GPS и по геоданным сетей для точного геопозиционирования на улице и в помещении.
- $\hat{u}$  Описанные функции зависят от Вашего оператора.
	- Компания Huawei использует данные о местоположении исключительно для обеспечения работы определенных функций и предоставления необходимых услуг, а не для сбора и обработки Вашей личной информации.

#### **Дополнительные источники, повышающие точность определения**

**местоположения в помещении**. Откройте приложение **• Настройки**, выберите

**Безопасность и конфиденциальность** > **Данные о местоположении** > > **Настройки поиска** и включите или выключите поиск Wi-Fi и Bluetooth. Поиск сетей Wi-Fi и Bluetooth-устройств поможет повысить точность определения местоположения в помещении.

## **PrivateSpace**

### **PrivateSpace: спрячьте Вашу личную информацию от посторонних**

PrivateSpace — это функция, которая позволяет создавать на устройстве изолированное пространство для хранения личной информации. К файлам и приложениям, хранящимся в PrivateSpace, невозможно получить доступ из MainSpace.

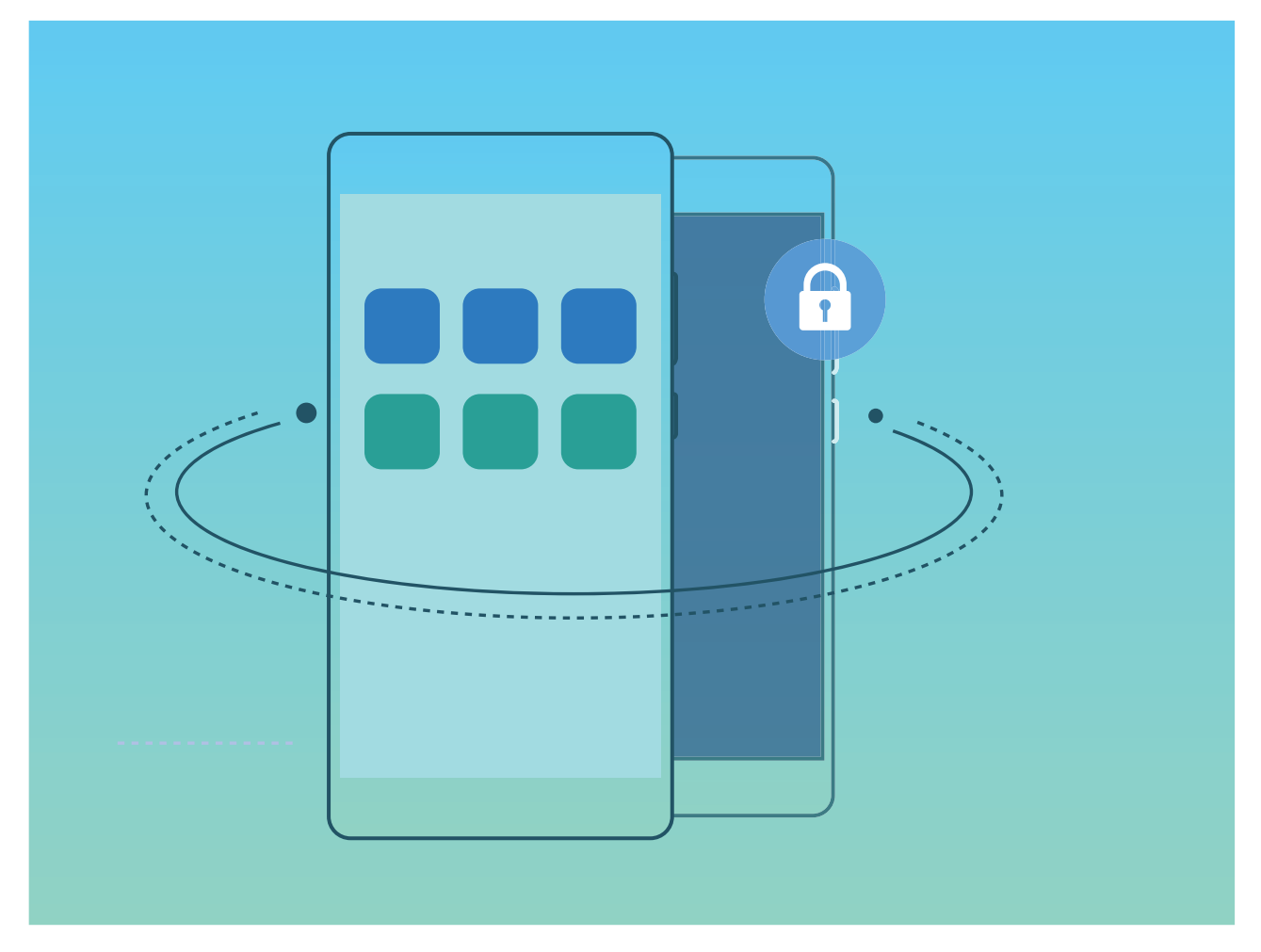

PrivateSpace предоставляет следующие функции:

- **Скрытие входа в PrivateSpace**. Хотите скрыть следы работы в PrivateSpace от других пользователей? Вы можете скрыть вход в PrivateSpace в пространстве MainSpace, спрятав PrivateSpace от посторонних глаз.
- <sup>l</sup> **Быстрое переключение между MainSpace и PrivateSpace**. На экране блокировки можно быстро переключаться между пространствами с помощью разных отпечатков пальцев или паролей. При переключении между MainSpace и PrivateSpace Wi-Fi-соединение не будет прервано, Bluetooth-устройства останутся подключенными.
- <sup>l</sup> **Передача файлов между MainSpace и PrivateSpace**. Вы можете перемещать файлы, например фото и видео, между MainSpace и PrivateSpace.
- <sup>l</sup> **Восстановление пароля PrivateSpace**. Если вы забудете пароль PrivateSpace, Вы можете восстановить его, введя пароль MainSpace и ответив на секретный вопрос.
- **Резервное копирование данных PrivateSpace**. Используйте функцию клонирования памяти в PrivateSpace, чтобы перенести данные PrivateSpace на другое устройство.
- **В. Чтобы открыть PrivateSpace с экрана блокировки вводом пароля или** сканированием отпечатка пальца, пароль PrivateSpace должен быть того же типа, что пароль MainSpace, но содержать другие символы, в противном случае Вы не сможете открыть PrivateSpace с экрана блокировки.

### **Включение PrivateSpace**

Вы боитесь, что Вашу личную информацию могут увидеть Ваши друзья и коллеги, когда Вы им показываете фото и другие интересные вещи на Вашем устройстве? PrivateSpace позволяет хранить личную информацию на Вашем устройстве в месте, скрытом от посторонних, доступ к которому можно получить только по паролю или отпечатку пальца.

На устройстве можно добавить до трех пользователей в разделы **PrivateSpace** и **Пользователи**. Если Вы уже добавили трех пользователей в разделе **Настройки** > **Пользователи и аккаунты** > **Пользователи** > **Добавить пользователя**, Вы не сможете добавить других пользователей в **PrivateSpace**.

**Включение PrivateSpace**. При первом использовании PrivateSpace откройте

приложение **Настройки**, выберите **Безопасность и конфиденциальность** > **PrivateSpace** > **Включить** и, следуя инструкциям на экране, создайте PrivateSpace. **Можно создать только одно пространство PrivateSpace.** 

**Быстрое переключение между MainSpace и PrivateSpace**. На экране блокировки можно быстро переключаться между пространствами с помощью отпечатка пальца или пароля. После перезагрузки устройства Вам сначала надо будет ввести пароль и войти в MainSpace. Затем Вы сможете переключаться между пространствами на экране блокировки.

**Вход в PrivateSpace**. Вы можете войти в PrivateSpace непосредственно с экрана

блокировки с помощью отпечатка пальца или пароля. Или в MainSpace откройте **Настройки** и выберите **Безопасность и конфиденциальность** > **PrivateSpace** > **Войти**, чтобы войти в PrivateSpace.

**Выход из PrivateSpace**. При выходе из PrivateSpace вся системная память, используемая PrivateSpace, будет освобождена. Вы можете переключиться на

PrivateSpace в любое время. Чтобы выйти из PrivateSpace, откройте приложение **Настройки** и перейдите в раздел **Безопасность и конфиденциальность** > **PrivateSpace** > **Выход из PrivateSpace**.

**Удаление PrivateSpace**. При удалении PrivateSpace будут удалены все приложения и данные, хранящиеся в этом пространстве, и Вы не сможете их восстановить. PrivateSpace можно удалить одним из следующих способов:

<sup>l</sup> В MainSpace откройте приложение **Настройки**, выберите **Безопасность и**

**конфиденциальность** > **PrivateSpace** и нажмите .

**• В PrivateSpace откройте приложение • Настройки** и перейдите в раздел **Безопасность и конфиденциальность** > **PrivateSpace** > **Удалить PrivateSpace**.

### **Скрытие входа в PrivateSpace**

Хотите скрыть следы работы в PrivateSpace от других пользователей? Вы можете скрыть вход в PrivateSpace в пространстве MainSpace, спрятав PrivateSpace от посторонних глаз.

После входа в PrivateSpace откройте **Настройки**, перейдите в раздел **Безопасность и конфиденциальность** > **PrivateSpace** и включите переключатель **Скрытие PrivateSpace**. После скрытия входа в PrivateSpace Вы можете войти в это пространство только на экране блокировки с помощью отпечатка пальца или пароля.

### **Перенос файлов между PrivateSpace и MainSpace**

Хотите быстро перемещать фотографии, музыку и видео в PrivateSpace или из PrivateSpace в MainSpace?

- **1** После входа в PrivateSpace откройте **Настройки** и перейдите в раздел **Безопасность и конфиденциальность** > **PrivateSpace**.
- **2** Нажмите **Из MainSpace в PrivateSpace** или **Из PrivateSpace в MainSpace**.
- **3** Следуя инструкциям на экране, выберите файлы и переместите их в требуемое место.
	- **В Из MainSpace в PrivateSpace можно переносить файлы, хранящиеся в памяти** устройства или на карте microSD. Из PrivateSpace в MainSpace можно переносить только файлы, хранящиеся в памяти устройства. Так происходит потому, что в PrivateSpace доступ к картам microSD заблокирован. Файлы, хранящиеся в облаке, нельзя перемещать между PrivateSpace и MainSpace. Не все устройства поддерживают установку карт microSD.

По умолчанию перемещенные файлы изображений сохраняются в папке **Галерея** > **Shared images**, видеофайлы сохраняются в папке **Галерея** > **Shared videos** , аудиофайлы — в папке **Файлы** > **Аудио**.

### **Перенос данных PrivateSpace на новое устройство**

Вы можете клонировать PrivateSpace для быстрого переноса Ваших личных файлов на другое устройство.

- $\hat{u}$  Перед переносом данных убедитесь, что на новом устройстве достаточно свободного места.
	- С одного устройства на другое можно перенести следующие данные: фотографии, аудио- и видеофайлы.
- **1** Войдите в PrivateSpace на новом устройстве и откройте приложение **Настройки**. Выберите **Безопасность и конфиденциальность** > **PrivateSpace** > **Клонирование памяти** > **Это новый телефон**, чтобы сгенерировать QR-код.
- **2** Войдите в PrivateSpace на старом устройстве и откройте приложение **Настройки**. Выберите **Безопасность и конфиденциальность** > **PrivateSpace** > **Клонирование памяти** > **Это старый телефон**. Следуя инструкциям на экране, отсканируйте QR-код, отображенный на новом устройстве. Или Вы можете вручную подключить старое устройство к новому через точку доступа Wi-Fi. После установления соединения выберите данные, затем перенесите их со старого устройства на новое.
- Вы можете в любое время остановить процесс переноса файлов и возобновить его при повторном установлении соединения.

### **Восстановление пароля PrivateSpace**

Задайте секретный вопрос, чтобы, ответив на него, Вы могли быстро восстановить пароль PrivateSpace, если забудете его.

**Включение функции секретного вопроса**. Войдите в PrivateSpace и откройте

приложение **Настройки**. Выберите **Безопасность и конфиденциальность** > **PrivateSpace**. Нажмите **Защита паролем** и введите пароли MainSpace и PrivateSpace, следуя инструкциям на экране. Перейдите на экран настройки секретного вопроса.

**Настройка секретного вопроса**. Нажмите на секретный вопрос и либо выберите один из предварительно заданных секретных вопросов, либо создайте собственный. Введите ответ на секретный вопрос и нажмите **Завершить**, чтобы включить функцию секретного вопроса.

После включения функции секретного вопроса Вы можете изменить секретный вопрос и ответ на него.

**Изменение пароля PrivateSpace**. Войдите в MainSpace, откройте приложение **Настройки** и выберите **Безопасность и конфиденциальность** > **PrivateSpace**.

Нажмите > **Сброс пароля**. Следуя инструкциям на экране, введите пароль MainSpace, ответ на секретный вопрос, затем настройте пароль PrivateSpace.

 $\bullet$  • Если вход в PrivateSpace скрыт и Вы не можете открыть экран восстановления

пароля PrivateSpace, войдите в MainSpace и откройте приложение **Настройки**. Выберите **Безопасность и конфиденциальность** > **Дополнительные настройки** > **Показать все настройки** и нажмите **OK**, чтобы отобразить вход в PrivateSpace.

## **Включение блокировки приложений**

Блокировка приложений позволяет настроить пароль для важных приложений. При первом открытии таких приложений после перезагрузки устройства или разблокировки его экрана потребуется ввести пароль. Блокировка приложений обеспечивает защиту личной информации и предотвращает несанкционированный доступ к важным приложениям на Вашем устройстве.

Включение блокировки приложений. Откройте приложение **Настройки**. Выберите **Безопасность и конфиденциальность** > **Блокировка приложений**. При первом открытии приложения, следуя инструкциям на экране, настройте пароль и перейдите в раздел блокировки приложений. При последующем открытии этого приложения Вы можете непосредственно вводить пароль. На экране функции Блокировка приложений выберите приложения, которые хотите защитить. При первом открытии заблокированного приложения введите пароль. Если Вы забыли пароль, нажмите **Забыли пароль?**, введите ответ на секретный вопрос и восстановите пароль. Если Вы не задали настройки восстановления пароля, поле **Забыли пароль?** будет недоступно.

**В Если Вы настроили отпечаток пальца и данные лица для разблокировки** устройства и в первый раз открываете раздел Блокировка приложений, Вы можете, следуя инструкциям на экране, привязать к этой функции отпечаток пальца или данные лица для упрощения разблокировки заблокированных приложений.

**Изменение пароля блокировки приложений или способа защиты пароля**. На

экране раздела Блокировка приложений нажмите  $\overline{\mathcal{Q}}$ , затем нажмите Изменение **пароля** или **Настройка секретного вопроса**, чтобы изменить пароль блокировки приложений или защиту пароля.

# **Другие настройки безопасности**

### **Защита карты microSD с помощью блокировки карты microSD**

В случае утери устройства из него можно извлечь карту microSD и получить доступ к Вашим персональным данным. Функция блокировки карты microSD позволяет настроить пароль для блокировки карты microSD. Чтобы воспользоваться заблокированной картой microSD и получить доступ к хранящимся на ней данным, при первой ее установке в другое устройство необходимо ввести пароль.

- $\hat{u}$  Некоторые карты microSD не поддерживают функцию блокировки карты microSD. Блокировка и разблокировка таких карт может проходить с ошибками. Рекомендуется выполнить резервное копирование важных данных перед блокировкой карты microSD.
	- Устройства, не поддерживающие блокировку карт microSD, не смогут распознать установленную в них заблокированную карту microSD.
	- Не забудьте пароль Вашей карты microSD. Если Вы забудете пароль, Вам придется сбросить пароль карты microSD, при этом все данные, хранящиеся на карте, будут удалены.

**Настройка пароля карты microSD**. Откройте приложение **Настройки**. Выберите **Безопасность и конфиденциальность** > **Еще** > **Настроить пароль SD-карты**, следуя инструкциям на экране, настройте пароль карты microSD.

**Изменение и удаление пароля карты microSD**. После настройки пароля карты microSD:

- <sup>l</sup> Нажмите **Изменить пароль SD-карты**, чтобы настроить новый пароль карты microSD.
- <sup>l</sup> Нажмите **Сбросить пароль SD-карты**, чтобы удалить текущий пароль карты microSD. В этом случае Ваша карта microSD не будет защищена паролем.

### **Включение шифрования карты microSD**

Вас беспокоит, что другие пользователи могут видеть Ваши фото и другие личные данные, когда Вы одалживаете им Вашу карту microSD? Вы можете зашифровать файлы, хранящиеся на карте microSD, и тогда пользователи, которым Вы одолжите Вашу карту, не получат доступ к Вашей личной информации. Зашифрованные файлы можно будет посмотреть и использовать только на Вашем устройстве. Другие пользователи смогут использовать память карты microSD, но не смогут видеть контент зашифрованных файлов.

- $\triangle$  Во избежание сбоя шифрования или дешифрования карты либо утери данных не перезагружайте устройство и не извлекайте карту microSD в процессе шифрования или дешифрования.
	- Перед шифрованием файлов убедитесь, что на карте microSD достаточно места и что ни карта, ни файлы на ней не повреждены.
	- Шифрование и дешифрование карты microSD доступно только владельцу устройства.

**Шифрование карты microSD.** Откройте приложение **Настройки**. Выберите **Безопасность и конфиденциальность** > **Еще**, нажмите **Шифрование SD-карты** и выполните шифрование, следуя инструкциям на экране.

### **Дешифрование карты microSD.** Нажмите **Дешифрование SD-карты** и выполните дешифрование, следуя инструкциям на экране.

При форматировании карты microSD все данные, сохраненные на ней, будут удалены, шифрование карты будет отменено.

# **Резервное копирование и восстановление**

# **Резервное копирование данных: предотвращение утраты данных**

Боитесь случайного удаления важных данных на устройстве? Регулярно создавайте их резервные копии.

Вы можете выполнить резервное копирование данных Вашего устройства следующими способами:

- **USB-накопитель**: Используя кабель USB OTG, подключите Ваше устройство к USBнакопителю и создайте на нем резервную копию данных.
- **ПК**: Вы можете сохранить важные данные, изображения, большие файлы на ПК, чтобы зарезервировать их и освободить место в памяти Вашего устройства.

## **Резервное копирование с помощью HiSuite**

Функцию резервного копирования **HiSuite** можно использовать для резервирования на ПК всех важных данных устройства, включая контакты, SMS-сообщения, фото и прочие файлы, сохраненные на устройстве. Вы можете восстановить резервные копии, сохраненные на ПК, на исходном устройстве или на других устройствах Huawei.

**HiSuite** поддерживает следующие функции:

- Резервное копирование всех данных устройства на ПК.
- Объем сохраняемых на ПК резервных копий зависит от свободного места в памяти ПК.
- Шифрование резервных копий (даже если они по умолчанию являются незашифрованными).

### **Резервное копирование на USB-накопитель**

Если во внутренней памяти Вашего устройства недостаточно места или Вы хотите создать резервную копию важных данных на внешнем накопителе, с помощью кабеля USB-OTG подключите Ваше устройство к USB-накопителю, создайте на USBнакопителе резервную копию данных устройства. Таким образом можно подключить USB-накопитель, устройство считывания карт памяти (картридер) или устройство с установленной в него SD-картой.

- **2** Выберите **USB-накопитель** для резервного копирования данных, затем нажмите **Далее**.
- **3** Выберите данные, резервную копию которых хотите создать, и нажмите **Резервние**. Вы можете нажать **Выбр. все** в правом нижнем углу экрана для резервного копирования всех данных или выбрать файлы, чтобы создать их резервные копии. После выбора файлов система автоматически подсчитывает необходимый для резервного копирования объем свободной памяти.
- **4** Следуя инструкциям, на экране **Защита паролем** задайте пароль для защиты данных. Если выбрать параметр **Пропустить** и не настраивать пароль, резервное копирование данных сетей Wi-Fi и финансовых приложений не будет выполнено.
- Файлы резервных копий можно посмотреть в папке **Huawei\Backup** приложения **Файлы** > **Память телефона**.

## **Сброс настроек устройства**

Если скорость работы Вашего устройства снизилась по причине длительного хранения кэшированных и ненужных файлов, Вы можете выполнить сброс настроек устройства, удалив ненужные файлы и восстановив настройки системы по умолчанию.

**Сброс настроек сети**: Восстановление настроек Wi-Fi, мобильной передачи данных и Bluetooth, в том числе параметров точки доступа и Bluetooth-сопряжения. Это действие не изменит другие настройки устройства и не удалит никакие данные или файлы.

Откройте **Настройки**, выберите **Система** > **Сброс** > **Сброс сетевых настроек**, нажмите **Сброс сетевых настроек**, следуя инструкциям на экране, выполните сброс настроек.

**Сброс всех настроек**: Удаление настроек сети, отпечатков пальцев, данных лица и паролей экрана блокировки. Это действие не изменит настройки функции поиска устройства или аккаунта Huawei и не удалит никакие данные или файлы.

Откройте **Настройки**, выберите **Система** > **Сброс** > **Сброс всех настроек**, нажмите **Сброс всех настроек**, следуя инструкциям на экране, выполните сброс настроек.

**Восстановление заводских настроек**: Удаление всех данных из внутренней памяти устройства, включая настройки аккаунтов и системы, данные приложений, установленные приложения, музыку, документы и изображения, восстановление заводских настроек устройства. Создайте резервную копию данных перед восстановлением заводских настроек устройства.

Откройте **Настройки**, выберите **Система** > **Сброс** > **Восстановление заводских настроек**, нажмите **Сбросить настройки телефона**, при необходимости введите пароль разблокировки, следуя инструкциям на экране, выполните сброс настроек.

### **Восстановление резервных копий**

Можно восстановить резервную копию из внутренней памяти устройства или с USBнакопителя (в зависимости от места сохранения резервной копии).

- **1** Откройте приложение **Резервные копии** и выберите **Восстановить**.
- **2** Выберите место хранения резервной копии и нажмите **Далее**.
	- **a** Восстановление данных с ПК: Убедитесь, что Ваше устройство подключено к ПК, используйте HiSuite для восстановления данных на устройстве.
	- **b** Восстановление данных с USB-накопителя: Убедитесь, что Ваше устройство подключено к USB-накопителю.
- **3** Выберите данные, которые хотите восстановить, и нажмите **Восстановить**. Нажмите **Выбр. все**, чтобы восстановить все данные, или выберите отдельные резервные файлы, чтобы восстановить их.

## **Поиск резервных копий на устройстве**

Если резервные копии сохранены во внутренней памяти устройства или на USBнакопителе, их можно просматривать и удалять в разделе **Резервное копирование**.

- **1** Откройте приложение **Резервные копии**.
- **2** Нажмите на значок вверху экрана, затем нажмите **Резервное копирование**.
- **3** Выберите место хранения резервных копий и нажмите **Далее**, чтобы найти резервный файл.
- **4** Чтобы удалить резервный или другой файл в этом месте, нажмите **Удалить**. Медиафайлы также должны быть удалены из раздела **Мультимедиа**.

### Резервное копирование и восстановление

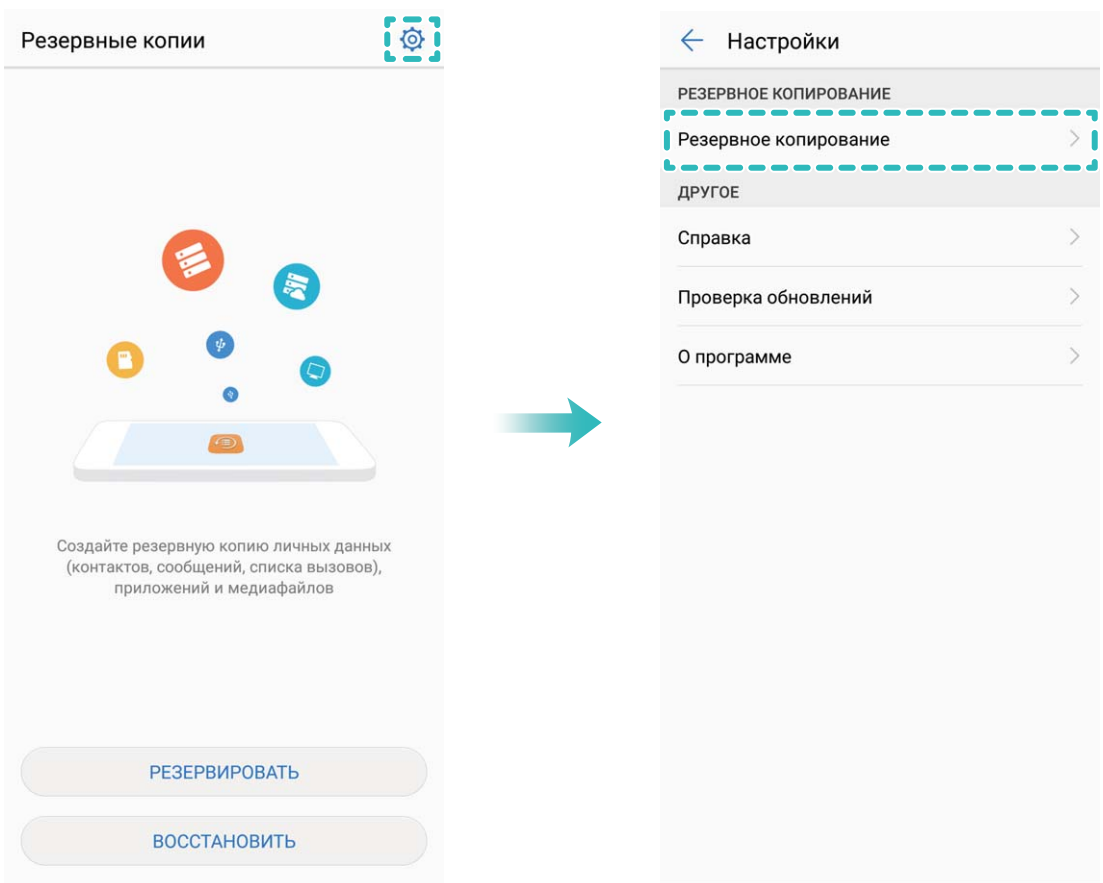

# **Wi-Fi и сети передачи данных**

# **Сеть Wi-Fi**

#### **Wi-Fi+: умное переключение между сетями**

Функция Wi-Fi+ поддерживает умное подключение к сетям Wi-Fi для экономии мобильного трафика. Когда функция Wi-Fi+ включена и устройство определяет уже использовавшуюся или открытую сеть Wi-Fi, оно автоматически включает Wi-Fi и подключается к сети. Ваше устройство также автоматически выбирает оптимальное сетевое соединение в текущем месте для обеспечения стабильного доступа в Интернет.

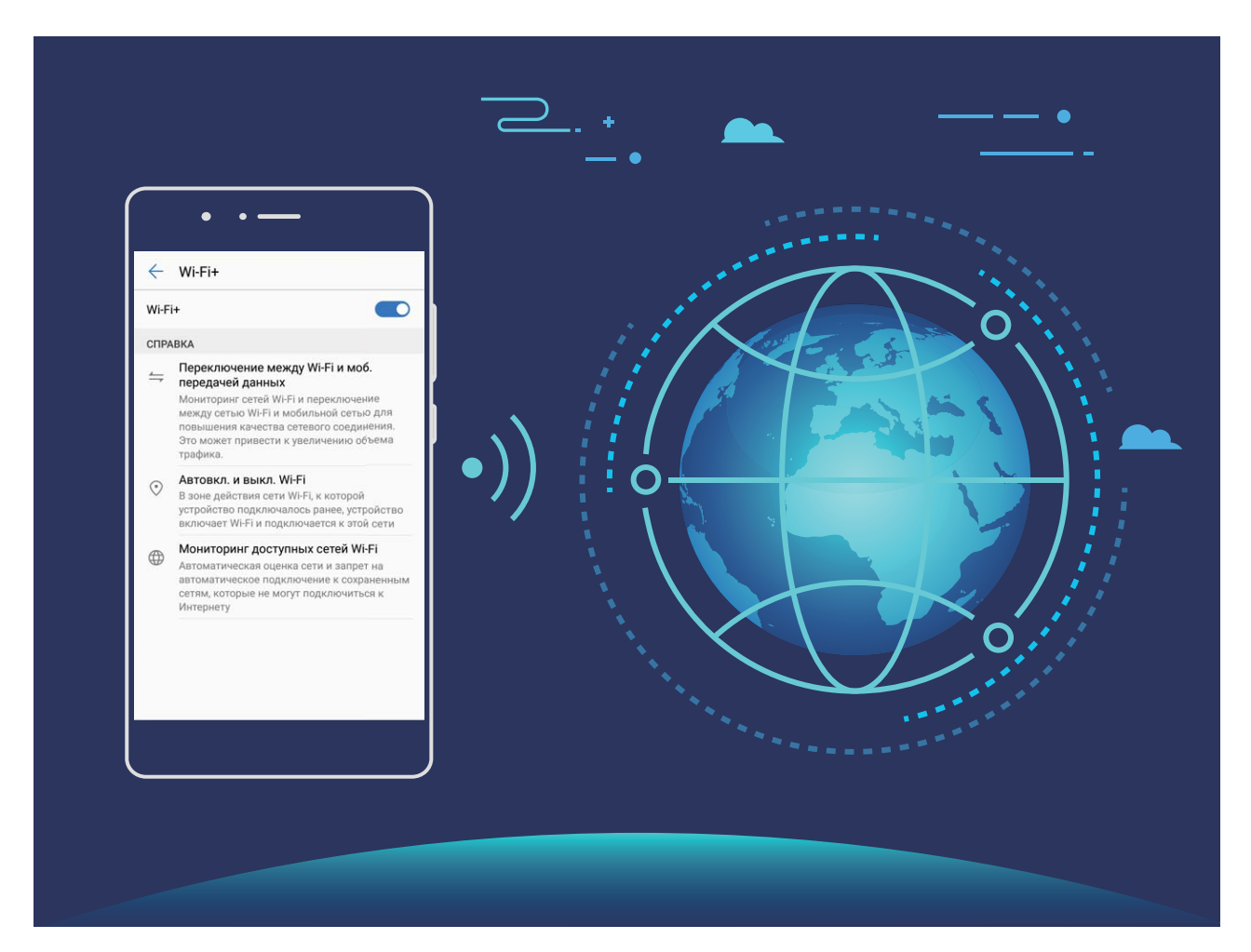

После включения Wi-Fi+ Ваше устройство сможет:

<sup>l</sup> **Автоматически выбирать оптимальную сеть и подключаться к ней**: Автоматический выбор и подключение к ранее использовавшимся или бесплатным сетям Wi-Fi, переключение на мобильную передачу данных в зависимости от уровня сигнала сети в текущем месте.

- **1** Чтобы проверить, используется ли мобильная передача данных или Wi-Fi, посмотрите на значки на панели уведомлений.
	- <sup>l</sup> Значок означает, что Ваше устройство подключено к сети Интернет по Wi-Fi.
	- Значок  $\overline{\mathbb{Q}}$  означает, что Ваше устройство подключено к сети Интернет по мобильной сети передачи данных.
- **Автоматически включать и выключать сеть Wi-Fi: В зависимости от доступности** сетей Wi-Fi, к которым устройство подключалось ранее, сеть Wi-Fi будет включаться и выключаться автоматически в определенных местах. Это предотвратит постоянный поиск новых сетей Вашим устройством.
- **Оценивать статус доступных сетей**: Оценка доступных сетей Wi-Fi во избежание автоматического подключения к сетям без доступа в Интернет.

### **Подключение к сети Wi-Fi**

Подключение устройства к сети Wi-Fi снижает расходы на мобильную передачу данных.

Работа в незащищенных публичных сетях Wi-Fi может поставить под угрозу безопасность личных данных и финансовой информации. Будьте осторожны.

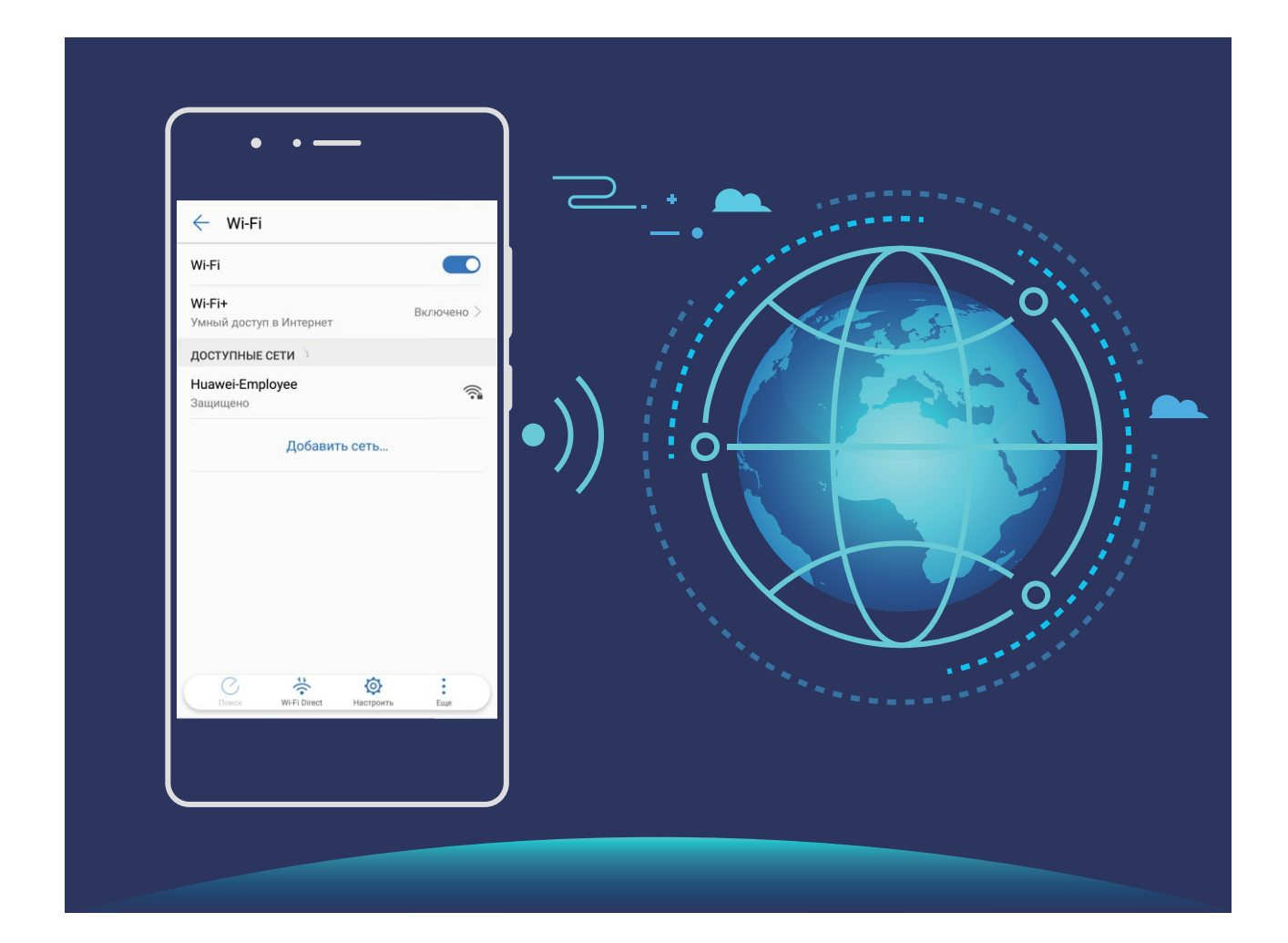

**Подключение к сети Wi-Fi**: Откройте приложение **Настройки**, выберите **Беспроводные сети** > **Wi-Fi**, включите **Wi-Fi**. Выберите сеть, к которой хотите подключиться. В зависимости от настроек сети может потребоваться ввести пароль или выполнить другие действия, чтобы завершить аутентификацию. Следуйте инструкциям на экране. Вы можете добавлять точки доступа Wi-Fi автоматически **Поиск** или вручную **Добавить сеть…**.

- **Поиск точек доступа Wi-Fi: Нажмите Поиск, чтобы выполнить поиск доступных** сетей Wi-Fi.
- **Добавление точки доступа Wi-Fi вручную**: Проведите вниз по меню, нажмите **Добавить сеть…**. Следуя инструкциям на экране, введите имя и пароль сети Wi-Fi.

**Подключение к сети Wi-Fi с помощью** WPS: На экране Wi-Fi выберите  $\rightarrow$ **Расширенные настройки Wi-Fi** > **WPS-соединение**. Нажмите на кнопку WPS на роутере, чтобы установить соединение. Если Ваш роутер поддерживает WPS, подключение к сети Wi-Fi с помощью WPS — самый быстрый способ подключения, не требующий ввода пароля.

### **Передача данных по Wi-Fi Direct**

Функция Wi-Fi Direct позволяет быстро передавать данные между устройствами Huawei. Передача данных по Wi-Fi Direct выполняется быстрее, чем по Bluetooth, и не требует сопряжения устройств. Wi-Fi Direct превосходно подходит для отправки больших файлов между устройствами, находящимися недалеко друг от друга.

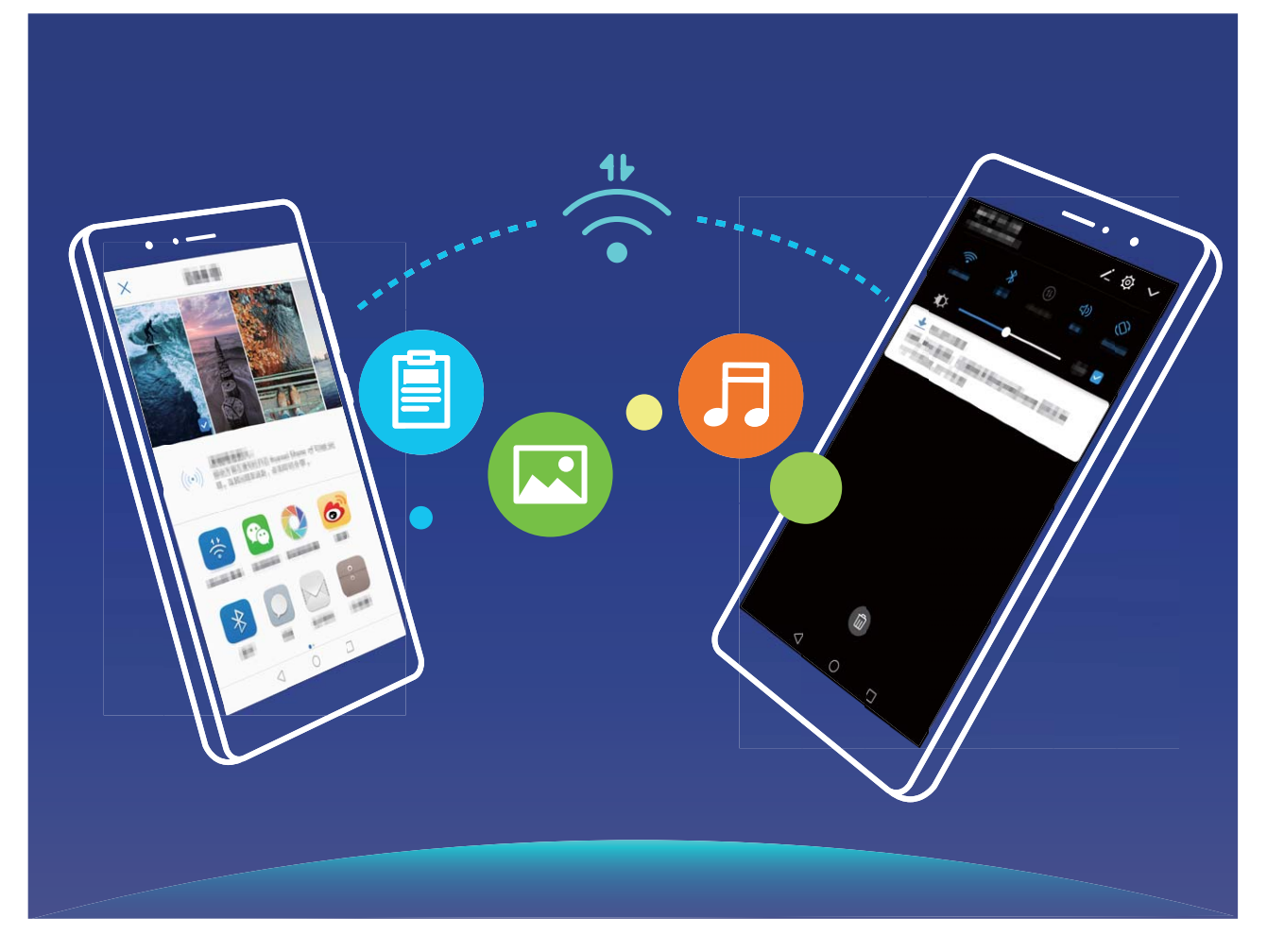

**Отправка файлов по Wi-Fi Direct**: Откройте приложение **Файлы**, нажмите и удерживайте файл, который хотите отправить, затем нажмите **Еще** > **Отправить** > **Wi-Fi Direct**. Когда другое устройство будет определено, нажмите на его имя, чтобы установить соединение и выполнить передачу файла.

**Получение файлов по Wi-Fi Direct**: Включите **Wi-Fi**. На экране настроек Wi-Fi

нажмите  $\stackrel{\leftrightarrow}{\bullet}$ , чтобы включить определение устройств. При поступлении уведомления о входящем файле нажмите **Принять**, чтобы принять его. Полученные файлы по умолчанию сохраняются в приложении **Файлы** в папке **Wi-Fi Direct**.

### **Включение и выключение Wi-Fi+**

Откройте приложение **Настройки**, выберите **Беспроводные сети** > **Wi-Fi** > **Wi-Fi +**, включите или выключите **Wi-Fi+**.

- $\hat{i}$  Когда функция Wi-Fi+ включена, устройство автоматически подключается к оптимальной доступной сети.
	- Функция Wi-Fi+ поддерживает автоматическое переключение на мобильную передачу данных, если сигнал сети Wi-Fi очень слабый. Загрузка или просмотр видео и других больших файлов по мобильной сети передачи данных может привести к дополнительным расходам. Во избежание дополнительных расходов подберите и приобретите оптимальный тарифный план.
	- Когда функция Wi-Fi+ включена, даже если сеть Wi-Fi выключена вручную, система может автоматически включать Wi-Fi при определении доступной сети Wi-Fi, к которое устройство ранее подключалось.

## **Подключение к Интернету**

Подключайтесь к сетям Wi-Fi быстро и без лишних усилий.

#### **Подключение к сети Wi-Fi**

- **1** Проведите пальцем вниз по строке состояния, чтобы открыть панель уведомлений.
- **2** Нажмите и удерживайте значок  $\widehat{\mathcal{F}}$ , чтобы открыть экран настроек Wi-Fi.
- **3** Включите **Wi-Fi**. На экране устройства появится список доступных сетей Wi-Fi.
- **4** Выберите сеть Wi-Fi, к которой хотите подключиться. В случае выбора защищенной сети необходимо ввести пароль Wi-Fi.

#### **Подключение к мобильной сети передачи данных**

- Перед использованием мобильной передачи данных приобретите у Вашего оператора подходящий тарифный план во избежание чрезмерных расходов на передачу данных.
- **1** Проведите пальцем вниз по строке состояния, чтобы открыть панель уведомлений.
- **2** Нажмите на значок  $\Phi$ , чтобы включить мобильную передачу данных.
	- Когда Вам не нужен доступ в Интернет, выключайте мобильную передачу данных. Это позволит снизить расход батареи и сократить трафик данных.

## **Предоставление доступа в Интернет другим устройствам**

Вашему другу нужен доступ в Интернет? Предоставьте доступ в Интернет Вашему другу с помощью своего устройства.

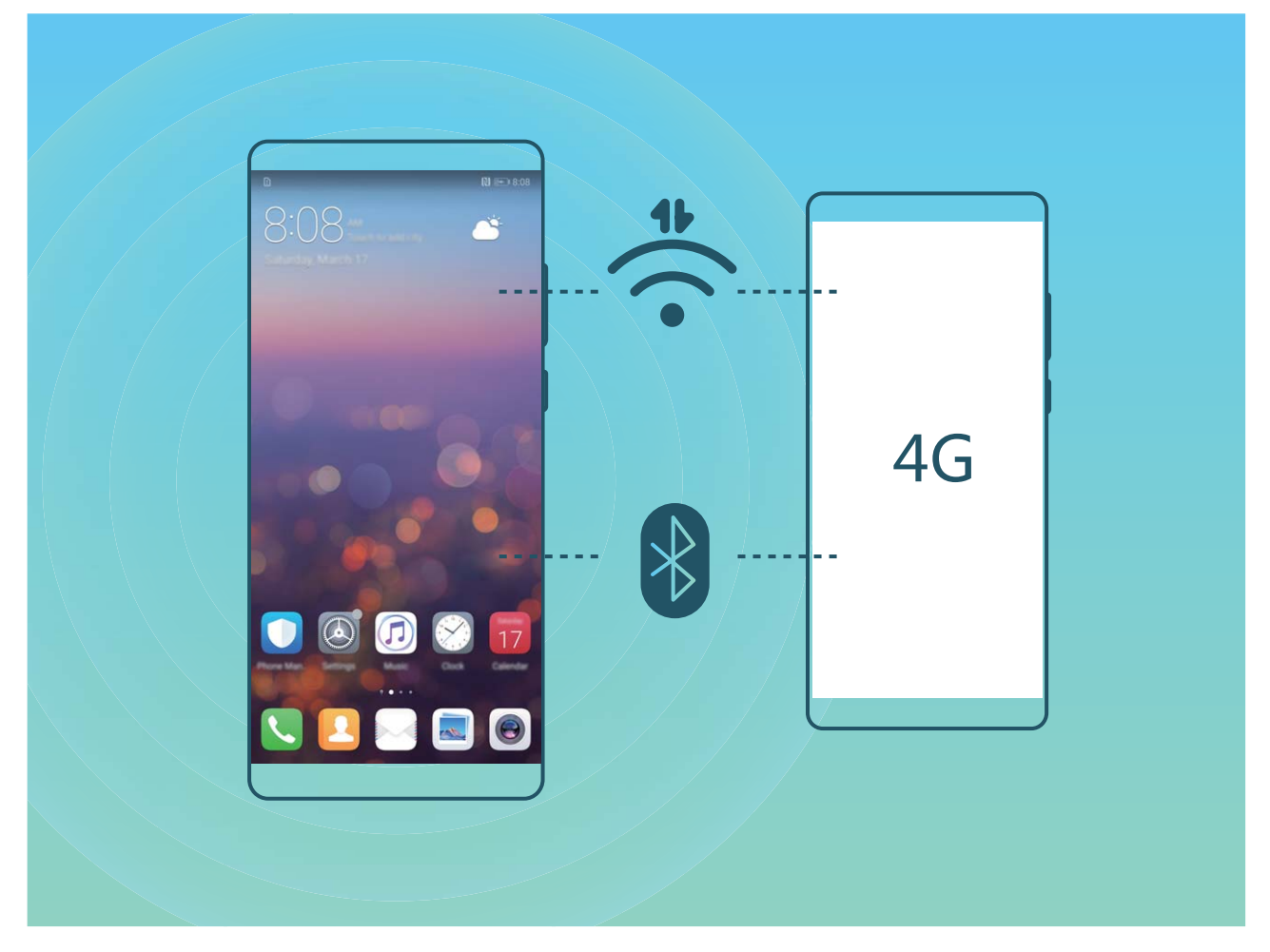

Чтобы предоставить другим устройствам доступ в Интернет, можно использовать режим точки доступа Wi-Fi или Bluetooth-модема.

**Режим точки доступа Wi-Fi: Откройте приложение <b>• Настройки** и выберите **Беспроводные сети** > **Режим модема** > **Точка доступа Wi-Fi** > **Настроить точку доступа Wi-Fi**. Настройте имя, тип шифрования и пароль точки доступа Wi-Fi, затем нажмите **Сохранить** и включите ее.

**Настройка лимита данных:** На экране **Настройки** нажмите **Лимит данных**, чтобы настроить лимит трафика для одного сеанса подключения. Когда лимит будет достигнут, точка доступа Wi-Fi будет выключена автоматически.

**Режим Bluetooth-модема**: Установите Bluetooth-соединение и сопрягите устройства

перед использованием режима Bluetooth-модема. Откройте приложение **Настройки**, выберите **Беспроводные сети** > **Режим модема** и включите **Bluetooth-**

**модем**. На экране **Bluetooth** сопряженного устройства нажмите  $\overline{U}$  рядом с сопряженным устройством, затем включите **Интернет-доступ**.

**Режим USB-модема**: С помощью USB-кабеля подключите Ваше устройство к ПК.

Откройте приложение **Настройки**, выберите **Беспроводные сети** > **Режим модема** и включите **USB-модем**.

В зависимости от ОС ПК перед использованием этой функции может потребоваться установить драйверы или подключить ПК к определенной сети. Подробную информацию см. в руководстве пользователя ОС Вашего ПК.

# **Приложения и уведомления**

# **Приложение-клон: одновременный вход в два аккаунта соцсетей**

Хотите использовать два аккаунта WeChat или Facebook на Вашем устройстве, не переключая их постоянно? Функция Приложение-клон позволяет одновременно выполнить вход в два аккаунта WeChat и Facebook, позволяя разделить работу и личную жизнь.

Функция Приложение-клон поддерживает только приложения WeChat, QQ, LINE, Facebook, Snapchat, WhatsApp и Messenger. Чтобы использовать эту функцию, загрузите и установите последние версии этих приложений.

Откройте приложение **Настройки**. Выберите **Приложения и уведомления** > **Приложение-клон**, включите функцию Приложение-клон для приложений WeChat, QQ, LINE, Facebook, Snapchat, WhatsApp или Messenger.

Когда функция Приложение-клон включена, на рабочем экране устройства отображаются два значка приложения WeChat, QQ, LINE, Facebook, Snapchat, WhatsApp или Messenger. Это означает, что одновременно выполнен вход в два аккаунта соответствующего приложения. Чтобы быстро выключить функцию Приложениеклон, нажмите и удерживайте второй значок приложения на рабочем экране.

# **Звук и экран**

## **Настройка режима Не беспокоить**

Режим Не беспокоить позволяет блокировать вызовы от неизвестных абонентов и принимать вызовы и сообщения только от избранных контактов.

Откройте приложение **Настройки** и выберите **Звук** > **Не беспокоить**. Включите переключатель **Включить сейчас**, затем нажмите **Режим Не беспокоить**. Можно выполнить следующие настройки:

- <sup>l</sup> **Разрешить вызовы и сообщения от важных контактов**: Выберите **По приоритету**, затем нажмите **Приоритетные события**, чтобы настроить контакты, от которых Вы будете получать вызовы и сообщения.
- <sup>l</sup> **Разрешить сигналы будильников**: Выберите **Только будильник**, чтобы разрешить только сигналы будильника.
- **Отключить все сигналы**: Выберите Никогда, чтобы выключить сигналы, вибрацию и активацию экрана при поступлении входящих вызовов, сообщений и срабатывании сигналов будильника.
- $\bullet$  Можно провести вниз по строке состояния и нажать  $\mathbb C$  на панели уведомлений, чтобы быстро включить или выключить режим **Не беспокоить**.
	- Сигналы некоторых сторонних приложений могут срабатывать даже когда режим Не беспокоить включен. Отключите звук сигналов этих приложений в их настройках.

**Правило (время)**: Можно настроить автоматическое включение режима Не беспокоить в нужное для Вас время, например в выходные или по вечерам. Нажмите **Время** для настройки интервала времени и повтора, затем включите переключатель **Время**.

**Правило (событие)**: Запрет сигналов во время встреч и событий. Нажмите **Событие** и включите **Не беспокоить** для событий календаря.

## **Настройки звука**

Во время просмотра фильмов или игр устройство автоматически переключается на режим стереозвучания. Вы можете настроить разные мелодии вызовов и сигналы уведомлений для различных сценариев.

**Настройка громкости системы**: Нажмите на кнопку регулировки громкости, затем

нажмите  $\vee$ , чтобы настроить громкость мелодии вызова, мультимедиа, сигналов будильников и разговора.

Громкость также можно настроить в настройках системы. Откройте приложение

**Настройки**, нажмите **Звук** и перетащите ползунок, чтобы настроить громкость.

**Переключение между режимами Звук, Вибрация и Без звука**: Проведите вниз по строке состояния, чтобы открыть вкладку значков панели уведомлений. Нажмите

для переключения между режимами **Звук**, **Без звука** и **Вибрация**.

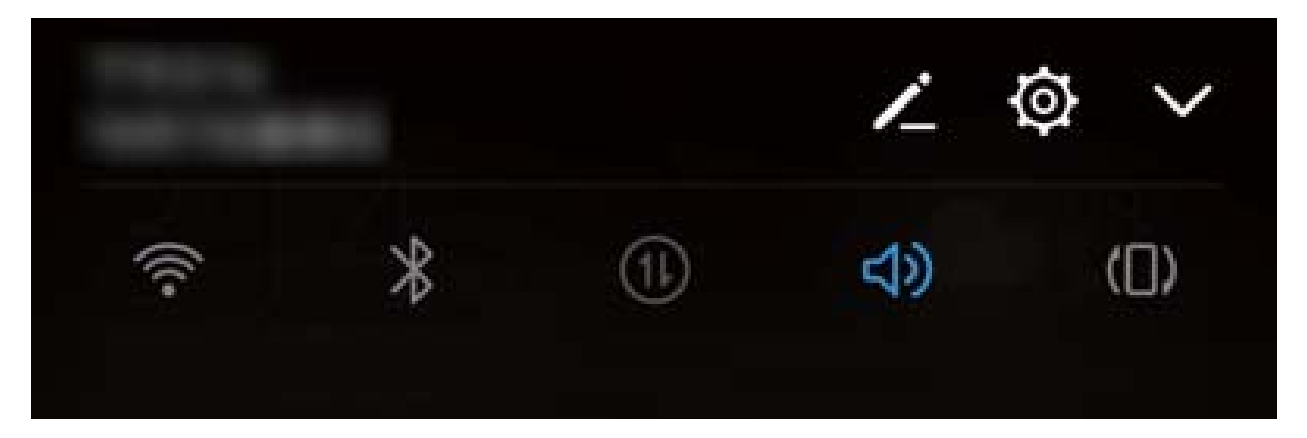

**Включение звука клавиатуры и сигналов уведомлений**: Откройте приложение

**Настройки**, выберите **Звук** > **Другие настройки звука**, чтобы включить или выключить звук клавиатуры и сигналов уведомлений.

**Включение режима Без звука**: На экране **Звук** включите **Режим Без звука**. Включив **Режим Без звука**, включите **Вибрация в режиме Без звука**. При поступлении входящего вызова экран загорится, устройство будет вибрировать. **Настройка мелодии вызова и сигналов уведомлений:** На экране **Звук** выберите

сигнал или используйте **Уведомление**.

### **Режим защиты зрения**

Ваши глаза устают, когда Вы долго используете устройство? Режим защиты зрения снижает вредоносное УФ-излучение, предотвращая усталость глаз и защищая Ваше зрение.

**Включение режима защиты зрения**: Откройте приложение **• Настройки**, выберите **Экран** > **Защита зрения**, включите **Защита зрения**. Когда режим защиты

зрения включен, в строке состояния отображается значок  $\overleftrightarrow{\bullet}$  . При включении режима защиты зрения уровень вредоносного УФ-излучения снижается, экран приобретает красноватый оттенок.

**Быстрое включение и выключение режима защиты зрения**: Проведите пальцем вниз по строке состояния, чтобы открыть панель уведомлений. На панели

уведомлений нажмите  $\vee$ , чтобы отобразить панель значков, затем включите или выключите  $\overline{\bullet}$ .

**Включение режима защиты зрения в заданное время**: Можно настроить автоматическое включение режима защиты зрения в определенное время. Когда

режим защиты зрения выключен, откройте приложение **Настройки**, выберите **Экран** > **Защита зрения**, включите **Расписание**, затем настройте **Время начала** и **Время окончания**.

**Настройка цветовой температуры режима защиты зрения**: При включении режима защиты зрения уровень вредоносного УФ-излучения снижается, экран приобретает красноватый оттенок. Вы можете настроить цветовую температуру экрана. Включите **Защита зрения**, затем перетащите ползунок для настройки более холодных или теплых оттенков.

## **Другие настройки экрана**

### **Доступ к часто используемым функциям с помощью значков приложений**

Нажмите и удерживайте значок приложения, чтобы отобразить меню часто используемых функций. Вы также можете добавить функцию на рабочий экран. Для этого нажмите и удерживайте ее, затем перетащите на рабочий экран, чтобы создать значок.

Если при нажатии и удержании значка приложения значок функции не создается, это означает, что это приложение не поддерживает эту функцию.

**Быстрый доступ к часто используемым функциям приложений**: Нажмите и удерживайте значок приложения на рабочем экране, в появившемся меню нажмите на функцию. Каждое приложение поддерживает до четырех часто используемых функций. Они предустановлены, их невозможно изменить. Например, чтобы сделать селфи, нажмите и удерживайте значок приложения Камера, затем в появившемся меню нажмите **Селфи**.

**Добавление значков на рабочий экран**: Нажмите и удерживайте значок приложения на рабочем экране, чтобы открыть меню. Нажмите и удерживайте функцию, затем перетащите ее на рабочий экран, чтобы создать ее значок. Например, Вы можете добавить значок функции съемки селфи на рабочий экран для быстрого доступа к фронтальной камере.

### **Настройки экрана**

Вы можете изменить размер шрифта или настроить яркость экрана.

Откройте приложение **Настройки** и нажмите **Экран**. Доступна настройка следующих параметров:

- **Настройка темной области вверху экрана**: Нажмите, выберите **Темная область вверху экрана**, чтобы настроить темную область вверху экрана.
- <sup>l</sup> **Изменение масштаба отображения**: Нажмите **Режим просмотра** и выберите режим отображения.
- **Изменение размера шрифта**: Нажмите Размер текста и выберите размер шрифта.

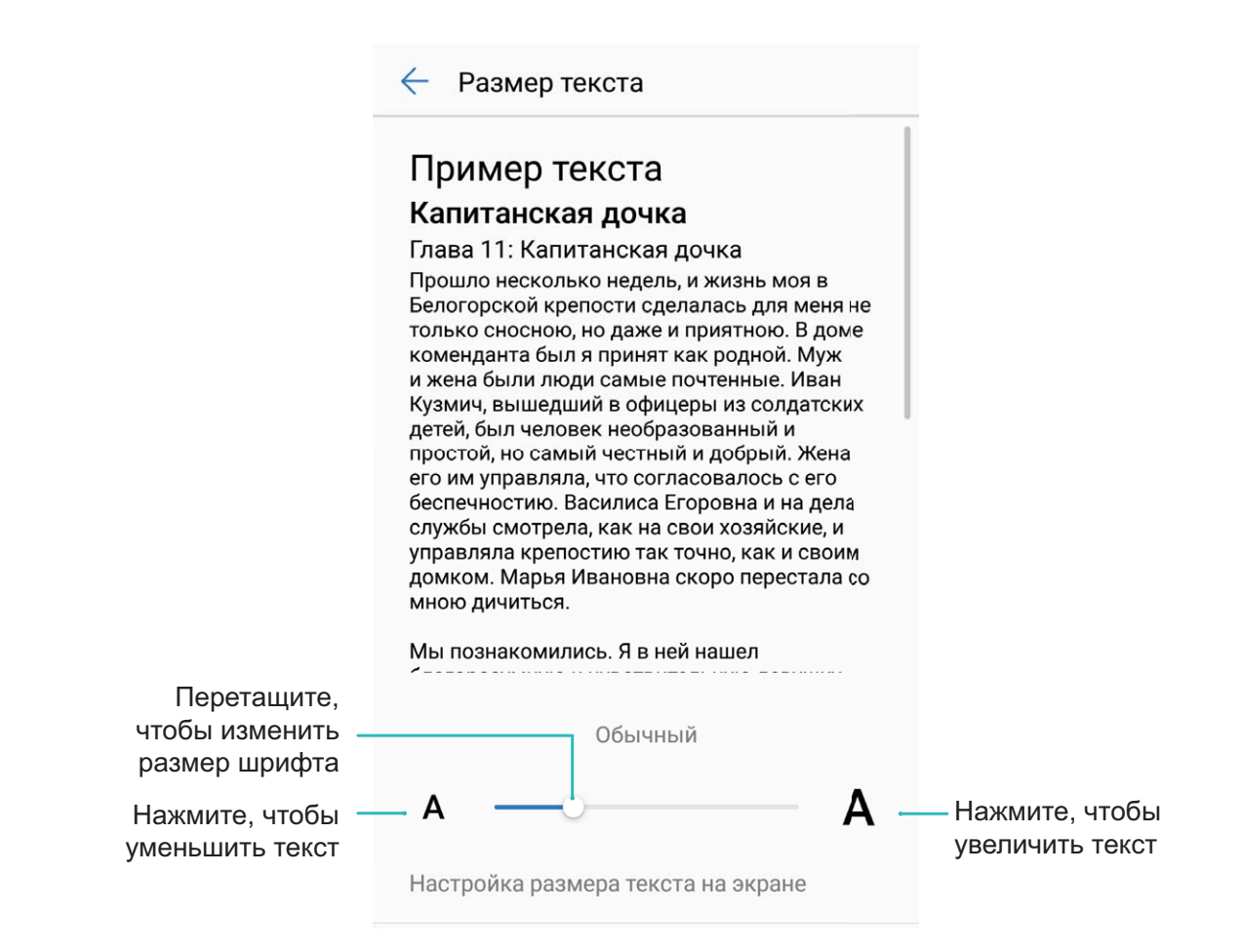

<sup>l</sup> **Включение автоповорота экрана**: Выберите **Автоповорот экрана**, чтобы включить автоповорот экрана. Или проведите пальцем вниз по строке состояния,

чтобы открыть панель уведомлений, затем нажмите  $\overline{\mathbb{S}}$ .

- <sup>l</sup> **Настройка цветовой температуры**: Выберите **Цветовой режим и температура**. Выберите **По умолчанию**, **Тепло** или **Холодно**. Также Вы можете перетащить ползунок, чтобы настроить цветовую температуру вручную.
- <sup>l</sup> **Автоматическая настройка разрешения экрана**: Нажмите **Разрешение экрана** и включите **Умное разрешение**. Устройство автоматически изменит разрешение экрана для снижения энергопотребления.

<sup>l</sup> **Включение заставки в спящем режиме**: Выберите **Заставка** и включите **Заставка**. Можно настроить функции **Альбом** и **Длительность**. Устройство будет отображать слайд-шоу из Ваших фото, когда оно заряжается в спящем режиме.

# **Память**

## **Очистка памяти**

### **Включение функции очистки памяти**

По мере заполнения памяти устройства его производительность может снизиться. Используйте функцию очистки памяти для освобождения места в памяти, повышения производительности системы и обеспечения бесперебойной работы устройства.

Откройте приложение **Диспетчер телефона**, нажмите **Очистка памяти** и очистите системную и кэш-память на основании результатов сканирования устройства. Если после этой операции место в памяти не увеличится, выполните тщательную очистку памяти на основании результатов сканирования системы и предложенных рекомендаций.

# **Управление**

### **Панель навигации и кнопка навигации**

### **Кнопка навигации: удобное управление устройством**

Каждый раз, чтобы закрыть приложение или вернуться на рабочий экран, Вы используете кнопки на панели навигации внизу экрана устройства. Теперь эти же функции поддерживает и виртуальная кнопка навигации.

Используйте предустановленные жесты, чтобы вернуться к предыдущему экрану, перейти на рабочий экран или переключиться между приложениями.

### **Быстрый доступ к функциям устройства с помощью кнопки навигации**

Чтобы закрыть приложение или вернуться на рабочий экран, Вы используете кнопки на панели навигации внизу экрана устройства. Включите кнопку навигации, чтобы отключить навигационные кнопки и удобно управлять устройством одной рукой.

Откройте приложение **Настройки**. Выберите **Система** > **Системная навигация** > **Кнопка навигации** и включите **Кнопка навигации**. На экране появится кнопка навигации. Вы можете перетащить ее в удобное место на экране. Кнопка навигации поддерживает выполнение следующих операций:

- **Назад**: Нажмите на кнопку навигации один раз, чтобы вернуться на шаг назад, нажмите два раза, чтобы вернуться на два шага назад.
- **Рабочий экран**: Нажмите и удерживайте кнопку навигации, затем отпустите ее, чтобы перейти на рабочий экран.
- **Просмотр фоновых приложений**: Нажмите и удерживайте кнопку навигации, затем проведите по ней влево или вправо для просмотра списка приложений, работающих в фоновом режиме.

# **Система**

## **Изменение метода ввода**

На устройстве можно изменять метод ввода.

**Переключение метода ввода**. Откройте **Настройки**, выберите **Система** > **Язык и ввод** > **Клавиатура по умолчанию** > **Настроить способ ввода**, чтобы включить нужный метод ввода. Вернитесь к экрану **Язык и ввод**, нажмите **Клавиатура по умолчанию** и выберите метод ввода.

## **Специальные возможности**

### **Озвучивание содержимого экрана с помощью TalkBack**

Функция TalkBack озвучивает содержимое экрана при нажатии на какую-либо функцию, ее выборе или активации. Эта полезная функция помогает слабовидящим пользователям взаимодействовать с их устройствами.

- **1** Откройте приложение **Настройки**, нажмите **Управление** > **Спец. возможности** > **TalkBack** > , чтобы открыть экран настроек **TalkBack**.
- **2** Включите **TalkBack** и нажмите **OK**. После первого включения функции TalkBack будет автоматически запущена обучающая программа. Чтобы прослушать

обучающую программу еще раз, нажмите  $\overline{\mathcal{Q}}$ , откройте экран настроек TalkBack и включите обучающую программу.

**3** Нажмите  $\overline{\mathbb{Q}}$  и включите **Изучение касанием**. Когда функция **Изучение касанием** включена, устройство будет озвучивать информацию, на которую Вы нажимаете.

**Почему мое устройство внезапно начинает озвучивать информацию, отображаемую на экране? Как выключить эту функцию?** Возможно, Вы случайно включили TalkBack. Чтобы выключить TalkBack, нажмите и удерживайте кнопку питания, пока устройство не завибрирует, затем нажмите на экран двумя пальцами и не отпускайте пальцы минимум три секунды.

### **Изучение жестов TalkBack**

Функция TalkBack использует специальный набор жестов для управления устройством. Когда функция TalkBack включена, эти жесты позволяют взаимодействовать с устройством.

**В Если Вы случайно включили функцию** TalkBack, чтобы выключить ее, нажмите и удерживайте кнопку питания, пока устройство не завибрирует, затем нажмите на экран двумя пальцами и не отпускайте пальцы минимум три секунды.
**Перемещение по экрану**. Проведите двумя пальцами вверх или вниз для перемещения по меню. Проведите влево или вправо для перемещения между экранами.

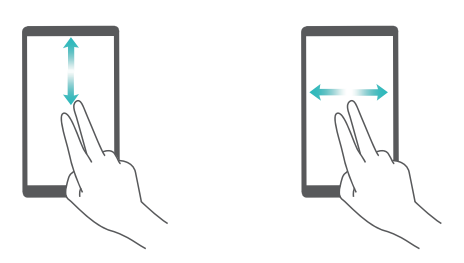

**Выбор элемента**. Чтобы выбрать элемент, нажмите на него одним пальцем (при этом элемент не будет открыт). Будет озвучено содержимое выбранного элемента.

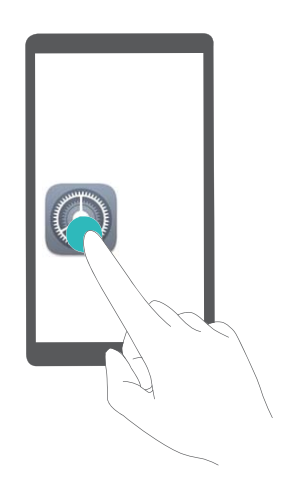

**Открытие элемента**. Дважды нажмите одним пальцем в любой части экрана, чтобы подтвердить выбор, сделанный в предыдущем шаге.

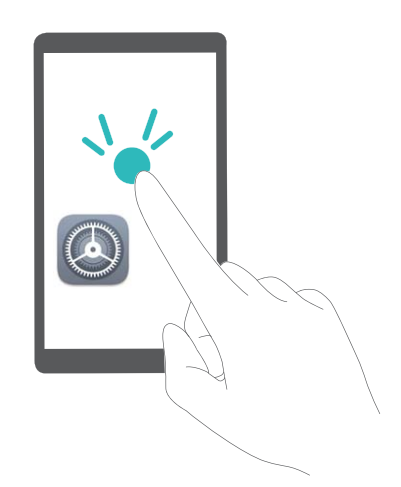

Например, чтобы открыть приложение **Настройки**, нажмите на значок **Настройки** один раз одним пальцем, затем дважды нажмите в любом месте экрана.

### **Синтез речи в TalkBack**

Функция синтеза речи позволяет озвучивать информацию, отображаемую на экране Вашего устройства. Вместе со службой TalkBack эта функция помогает слабовидящим пользователям взаимодействовать с их устройствами.

Откройте приложение **Настройки**, выберите **Управление** > **Спец. возможности** и включите **Синтез речи**. Выберите механизм речевого воспроизведения текста и скорость речи.

### **Включение цветокоррекции**

Настройка цветокоррекции позволяет устройству компенсировать последствия цветовой слепоты.

Когда режим цветокоррекции включен, пользователи с нормальным цветовым зрением могут испытывать дискомфорт.

Откройте приложение **Настройки**, выберите **Управление** > **Спец. возможности** > **Коррекция цвета** и включите **Коррекция цвета**. Нажмите **Режим коррекции** и выберите один из режимов коррекции цвета.

# **Основные настройки**

### **Советы: нужная информация всегда под рукой**

Вы купили новое устройство, пока не знакомы со всеми функциями? Используйте приложение Советы.

**Советы** — предустановленное на Вашем устройстве приложение. Приложение **Советы** предлагает описание некоторых функций, а также ссылки на руководство пользователя. Это поможет Вам быстрее освоить Ваше новое устройство.

**Умные подсказки**: После некоторого времени использования Вашего нового устройства на нем автоматически включается функция умных подсказок. Эта функция изучает Ваши сценарии использования телефона и предлагает Вам на базе обработанной информации попробовать новые функции.

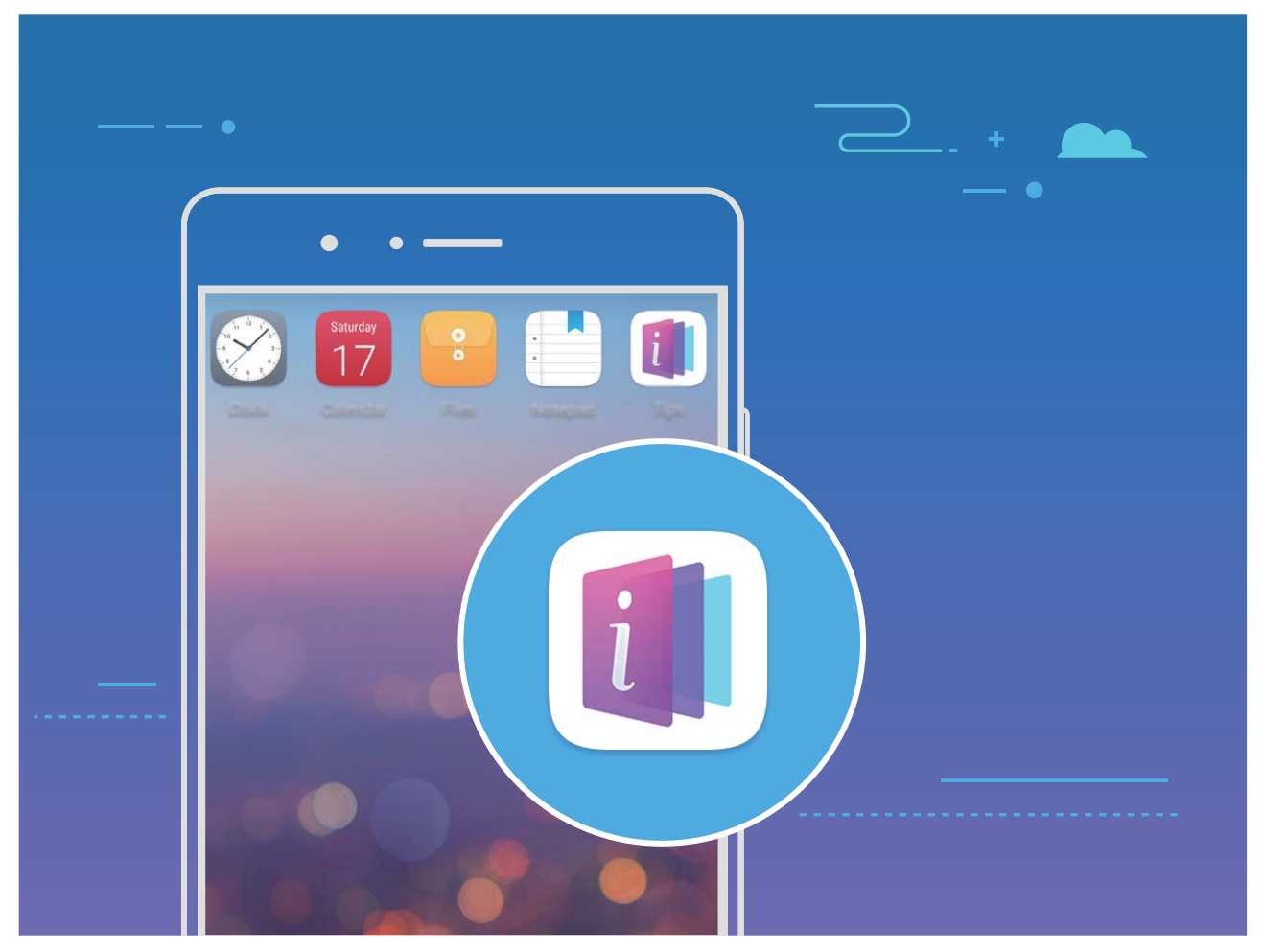

**Постоянное обновление**: Контент приложения Советы периодически обновляется, чтобы Вам была доступна самая актуальная информация о новых функциях.

### **Настройка языка системы**

Хотите изменить язык системы устройства? Это очень просто.

Откройте приложение **Настройки**, выберите **Система** > **Язык и ввод** > **Язык**, затем выберите новый язык системы. Если Вам не удается найти язык в списке, нажмите **Добавить**, чтобы добавить его.

### **Настройка даты и времени**

Если Вы путешествуете за границей или заменили SIM-карту, устройство автоматически обновит настройки даты и времени в соответствии с параметрами местной мобильной сети. Вы можете изменить дату, время и формат даты вручную, а также настроить двойные часы на экране блокировки.

Откройте приложение **Настройки** и выберите **Система** > **Дата и время**. Вы можете выполнить следующие действия:

**• Настроить дату и время**: Включите Дата и время сети для синхронизации даты и времени устройства с датой и временем Вашей мобильной сети. Выключите **Дата и время сети**, чтобы настроить дату и время вручную.

- **Настроить домашний часовой пояс**: Включите Часовой пояс сети для синхронизации часового пояса устройства с часовым поясом Вашей мобильной сети. Выключите **Часовой пояс сети**, чтобы настроить часовой пояс вручную.
- **Настройка формата времени**: Включите 24-часовой формат, чтобы использовать 24-часовой формат. Выключите **24-часовой формат**, чтобы использовать 12-часовой формат.
- **Настройка двойных часов на экране блокировки**: Когда Вы за границей, устройство автоматически отображает дату и время местной мобильной сети. Включите **Двойные часы** и настройте **Домашний город**, чтобы отобразить двойные часы на экране блокировки, которые будут отображать и местное время, и время в Вашем домашнем часовом поясе.

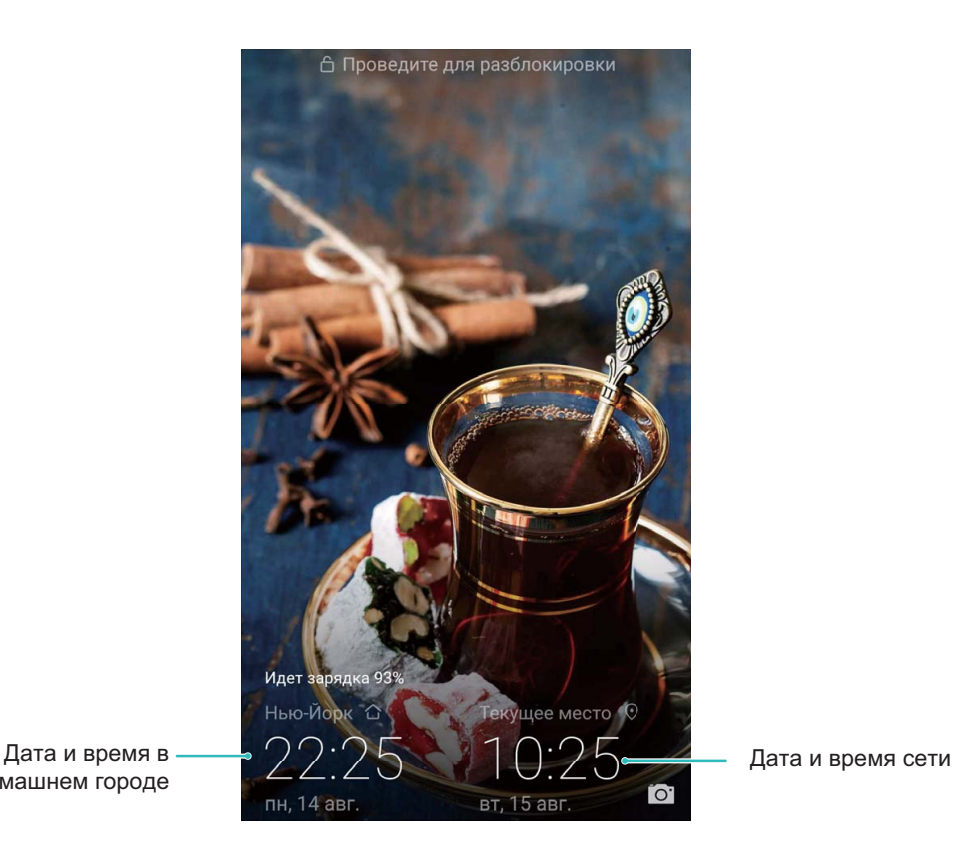

домашнем городе

### **Печать документов и фото**

Подключите Ваше устройство к принтеру по сети Wi-Fi, чтобы напечатать документы или фото.

- $\bullet$   $\bullet$  Служба печати Mopria позволяет Вам напрямую распечатывать файлы с Вашего устройства на принтерах с сертификатами Mopria. Подключите Ваше устройство к принтеру по сети Wi-Fi.
	- Если у Вашего принтера нет сертификата Mopria, обратитесь к его производителю, чтобы получить плагин для Вашей модели.
- **1** Подключите устройство и принтер к одной сети Wi-Fi.
	- Подключение к точке доступа принтера: Если у принтера есть беспроводная точка доступа, следуя инструкциям в его руководстве пользователя, включите точку доступа и настройте пароль. На Вашем устройстве откройте

приложение **Настройки** и выберите **Беспроводные сети** > **Wi-Fi**. Включите **Wi-Fi**, выберите точку доступа принтера. Следуя инструкциям на экране, подключитесь к ней.

**• Подключение по Wi-Fi Direct: Если принтер поддерживает технологию Wi-Fi** Direct, следуя инструкциям в его руководстве пользователя, включите Wi-Fi

Direct. На Вашем устройстве откройте приложение **Настройки** и выберите

**Беспроводные сети** > Wi-Fi. Включите Wi-Fi, нажмите  $\overrightarrow{A}$ , затем выберите принтер из списка доступных устройств.

**• Подключение к роутеру**: На принтере включите Wi-Fi и подключите его к

роутеру. На Вашем устройстве откройте приложение **• Настройки** и выберите **Беспроводные сети** > **Wi-Fi**. Включите **Wi-Fi**, выберите роутер, следуя инструкциям на экране, завершите настройку.

- **2** Откройте приложение **Настройки**. Выберите **Подключение устройства** > **Печать** > **Служба печати по умолчанию**. Убедитесь, что параметр **Служба печати по умолчанию** включен. В результатах поиска выберите принтер или нажмите **Еще** > **Добавить принтер**, следуя инструкциям на экране, добавьте принтер вручную.
- **3** Теперь Вы можете использовать службу печати на Вашем устройстве:
	- **Печать изображения**: Выберите **Галерея**. Откройте изображение, которое хотите напечатать, выберите **ЕЩЕ** > **Печать или экспорт в PDF**. Следуя инструкциям на экране, отправьте изображение на принтер.
	- **Печать веб-страницы**: В браузере откройте веб-страницу, которую хотите напечатать. В меню опций выберите печать.
	- <sup>l</sup> **Печать документа**: Откройте документ в соответствующем приложении. В меню опций выберите печать.
	- <sup>l</sup> **Печать заметки**: Откройте приложение **Заметки**. Откройте заметку, которую хотите напечатать, выберите > **Печать**. Следуя инструкциям на

экране, отправьте заметку на принтер.

### **Плановое включение и выключение**

Хотите, чтобы Ваше устройство выключалось в определенное время? Используйте функцию планового включения и выключения устройства.

Откройте приложение **Настройки**, выберите **Управление** > **Плановое включение/выключение**, включите **Плановое выключение** и **Плановое**

**включение**, затем настройте время планового выключения и включения и задайте параметры повтора. Устройство будет автоматически выключаться и включаться в заданное время.

Чтобы выключить плановое включение и выключение, выключите **Плановое выключение** и **Плановое включение**.

### **Режим полета**

Заботитесь о своей безопасности во время полета? Хотите продлить время работы батареи или хотите побыть в тишине, не отвечая на звонки некоторое время? Включите Режим полета.

Во время полета согласно инструкциям экипажа выключите устройство или включите Режим полета.

Когда Режим полета включен, функции вызовов, мобильной передачи данных, Bluetooth и Wi-Fi автоматически отключаются на устройстве. В Режиме полета Вы можете включить Bluetooth и Wi-Fi вручную.

**Быстрое включение и выключение Режима полета**: Проведите пальцем вниз по строке состояния, чтобы открыть панель уведомлений. На панели уведомлений

нажмите  $\vee$ , чтобы отобразить больше значков. Нажмите  $\star$ , чтобы включить или выключить Режим полета.

**Включение и выключение Режима полета в Настройках**: Откройте приложение

**Настройки**, нажмите **Беспроводные сети** и включите или выключите **Режим полета**.

Когда Режим полета включен, в строке состояния отображается значок  $\triangle$ .

### **Управление аккаунтами**

Хотите синхронизировать данные аккаунтов с несколькими устройствами или ПК? Вы можете использовать Ваше устройство для управления и обновления аккаунтов в режиме реального времени на нескольких устройствах и ПК.

- <sup>l</sup> Аккаунты сторонних приложений можно создавать только после установки соответствующих сторонних приложений на устройстве.
	- Данные, подлежащие синхронизации, зависят от типа аккаунта.

Откройте приложение **Настройки** и нажмите **Пользователи и аккаунты**. Вы можете выполнить следующие действия:

- **Добавить аккаунт**: Нажмите **Добавить аккаунт**, выберите тип аккаунта, затем, следуя инструкциям на экране, укажите сведения аккаунта и добавьте его.
- **Удалить аккаунт**: Выберите аккаунт, который хотите удалить. Следуя инструкциям на экране, удалите его.

• Синхронизировать данные аккаунтов: Нажмите  $\cdot$  , выберите **Автосинхронизация данных**, следуйте инструкциям на экране, затем нажмите **OK**. Если параметр **Автосинхронизация данных** выключен, можно синронизировать

данные вручную. Для этого нажмите  $\heartsuit$ .

### **Просмотр статуса памяти**

Долго используете устройство, хотите узнать, сколько места в его памяти свободно? Вы можете проверить объем свободной памяти и при необходимости выполнить очистку памяти.

**А.** Не все устройства поддерживают установку карт microSD.

Откройте приложение **Настройки** и нажмите **Память** для просмотра статуса памяти (внутренней памяти устройства и установленной карты памяти). Вы можете очистить место во внутренней памяти, удалив ненужные файлы, отформатировать карту памяти или изменить путь сохранения файлов по умолчанию.

**Очистка памяти (рекомендуется)**: Выберите **Очистка**, чтобы перейти на экран **Очистка памяти** и выполнить быструю очистку памяти.

### **Просмотр информации устройства**

Вы можете посмотреть номер модели, номер версии, IMEI, параметры аппаратного обеспечения, технические характеристики и сертификаты Вашего устройства.

Просмотр информации об устройстве: Откройте приложение **• Настройки**, выберите **Система** > **О телефоне**, чтобы посмотреть номер модели, номер версии, IMEI, параметры аппаратного обеспечения, технические характеристики и сертификаты Вашего устройства.

У устройств с поддержкой одной SIM-карты один номер IMEI, у устройств с поддержкой двух SIM-карт два номера IMEI.

**Изменение имени устройства**: Откройте приложение **Настройки** и нажмите **Система** > **О телефоне** > **Имя устройства**, чтобы изменить имя Вашего устройства.

### **Быстрый поиск настроек**

Хотите изменить размер шрифта, но не можете найти, где настраивается этот параметр? Используйте функцию умного поиска, который рекомендует настройки на базе сценариев использования устройства, предоставляет быстрый доступ к нужным настройкам.

Откройте приложение **Настройки**. На экране отобразятся рекомендуемые настройки на базе сценариев использования устройства. Введите ключевое слово в строке поиска, чтобы найти нужную настройку.

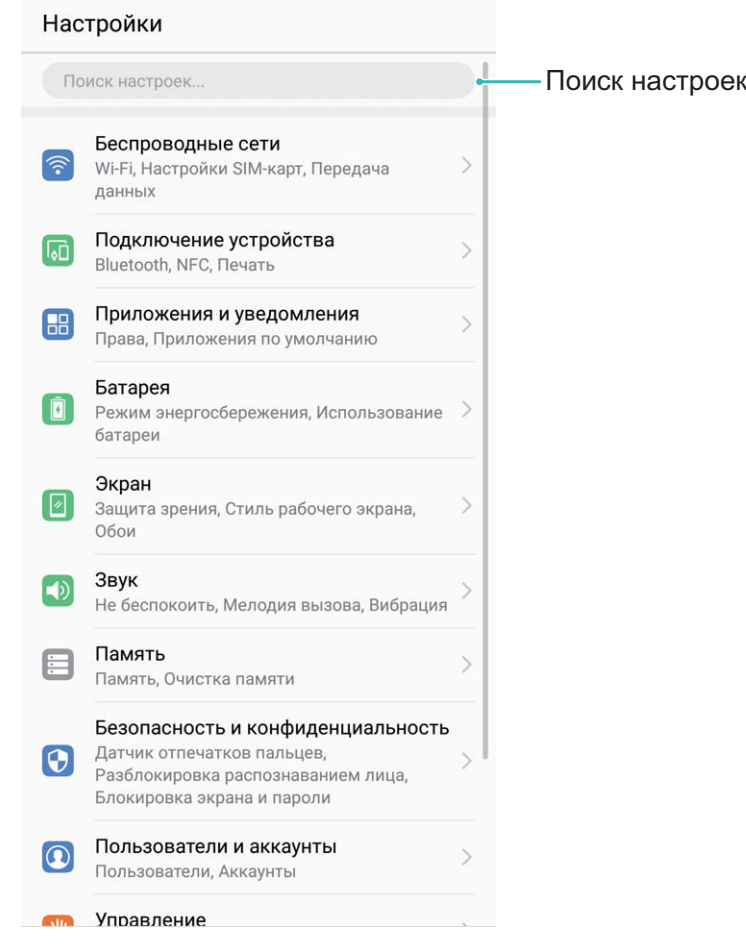

# **Обновление системы**

# **Онлайн-обновление**

При появлении новой версии системы на экране устройства появляется соответствующее уведомление. Функция онлайн-обновления обеспечивает быстрое и надежное обновление устройства.

- <sup>l</sup> Перед выполнением онлайн-обновления убедитесь, что Ваше устройство подключено к сети Интернет. Для выполнения онлайн-обновления требуется интернет-соединение. Во избежание расходов на передачу данных выполняйте обновление по сети Wi-Fi.
	- Уровень заряда батареи устройства должен быть не ниже 30%.
	- Не используйте для обновления системы неавторизованные программные пакеты сторонних компаний. Это может привести к сбою в работе Вашего устройства или к раскрытию Ваших персональных данных. Для достижения оптимального результата обновляйте устройство с помощью функции онлайнобновления или обратитесь в авторизованный сервисный центр Huawei.
	- Перед обновлением устройства создайте резервную копию важных данных во избежание их возможной утери.
	- Некоторые сторонние приложения могут быть несовместимы с новой версией системы (например, приложения онлайн-банка или игры). В этом случае дождитесь выпуска новых версий таких приложений.
- **1** Откройте приложение **Настройки**.
- **2** Выберите **Система** > **Обновление системы** > **Проверка обновлений**.
	- <sup>l</sup> Если есть доступное обновление, выберите **Новая версия** > **Быстрое обновление**.
	- Если на устройстве установлена актуальная версия системы, выберите **Загрузить полный пакет**. Если есть доступное обновление, выберите **Новая версия** > **Быстрое обновление**.

Процесс обновления может занять некоторое время. Не используйте устройство в процессе обновления. После завершения процесса обновления устройство автоматически перезагрузится.

# **Правовая информация**

# **Уведомления**

### **Copyright © Huawei Technologies Co., Ltd. 2018. Все права защищены.**

Воспроизводство или передача данного документа или какой-либо его части в любой форме и любыми средствами без предварительного письменного разрешения компании Huawei Technologies Co., Ltd. и ее аффилированных лиц запрещена.

Описанное в настоящем руководстве устройство может включать в себя охраняемое авторским правом программное обеспечение компании Huawei Technologies Co., Ltd. и возможных лицензиаров. Воспроизводство, распространение, модификация, декомпилирование, демонтаж, декодирование, извлечение, обратное проектирование, сдача в аренду или субаренду, или передача указанного программного обеспечения запрещена без разрешения соответствующего владельца авторского права, при условии, что указанные запреты не противоречат применимым законам.

### **Товарные знаки**

**NASA (REG.) HUAWEI И SIZ ЯВЛЯЮТСЯ ТОВАРНЫМИ ЗНАКАМИ Huawei Technologies Co., Ltd.** Android™ является торговой маркой Google Inc.

Название и логотип *Bluetooth*® являются зарегистрированными товарными знаками корпорации *Bluetooth SIG, Inc*. Компания Huawei Technologies Co., Ltd. использует указанные товарные знаки в рамках лицензии.

### Qualcomm<sup>®</sup> aptX<sup>™</sup>

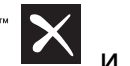

Qualcomm<sup>®</sup> X<br>aptX<sup>-</sup>HD являются зарегистрированными товарными знаками компании Qualcomm Inc. (NASDAQ: QCOM).

Другие товарные знаки, наименования изделий, услуг и компаний, упомянутые в настоящем руководстве, принадлежат их владельцам.

### **Примечание**

Некоторые функции устройства и его аксессуаров, описанные в настоящем руководстве, зависят от установленного программного обеспечения, производительности и параметров локальной сети, и могут не быть подключены операторами локальных сетей или провайдерами сетевых услуг или ограничены ими.

Поэтому характеристики, приведенные в настоящем руководстве, могут отличаться от характеристик приобретенного Вами устройства или аксессуаров.

Компания Huawei Technologies Co., Ltd. оставляет за собой право изменять информацию или характеристики, указанные в настоящем руководстве, без предварительного уведомления и обязательств.

#### **Программное обеспечение сторонних производителей**

Huawei Technologies Co., Ltd. не является правообладателем стороннего программного обеспечения и приложений, которые поставляются с этим устройством. Huawei Technologies Co., Ltd. не предоставляет никаких гарантий на стороннее программное обеспечение и приложения. Huawei Technologies Co., Ltd. не оказывает поддержку клиентам, использующим стороннее программное обеспечение и приложения, и не несет ответственности за функции такого программного обеспечения и приложений.

Обслуживание стороннего программного обеспечения может быть прервано или прекращено в любое время. Huawei Technologies Co., Ltd. не может гарантировать, что контент и услуги третьих лиц будут поддерживаться в период их предоставления. Сторонние провайдеры услуг предоставляют контент и услуги через сеть или каналы передачи, не контролируемые Huawei Technologies Co., Ltd. В полном объеме, разрешенном применимым правом, Huawei Technologies Co., Ltd. заявляет, что компания не возмещает и не несет ответственности за услуги, предоставляемые сторонними провайдерами услуг, а также за приостановление или прекращение предоставления стороннего контента или услуг.

Huawei Technologies Co., Ltd. не несет ответственности за законность, качество и любые другие аспекты программного обеспечения, установленного на устройстве, или за загрузку и передачу стороннего контента (текстов, изображений, видео или программного обеспечения). Клиенты полностью принимают на себя риски, в том числе риски несовместимости программного обеспечения с данным устройством, которые возникают при установке программного обеспечения или загрузке стороннего контента.

Данное устройство использует операционную систему Android™ с открытым исходным кодом. Huawei Technologies Co., Ltd. внесла необходимые изменения в систему. Таким образом, данное устройство может не поддерживать все функции, которые поддерживаются стандартной операционной системой Android, или может быть несовместимо с программным обеспечением сторонних производителей. Huawei Technologies Co., Ltd. не несет никакой ответственности при возникновении любой из этих ситуаций.

### **ОТСУТСТВИЕ ОБЪЕМА ГАРАНТИЙ**

ДАННОЕ РУКОВОДСТВО ПРЕДОСТАВЛЯЕТСЯ В ФОРМАТЕ "КАК ЕСТЬ". ЕСЛИ ИНОЕ НЕ ТРЕБУЕТСЯ ПРИМЕНИМЫМ ЗАКОНОДАТЕЛЬСТВОМ, КОМПАНИЯ HUAWEI TECHNOLOGIES CO., LTD. НЕ ДАЕТ НИКАКИХ ЯВНЫХ ИЛИ НЕЯВНЫХ ГАРАНТИЙ, ВКЛЮЧАЯ КРОМЕ ПРОЧЕГО НЕЯВНЫЕ ГАРАНТИИ ГОТОВНОСТИ ДЛЯ ПРОДАЖИ И

СООТВЕТСТВИЯ ОПРЕДЕЛЕННЫМ ЦЕЛЯМ, В ОТНОШЕНИИ ТОЧНОСТИ, ДОСТОВЕРНОСТИ ИЛИ СОДЕРЖАНИЯ НАСТОЯЩЕГО РУКОВОДСТВА. ВО ВСЕХ УСТАНОВЛЕННЫХ ПРИМЕНИМЫМ ЗАКОНОДАТЕЛЬСТВОМ СЛУЧАЯХ КОМПАНИЯ HUAWEI TECHNOLOGIES CO., LTD. НИ В КОЕМ СЛУЧАЕ НЕ НЕСЕТ ОТВЕТСТВЕННОСТИ ПО ФАКТИЧЕСКИМ, СЛУЧАЙНЫМ, КОСВЕННЫМ ИЛИ ПРЕДСКАЗУЕМЫМ КОСВЕННЫМ УБЫТКАМ, А ТАКЖЕ УПУЩЕННОЙ ВЫГОДЕ, УТРАТЕ ДЕЛОВЫХ ВОЗМОЖНОСТЕЙ, ПОТЕРЕ ДОХОДА, ПОТЕРЕ ИНФОРМАЦИИ, УТРАТЕ РЕПУТАЦИИ ИЛИ ПОТЕРЕ ОЖИДАЕМЫХ СБЕРЕЖЕНИЙ.

МАКСИМАЛЬНАЯ ОТВЕТСТВЕННОСТЬ (ДАННОЕ ОГРАНИЧЕНИЕ НЕ РАСПРОСТРАНЯЕТСЯ НА ОТВЕТСТВЕННОСТЬ ЗА ПРИЧИНЕНИЕ ВРЕДА, НАСКОЛЬКО ЭТО ПРИЕМЛЕМО В РАМКАХ СУЩЕСТВУЮЩЕГО ЗАКОНОДАТЕЛЬСТВА) HUAWEI TECHNOLOGIES CO., LTD. ВОЗНИКАЮЩАЯ В СВЯЗИ С ИСПОЛЬЗОВАНИЕМ ДАННОГО УСТРОЙСТВА, ОПИСАННОГО В ДОКУМЕНТЕ, ОГРАНИЧИВАЕТСЯ СУММОЙ, ВЫПЛАЧИВАЕМОЙ КЛИЕНТАМИ ПРИ ПОКУПКЕ ДАННОГО УСТРОЙСТВА.

### **Импортные и экспортные правила**

Клиент должен соблюдать применимые правила и положения импорта или экспорта и получить все необходимые разрешения и лицензии на осуществление экспорта, реэкспорта или импорта устройства, описанного в настоящем руководстве, включая программное обеспечение и технические данные.

### **Безопасность личных данных**

Использование некоторых функций и приложений сторонних производителей, установленных на устройстве, может привести к потере личных данных и конфиденциальной информации или к получению к ним несанкционированного доступа. Для защиты личных данных рекомендуется принять ряд соответствующих мер:

- Используйте устройство в безопасной зоне для защиты от несанкционированного доступа.
- Всегда выполняйте блокировку экрана и создайте пароль или графический ключ для его разблокировки.
- Периодически сохраняйте резервную копию личных данных, хранящихся на SIMкарте, карте памяти или в памяти устройства. Если вы планируете использовать другое устройство, убедитесь, что все ваши личные данные перемещены или удалены со старого устройства.
- Во избежание заражения вашего устройства вирусами, не открывайте сообщения и электронные письма от неизвестного адресата.
- Для предотвращения кражи вашей личной информации во время работы в Интернете не открывайте веб-сайты, которые могут представлять риск нарушения безопасности.
- При использовании таких служб, как точка доступа Wi-Fi или Bluetooth, установите пароли на эти службы для предотвращения несанкционированного доступа. Выключайте данные службы, когда не используете их.
- Установите антивирусное программное обеспечение и регулярно проверяйте устройство на наличие вирусов.
- Загружайте приложения сторонних производителей из надежных источников. Проверяйте загруженные сторонние приложения на наличие вирусов.
- Установите антивирусное ПО или патчи безопасности компании Huawei или авторизованных сторонних производителей.
- Использование неавторизованного стороннего ПО для обновления устройства может привести к его повреждению или раскрытию личных данных. Обновляйте устройство с помощью функции онлайн-обновления или загрузите официальный пакет обновления для модели вашего устройства с официального веб-сайта компании Huawei.
- Некоторые приложения запрашивают и передают данные о местоположении. В этом случае сторонние организации получат возможность предоставления доступа к данным о вашем местоположении.
- Некоторые сторонние производители приложений могут осуществлять сбор диагностической информации с вашего устройства и использовать ее для повышения качества своих продуктов и услуг.

## **Справочная информация**

Прочтите краткое руководство пользователя, входящее в комплект поставки телефона.

Нажмите **Настройки** > **Система** > **О телефоне** > **Правовая информация**, чтобы посмотреть правовую информацию.

Посетите веб-сайт http://consumer.huawei.com/en/, чтобы посмотреть дополнительную информацию.

## **Дополнительная информация**

Для получения дополнительной информации введите название функции в строке поиска приложения **Советы**.

Настоящее руководство носит справочный характер. Фактический вид приобретенного Вами устройства (в том числе цвет, размер и вид экрана) может отличаться от приведенного в данном руководстве. Все заявления, информация и рекомендации, приведенные в настоящем руководстве, не подразумевают никаких гарантий, явных или неявных.

Внимание: Запомните, в какой последний аккаунт Google был выполнен вход с телефона.

Во время несанкционированного восстановления заводских настроек или обновления ПО с помощью карты microSD включается механизм защиты от краж Google и на странице первоначальной настройки появляется идентификационное диалоговое окно с просьбой ввести данные аккаунта Google, к которому последний раз подключался телефон. Телефон включится только после успешного завершения процедуры идентификации.

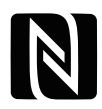

The N-Mark is a trademark or registered trademark of NFC Forum, Inc. in the United States and in other countries.

Последние обновления и адрес эл. почты по странам или регионам представлены на сайте: http://consumer.huawei.com/en/support/hotline.

Модель: SNE-LX1

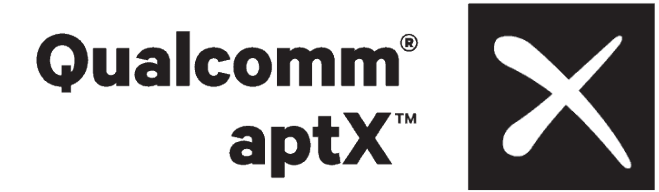

EMUI 8.2\_01